Instituto Tecnológico de Costa Rica

Escuela de Ingeniería en Electrónica

AKA Precisión

# ESTUDIO DE FACTIBILIDAD PARA LA AUTOMATIZACIÓN DE UN TORNO Y AUTOMATIZACIÓN DE UNA FRESADORA

Informe de Proyecto de Graduación para optar por el título de Ingeniero en Electrónica con el grado académico de Bachiller

José Armando Del Valle Zúñiga

Cartago, Diciembre de 2003

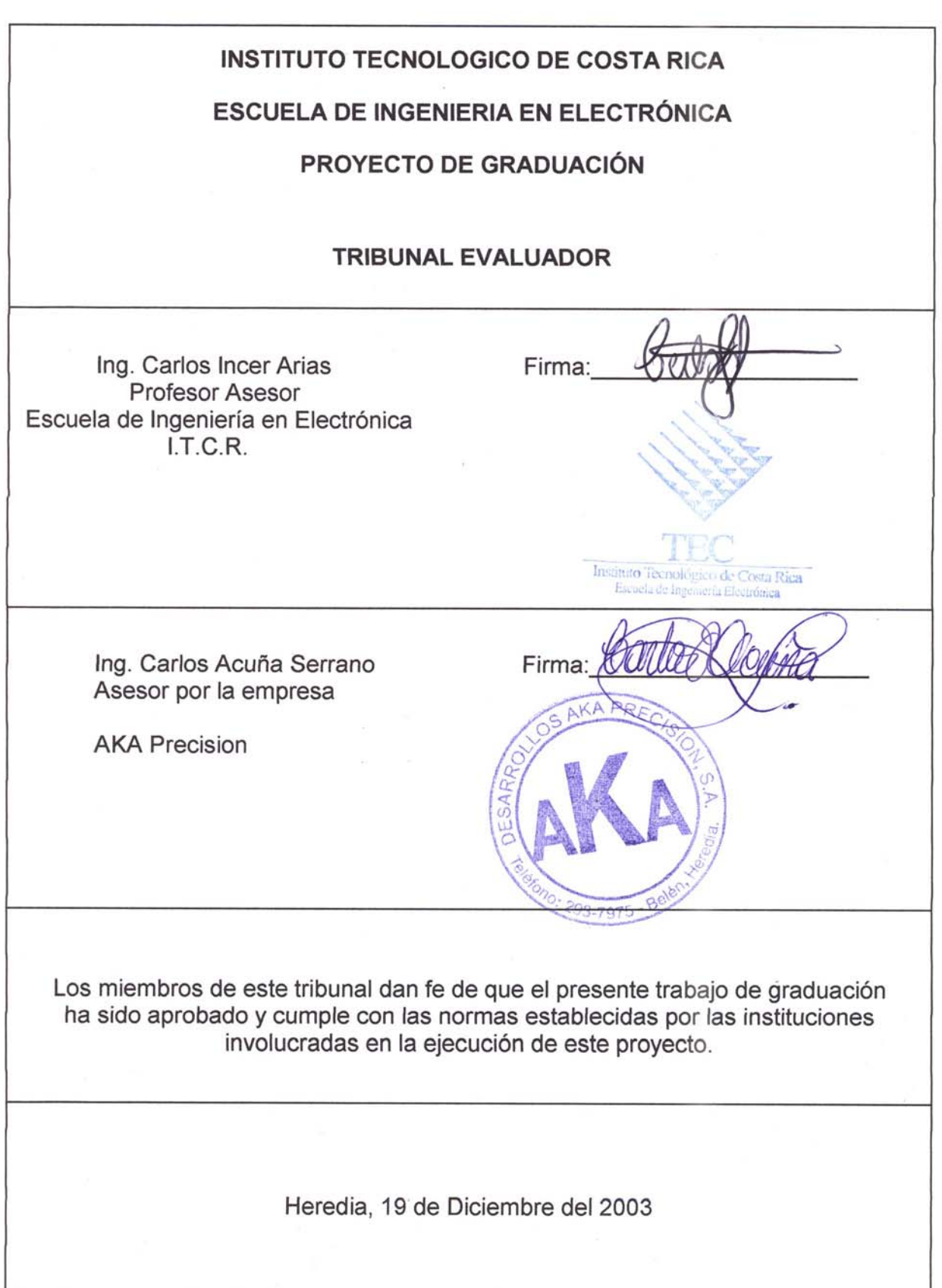

#### **RESUMEN**

En la elaboración de piezas tanto en torno como en fresadora se requiere de un operario calificado y con experiencia. Cuando los clientes desean un volumen alto de piezas, el trabajo se hace repetitivo y resta tiempo valioso a un operario que podría ocuparse en la elaboración de piezas para otro cliente.

En busca de ofrecer nuevos servicios a los clientes y mejorar la calidad disminuyendo el error característicos en piezas fabricadas en alto volumen, o con diseños difíciles de obtener con máquinas convencionales; se decide hacer un estudio de la factibilidad de automatizar un torno y automatizar una fresadora. Esto ayudaría a la empresa a ofrecer al mercado la elaboración de piezas en alto volumen y fabricación de moldes.

Le corresponde al Departamento de Automatización de *AKA PRECISIÓN,* que se encarga de realizar proyectos de automatización de equipos, para la manufactura de productos para clientes, el realizar este proyecto

En cuanto a la factibilidad de automatizar un torno, la opción que se estudió fue utilizando un controlador especializado ANILAM 4200T, el sistema ofrece muchas ventajas operativas, sin embargo la modificación mecánica del torno Hardinge, como la colocación de los tornillos de bolas, resulta ser un trabajo muy delicado y costoso.

Automatizar la fresadora es menos costoso que el torno. La opción con controlador ACU-RITE MILLPWR es de fácil instalación, tanto en las partes mecánicas como de componentes electrónicos. Y el tiempo que se dura para la realización de piezas de alto nivel de complejidad es muy corto.

La adecuada selección de componentes tanto en el área de la electrónica como de la mecánica es vital para la automatización de este tipo de máquinas.

**Palabras Clave:** Automatización, Máquinas Herramienta, Torno, Fresadora, CNC

iii

#### **SUMMARY**

In the elaboration of pieces in lathe and milling machines a qualified and experience personnel is required. When the client want pieces in big quantities, the work becomes repetitive and wastes valuable time that could be spend in the elaboration of pieces for another client.

In search of new services to the clients and to improve the quality diminishing the characteristic error in pieces manufactured in big quantities, or with designs to difficult to obtain with conventional machines; it was necessary to make a study of the feasibility to automate a lathe and a milling machine. This would help the company to offer to the market the elaboration of pieces in big quantities and the production of molds.

The Automation Department of AKA Precisión who is in charge of carrying out projects of automation for the clients, was in charge of the making of this project.

For the feasibility of automating a lathe, the option that was studied was using a specialized controller the ANILAM 4200T, this system offers many operative advantages, however the mechanical modification of the Hardinge lathe, as the placement of the ballscrews, turns out to be a very delicate and expensive work.

To automate the milling machine is less expensive than the lathe. The option with controller ACU-RITE MILLPWR is of easy installation, so much in the mechanical parts as of electronic components. And the time spend for the realization of pieces of high level of complexity is very short.

The appropriate selection of components in the electronic area as of the mechanic is vital for the automation of this type of machines.

### **Key Words: Automation, Machine Tools, Lathe, Milling machine, CNC**

*A mis padres por tantos años de apoyo y paciencia para alcanzar una meta.* 

Agradezco a todo el personal de AKA Precisión por su apoyo y ayuda en la realización de este proyecto en especial a la señora Angela García León y al señor Carlos Acuña Serrano. Al señor Lieven Vanderjeugt de COPRE y a mi profesor asesor Carlos Incer Arias.

# **INDICE GENERAL**

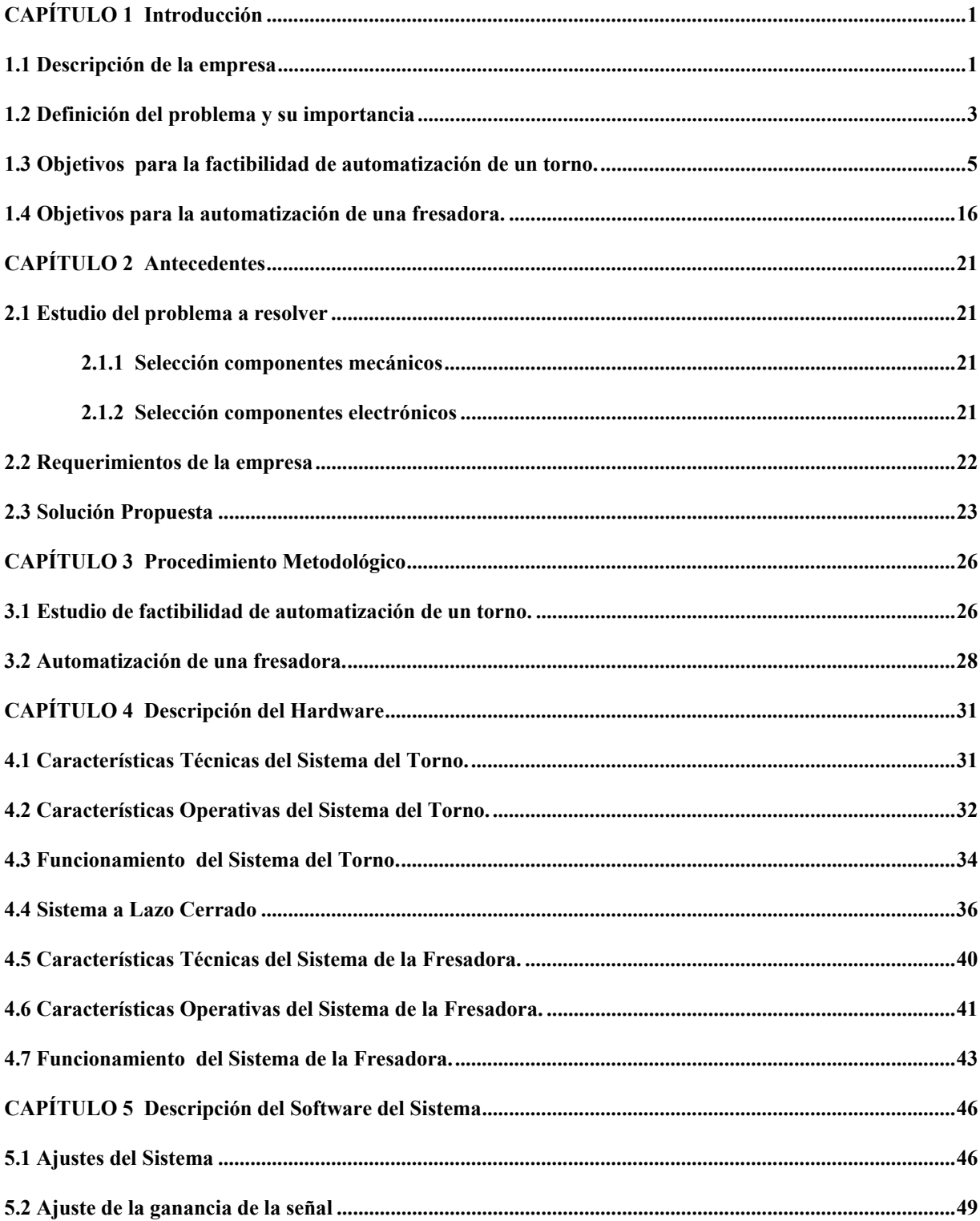

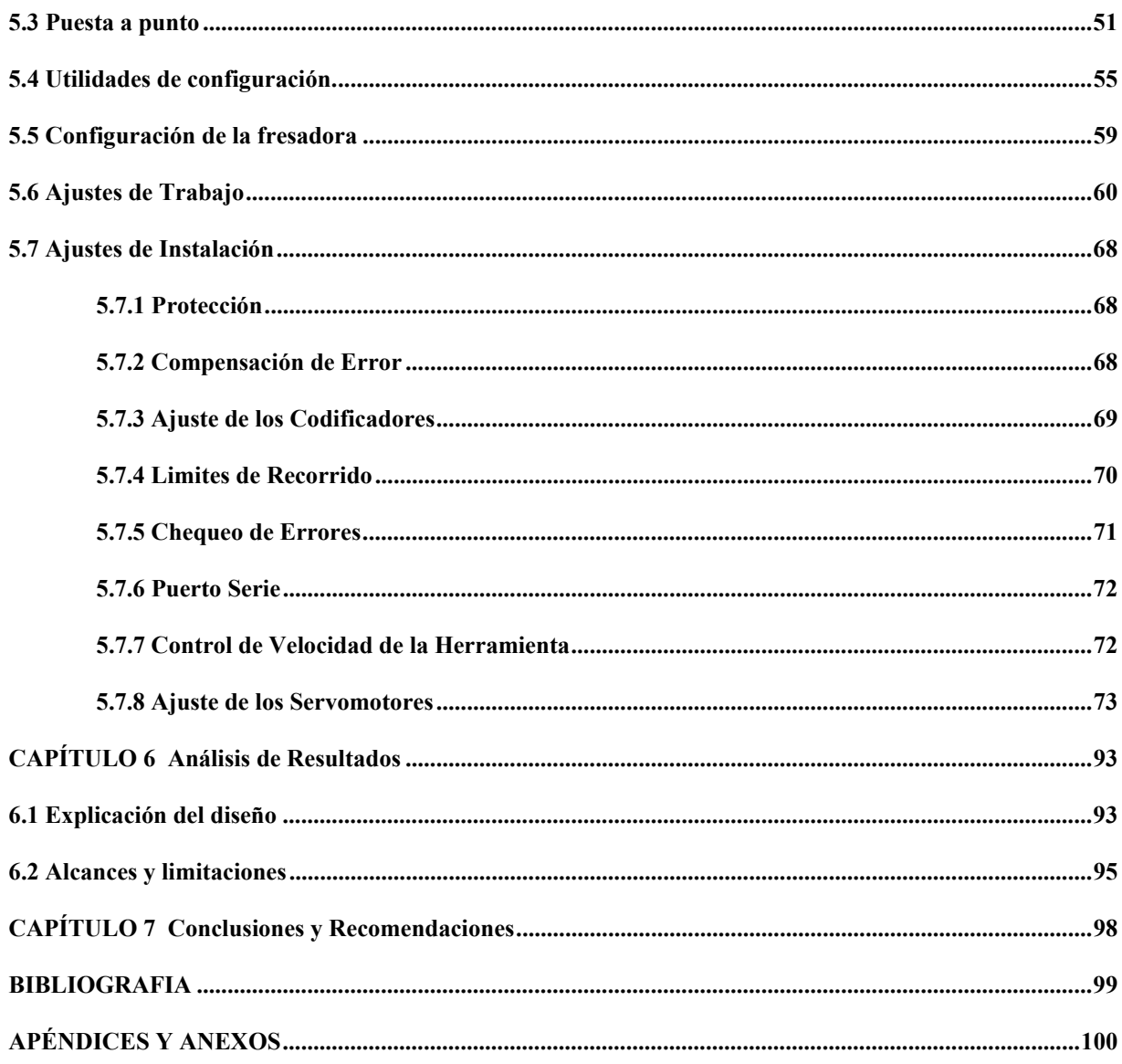

# <span id="page-8-0"></span>**INTRODUCCIÓN**

#### **1.1 Descripción de la empresa**

La empresa *AKA PRECISIÓN* ubicada en San Antonio de Belén, Heredia, es una empresa metalmecánica que se dedica a la fabricación de repuestos de precisión y microprecisión, moldes, troqueles y automatización en maquila electrónica, alimentos, estampado y empresas farmacéuticas.

La empresa comenzó con la fabricación de repuestos de precisión para máquinas; conforme adquirió experiencia comenzó a fabricar las máquinas en su totalidad, hasta a llegar a ofrecer la automatización total de procesos de producción para sus clientes.

*AKA PRECISIÓN* tiene amplia experiencia en la automatización de procesos de producción, así como la fabricación de piezas y repuestos de precisión, y sistemas de automatización de la marca *FESTO, OMROM, NAIS, DIRECT LOGIC*. Con este proyecto la empresa quiere brindar un nuevo servicio y aprovechar más los recursos con que cuenta.

Dos de los tornos con que cuenta la empresa son para trabajos de precisión debido a que tienen una bancada plana; ambos son de marca *Hardinge.* Se seleccionó el que estaba en mejores condiciones y el más moderno *modelo HLV-H.*

Esto facilita las modificaciones requeridas para convertirlo a un torno automático para la fabricación de piezas en alto volumen.

También *AKA Precisión* cuenta con seis fresadoras verticales de funcionamiento semiautomático con lectores digitales de posición conocidos como DRO (Digital Read Out). Estos sistemas despliegan la posición de la mesa de trabajo en coordenadas X,Y, Z en displays de siete segmentos.

Las fresadoras verticales se utilizan para la fabricación de piezas mediante cortadores de dientes múltiples conocidos como fresas, en vez de herramientas de una punta como los que se utilizan en tornos. Permitiendo un acabado que solo este tipo de máquinas puede brindar. También puede usar brocas.

La fresadora más nueva de la empresa es una *Frejoth modelo FVTM1-1/2VS*, debido a que esta máquina es bastante nueva y es la que está en mejores condiciones operativas es la candidata ideal para la conversión a una máquina automática para la fabricación de piezas en alto volumen y moldes.

Se decidió automatizar esta fresadora para poder brindar a los clientes la fabricación de piezas en alto volumen y moldes.

El Departamento de Automatización se encarga de realizar proyectos de automatización de equipos, para la manufactura de productos para clientes de *AKA PRECISIÓN* como son las empresas *TRIMPOTH ELECTRÓNICAS*, *C & K COMPONENTES S.A., BAXTER* y otros. Los proyectos realizados por la empresa *AKA PRECISIÓN* incluyen; etiquetadoras, cortadoras-rebobinadoras de lija y máquinas ensambladoras de componentes electrónicos, entre otros. Por eso se decidió hacer un estudio de factibilidad para automatizar un torno y automatizar una fresadora para brindar el servicio de fabricación de piezas en alto volumen y moldes a los clientes.

#### <span id="page-10-0"></span>**1.2 Definición del problema y su importancia**

El problema consiste en que si un cliente desea la elaboración de una pieza en grandes cantidades la empresa no está en capacidad de responder en forma rápida a este tipo de pedidos. Tendría que utilizar los dos tornos de precisión con que cuenta y a dos operarios por turno, además de atrasar pedidos para otros clientes.

En la elaboración de cada pieza en revolución se requiere de un operario calificado y con experiencia; cuando los clientes desean un volumen alto de piezas, el trabajo se hace repetitivo y resta tiempo valioso a un operario que podría ocuparse en la elaboración de piezas mas complicadas para otro cliente.

Se quiere analizar la factibilidad de automatizar uno de los tornos de precisión para que realice operaciones repetitivas; pero con la facilidad de guardar en memoria o cargar por puerto serie el patrón de la pieza y tener una base de datos para su utilización en un futuro y el aporte más importante: realizar la producción con calidad pues se evitaría el error humano tan característico en este tipo de operaciones.

Esto también ayudaría a la empresa a ofrecer al mercado la elaboración de piezas en alto volumen, sin incurrir en una inversión muy fuerte como sería la compra de un equipo conocido como torno CNC(1). La modificación proyectada pretende obtener muchas de las ventajas de un torno CNC pero a un precio más accesible.

#### (1) CNC: siglas en inglés para Control Numérico por Computadora

Con la fresadora el problema es semejante al del torno; consiste en que si un cliente desea la elaboración de una pieza en grandes cantidades la empresa no está en capacidad de responder en forma rápida a este tipo de pedidos o tiene que dedicar todas las fresadoras a la elaboración de un mismo tipo de pieza; atrasando la atención de otros trabajos. Además la fabricación de moldes es un servicio que en este momento no se ofrece a los clientes.

Se desea automatizar una de las fresadoras para metales para que realice operaciones repetitivas; y tenga las mismas características operativas y ventajas que se obtiene con la automatización de una de estas máquinas herramienta. Esto ayudaría a la empresa a ofrecer al mercado la elaboración de piezas en alto volumen y fabricación de moldes.

# <span id="page-12-0"></span>**1.3 Objetivos para la factibilidad de automatización de un torno.**

El objetivo principal de este proyecto fue el de realizar un estudio de factibilidad para la automatización de un torno y la automatización de una fresadora, usando tornillos de bolas, servo motores y un controlador especializado para fabricar piezas en el alto volumen y moldes.

Para poder conseguir esto se necesito de los siguientes objetivos específicos:

- 1. Conocer el proceso de elaboración de piezas en tornos de precisión manuales de la empresa AKA Precisión.
- 2. Conocer el funcionamiento de un torno CNC y sus características.
- 3. Especificar variables que se deben controlar para el movimiento de la herramienta respecto a un Tool Path y al funcionamiento normal del torno.
- 4. Especificar el tipo de transductores, servos y drivers que se utilizaran para monitorear electrónicamente las variables generadas durante el proceso de elaboración de la pieza y demás funciones del sistema.
- 5. Seleccionar un Controlador Lógico Programable (PLC) de salidas rápidas o PLC especializado para monitorear las variables durante el proceso de elaboración de la pieza.
- 6. Decidir si es o no factible la automatización de un torno en base a la información encontrada.

Se observó el proceso de elaboración de piezas en tornos de precisión manuales de la empresa AKA Precisión.

Para saber cuales serían los movimientos que el torno automatizado realizaría, fue necesario observar como los operadores de los tornos hacen su trabajo. Basándose en lo observado y en documentación relacionada al manejo de tornos para metales se tomaron las siguientes anotaciones para ser tomadas en cuenta a la hora de programar los movimientos del torno.

Antes fue necesario conocer las partes de un torno para metales, como el que se puede observar en el siguiente gráfico.

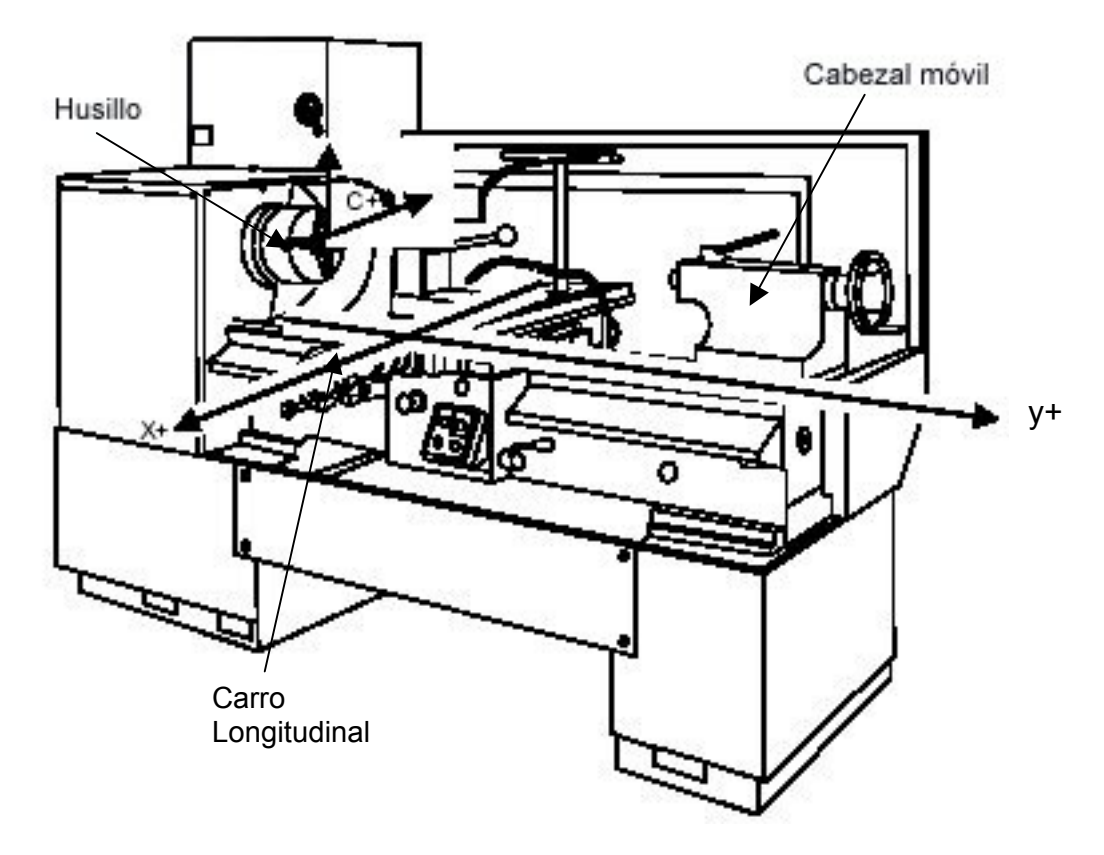

**Figura 1.1** Ejes y direcciones de movimiento de un torno convencional

Características del proceso de elaboración de piezas en tornos de precisión convencionales.

- Velocidad de corte tipificada según el tipo de material.
- El rompe virutas es un corte especial que se le hace a la cuchilla y que algunas cuchillas compradas ya traen. Este evita que se hagan virutas largas a la hora de tornear y ralladuras en la pieza cuando se necesita que tengan acabados finos.
- Las cuchillas convencionales se cambian según la dureza del material y el tipo de acabado o trabajo deseado.
- Un reloj comparador es la herramienta que se utiliza para comprobar que la pieza que se va a trabajar al colocarla en el husillo está bien centrada y evitar el cabeceo de ésta. Este un proceso manual que se tiene que mantener en el torno que se va a automatizar.
- Las brocas para los orificios que se colocan en el cabezal móvil se enfrían con aire comprimido, o con una brocha humedecida con aceite. Cuando el trabajo es muy prolongado se usa una bomba con un flujo continuo de aceite.
- También se usa aire de un compresor para la limpieza de impurezas y enfriar la pieza y la herramienta, en trabajos de corta duración.
- El corte se suele hacer según la forma de la pieza; de derecha a izquierda y repasar el corte en sentido contrario.
- Durante el proceso de corte el torno debe realizar tres movimientos: (fig. 1.2)
- de rotación o movimiento principal,
- de aproximación o profundidad de la cuchilla en la pieza y
- de avance

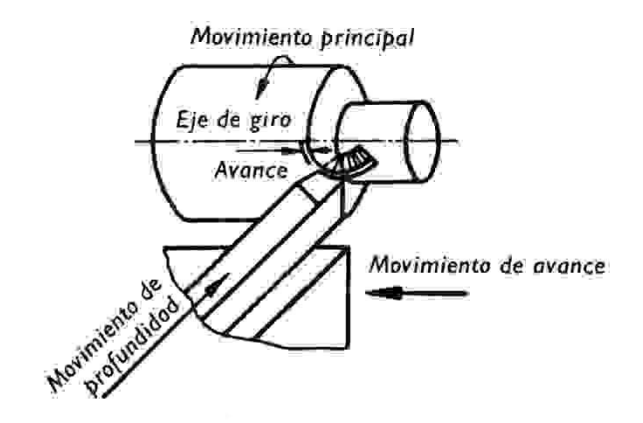

**Figura 1.2** Movimientos en un torno

El movimiento principal es el movimiento de rotación que realiza la pieza contra el filo de la cuchilla. La velocidad con la cual se mueve la pieza contra la cuchilla se llama velocidad de corte; se mide en m/min.

El movimiento de aproximación o profundidad de la cuchilla contra la pieza se realiza para ajustar la profundidad de corte.

El movimiento de avance es el movimiento del carro portaherramientas.

Este último movimiento puede realizarse en la misma dirección que el eje de giro en cuyo caso se habla del movimiento de cilindrar (fig.1.3); cuando este movimiento es perpendicular al eje de giro se habla de avance de refrentar (fig. 1.4). El avance de refrentar puede realizarse de dentro hacia afuera y al revés.

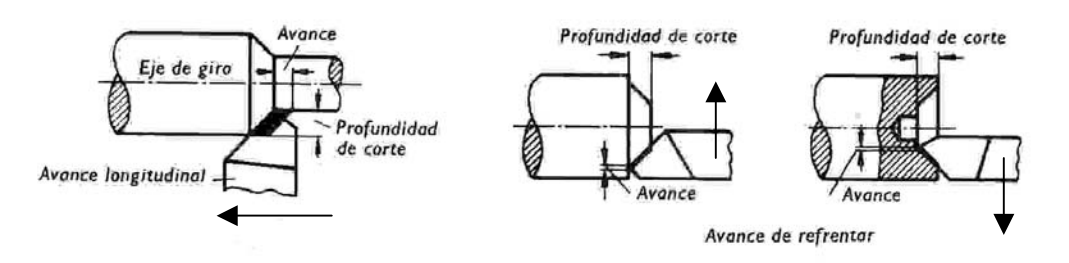

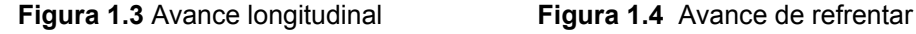

 Trabajar con avance longitudinal se denomina cilindrar; trabajar con avance transversal se denomina refrentar.

• El torno convencional cuenta con un aditamento en el portaherramientas que permite colocar la cuchilla en ángulo. Para la conversión hay que tener precaución de mantener siempre la herramienta perpendicular a la pieza, excepto cuando se trabajan roscas o cortes internos.

Se conoció el funcionamiento de un torno CNC y sus características.

En la Zona Libre Global Park; la empresa *Estrella de Precisión* tiene un torno CNC, con características muy particulares. Además de ser un modelo no muy reciente, tiene la particularidad de carecer de pantalla para la visualización de la pieza que se está trabajando. El panel despliega la ubicación del portaherramientas mediante coordenadas X, Y y la velocidad del husillo. La forma de la pieza se ingresa por medio de puerto serie, o mediante el ingreso de las coordenadas y avance desde el panel del operador.

Cada vez que se enciende la máquina hay que establecer el punto cero de la herramienta, esto es la posición cero de las coordenadas X y Y desde la cual se comenzará a realizar la pieza y se hace moviendo el portaherramientas mediante teclado hasta tocar la pieza que se va a trabajar. Este torno cuenta con *revolver* en el portaherramientas; éste es un dispositivo que permite automáticamente seleccionar una de seis herramientas cuyos tamaños son almacenados en memoria.

- Los cambios de cuchilla son programados, según la tarea que se va a realizar. Hay una posición en la que el portaherramientas espera a que el operario cambie la herramienta y continúa con el trabajo de la pieza.
- Tiene cambios en la velocidad en el avance de la herramienta que dependen de la forma, filo y dureza. También influye la dureza del material

que se trabaja. Tiene control de la velocidad del motor del husillo y paro de emergencia

• Hay que tomar en cuenta que es necesario hacer ajustes de los valores de longitud almacenados de cada herramienta debido al desgaste por el uso.

Se observaron las variables a controlar para el movimiento de la herramienta respecto a un *Tool Path* (2) y al funcionamiento normal del torno.

Se seleccionó el tipo de transductores, servos, y controladores que se utilizarán para monitorear electrónicamente las variables generadas durante el proceso de elaboración de la pieza y demás funciones del sistema.

Los objetivos 3 y 4 están muy relacionados entre sí por lo que la información se resume en la tabla 1. La tabla se realizó pensando en mantener el motor del husillo del torno, para aprovechar la capacidad del torno convencional de hacer roscas mediante un tornillo guía, los controles que escogen los tipos de rosca se accionarían mediante servos o pistones hidráulicos y los servomotores y codificadores que se irían a utilizar eran los *Panasonic MINAS Serie A* modelo *MSM042A1A* y los *MSDA043A1A* respectivamente.

(2) Tool Path: recorrido de la herramienta o contorno de la pieza

|          | <b>VARIABLES DEL</b><br><b>TORNO</b> | <b>TRANSDUCTOR</b>                                    |
|----------|--------------------------------------|-------------------------------------------------------|
| X        | Posición eje X                       | Codificador del servomotor Panasonic                  |
| Dx       | Dirección avance X                   | Codificador del servomotor Panasonic                  |
| Vx       | Velocidad avance X                   | Codificador del servomotor Panasonic                  |
| CBx, Cex | Inicio y Fin de Carro X              | Sensores ópticos y contador por software              |
| Ý        | Posición eje Y                       | Codificador del servomotor Panasonic                  |
| Dy       | Dirección avance Y                   | Codificador del servomotor Panasonic                  |
| Vy       | Velocidad avance Y                   | Codificador del servomotor Panasonic                  |
| CBy, Cey | Inicio y Fin de Carro Y              | Sensores ópticos y contador por software              |
| Spnd     | Velocidad Husillo                    | Tacométro o cambio del motor por un servo.            |
| тs       | Selector de Roscas                   | Tres sensores, ópticos                                |
| CZ       | <b>Clutch Roscas</b>                 | Dos sensores ópticos                                  |
| TPI      | Hilos por Pulgada                    | Motor de pasos, o servomotor lineal, de 10 posiciones |

**Tabla 1.** Variables a Controlar del Torno Convencional Hardinge modelo HLV-H

Los servomotores y controladores *Panasonic* se encontraban disponibles en la empresa *AKA Precisión* y tienen las siguientes características que los hicieron aptos para la automatización del torno.

- 400W de potencia en el eje
- Motores Trifásicos
- Baja inercia
- Control de posición, velocidad y torque
- Codificador rotativo incremental de 2500 pulsos/revolución configurables hasta 10000 p/r.
- 11 cables de conexión
- Velocidad de respuesta de frecuencia de 500HZ
- Función de análisis de frecuencia integrado para detectar resonancia mecánica.
- Software de comunicación PANATERM para pruebas directas con una PC.

También se incluyó en estos objetivos la selección de los tornillos de bolas, parte esencial de la modificación del torno y que abarcó mucho tiempo de investigación debido a su alta relación con la resolución final y calidad de las piezas que se obtendrían. Esta es un área en la que no se cuenta con experiencia, ya que los tornillos de bolas no son de uso generalizado en el país, sólo como repuestos para equipo CNC importado.

Se encontró en internet un catálogo de la empresa HIWIN, fabricante de tornillos de bolas de donde se obtuvieron parámetros importantes para la selección del tornillo según su aplicación.

Los tornillos de bolas de dividen en dos grandes grupos; los tornillos fijos, donde quien gira es la tuerca mientras el tornillo está fijo; y los tornillos giratorios, donde la tuerca tiene una misma posición y el tornillo es el que gira haciendo que la tuerca se desplace a lo largo de éste.

La precisión de los tornillos de bolas fijos es tal que se usan en aplicaciones que requieren de posicionamiento de alta exactitud y repetibilidad, movimiento suave, y larga vida de servicio.

Por otro lado los tornillos de bolas giratorios se usan para aplicaciones de menor exactitud pero que todavía necesitan alta calidad y larga vida de servicio.

En muchas aplicaciones la calidad de los tornillos de bolas giratorio y los fijos es semejante haciendo que sea factible un cambio entre uno y otro sistema.

Repercusión negativa (*Backlash, o Axial Play*) y la rigidez del tornillo son dos de los factores más importantes en la selección de un tornillo de bolas adecuado. El grado de precisión no es tan difícil de seleccionar, debido a que se encuentran clasificados según su aplicación. Para tornos CNC el catálogo especifica grado 3 o 4. Si se necesitan tornillos de bolas con cero repercusión negativa, debe agregarse precarga.

La precarga elimina la repercusión negativa axial y reduce el desplazamiento del eje debido a una carga axial, por eso se mejora la fortaleza del tornillo de bolas (reduciendo el movimiento perdido). Los tornillos de bolas están sujetos a cargas axiales, el mejor camino para las bolas en precarga tiene forma de arco Gótico. Esta forma elimina cualquier posible repercusión negativa axial y aumenta la fortaleza de la tuerca por sus puntos del contacto especiales en las bolas y la ranura de la rosca. Existen dos tipos de repercusión negativa.

Uno es la repercusión negativa normal, Sa, causada por el espacio dejado por el fabricante entre la ranura de la rosca y las bolas. (Fig. 1.5) El otro es la repercusión negativa de la desviación, ∆l, causado por la fuerza normal Fn que es perpendicular al punto del contacto.

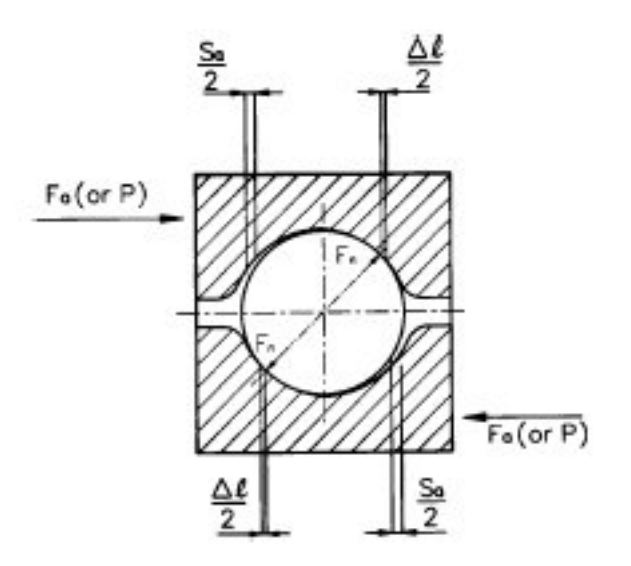

**Figura 1.5** Tipos de repercusión negativa

La precarga se obtiene insertando espaciadores entre tuercas dobles. Si se inserta un espaciador muy grande éste empuja las tuercas de forma que las bolas de cada una se separan en direcciones contrarias. Si se coloca un espaciador más pequeño éste hace que las bolas de cada tuerca se dirijan una hacia la otra. (Fig. 1.6)

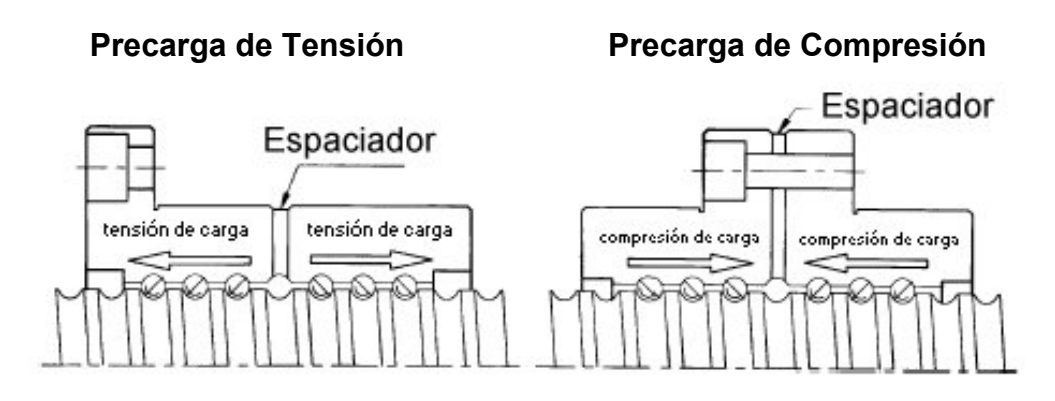

**Figura 1.6** Tipos de precarga

Para las máquinas herramienta CNC, la pérdida de movimiento ocurre en los tornillos de bolas con cero repercusión negativa debido a la selección incorrecta de la

rigidez. Por eso el fabricante pide consultar con los ingenieros de HIWIN para determinar la rigidez y la repercusión negativa.

Se escogió un Controlador Lógico Programable (PLC) de salidas rápidas o PLC especializado para monitorear las variables durante el proceso de elaboración de la pieza.

El controlador seleccionado primeramente había sido un OMROM CQ1MH con CPU 21 de salidas rápidas, con los servos y controladores Panasonic. Sin embargo al pedir los tornillos de bolas a *COPRE* que es un suplidor de repuestos para la empresa *AKA Precisión;* esta empresa presentó la opción de traer un kit que incluye los tornillos de bolas grado 3 y sus características probadas, servomotores y un controlador especializado CNC. Al ser el primer kit para torno que se trae al país, lo dejan a un precio más cómodo para la empresa AKA y sirve como prototipo y demostración para futuros clientes de COPRE. Pero necesitan de alguien que les ayude con la programación, ajuste y manejo del mismo. A partir de este punto la investigación se orientó al estudio y a aprender la programación y manejo del controlador CNC ANILAM 4200T.

Debido a que el costo del kit es algo elevado pero los beneficios en comparación a la opción con controlador son muy notables, la automatización de un torno es muy factible. Se cuenta con los manuales del controlador ANILAM y el software que simula el controlador en un PC para hacer pruebas.

La programación a realizar en el controlador CNC corresponde a los ajustes de los motores, pruebas de funcionalidad, así como de programar piezas en código G, en forma manual, o mediante gráficos de un programa tipo CAD. Además de probar otras opciones como el autoaprendizaje de elaboración de piezas, y el ingreso de patrones de piezas mediante puerto serie o diskette.

# <span id="page-23-0"></span>**1.4 Objetivos para la automatización de una fresadora.**

Los siguientes objetivos específicos fueron necesarios para realizar la automatización:

- 1. Conocer el proceso de elaboración de piezas en una fresadora convencional de la empresa AKA Precisión.
- 2. Conocer el funcionamiento de una fresadora CNC y sus características.
- 3. Especificar variables que se deben controlar para el movimiento de la mesa respecto a un Tool Path y al funcionamiento normal de la fresadora.
- 4. Especificar el tipo de transductores, servos y drivers que se utilizaran para monitorear electrónicamente las variables generadas durante el proceso de elaboración de la pieza y demás funciones del sistema.
- 5. Seleccionar un Controlador Lógico Programable (PLC) de salidas rápidas o controlador especializado para monitorear las variables durante el proceso de elaboración de la pieza.
- 6. Realizar pruebas entre el controlador, motores y sensores.
- 7. Evaluar pruebas realizadas entre el controlador, los motores y los sensores.
- 8. Realizar pruebas entre el controlador, motores y sensores siguiendo diseños de piezas cargados desde el panel del operador, almacenados en memoria y puerto serie.
- 9. Evaluar pruebas entre el controlador, motores y sensores siguiendo diseños de piezas cargados desde el panel del operador, almacenados en memoria y puerto serie.
- 10. Ejecutar pruebas finales en el torno automatizado.
- 11. Preparar la documentación para la transferencia del conocimiento tecnológico adquirido durante la ejecución el proyecto.

Se observó el proceso de elaboración de piezas en fresadoras de metales convencionales de la empresa AKA Precisión.

Para saber cuales serían los movimientos que la fresadora automatizada realizaría, fue necesario observar como los operadores hacen su trabajo. Basándose en lo observado y en documentación relacionada al manejo de fresadoras para metales se tomaron las siguientes anotaciones.

Antes fue necesario conocer las partes de una fresadora para metales, como la que se puede observar en el siguiente gráfico.

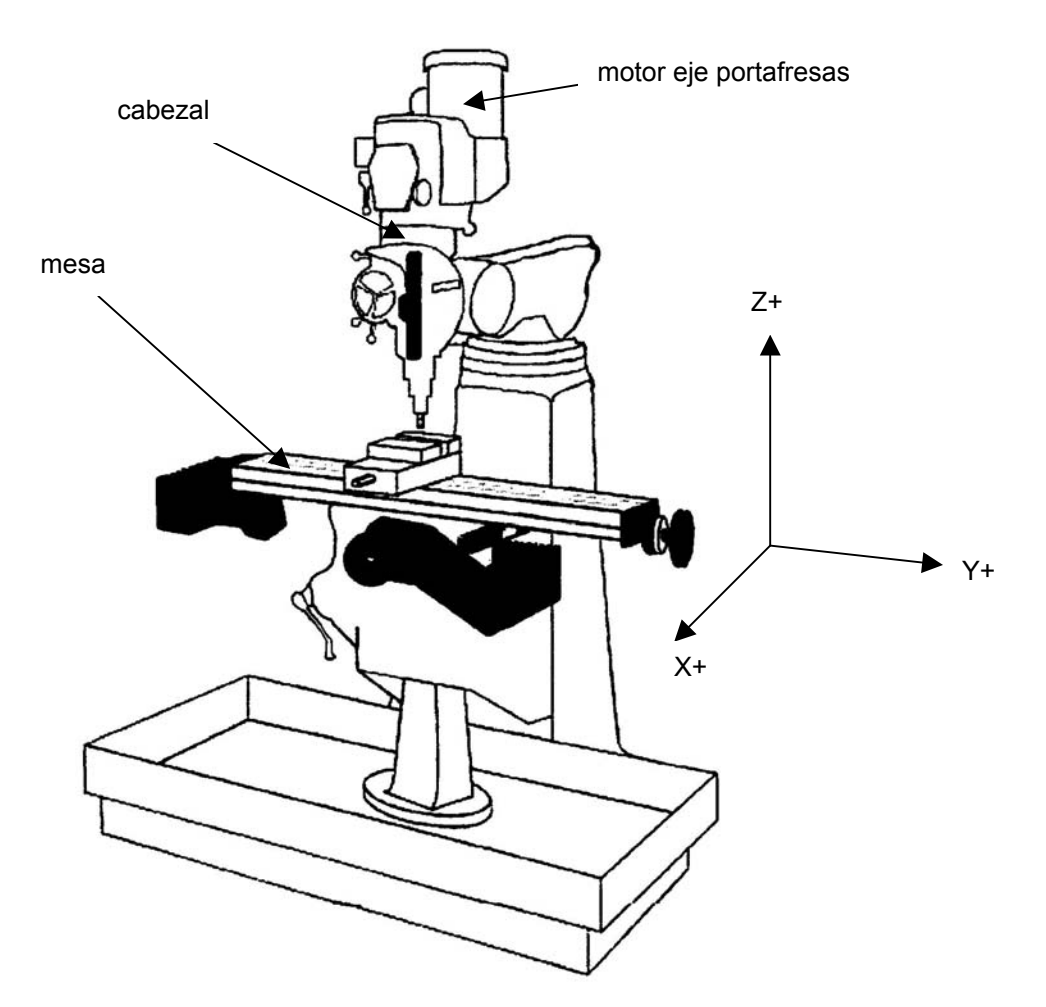

**Figura 1.7** Ejes y direcciones de movimiento de una fresadora convencional

Características del proceso de elaboración de piezas en tornos de precisión convencionales.

- Velocidad de corte tipificada según el tipo de material.
- El rompe virutas es un corte especial que se le hace a la fresa y que normalmente algunas fresas ya traen para evitar que se hagan virutas largas a la hora de maquinar y ayudan a reducir el esfuerzo total de corte en la pieza.
- Las fresas se cambian según la dureza del material y el tipo de acabado o trabajo deseado.
- Las fresas y las brocas para los trabajos se colocan en el eje portafresas, se enfrían con aire comprimido, o con una brocha humedecida con aceite.
- También se usa aire de un compresor para la limpieza de las impurezas y enfriar la pieza y la herramienta, esto en trabajos de corta duración.
- El corte se suele hacer según la forma de la pieza y la dirección de los dientes de la fresa; en forma periférica o de frente, en algunos casos se puede repasar el corte avanzando la mesa en sentido contrario.
- Durante el proceso de corte la fresadora debe realizar tres movimientos:
	- − de profundidad
	- − de corte
	- − de avance

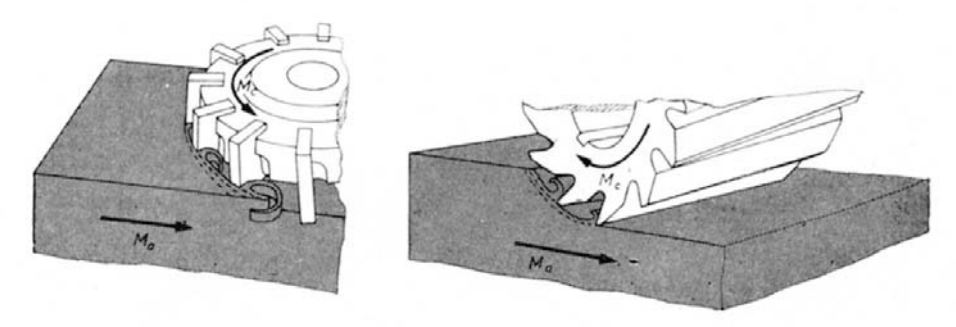

**Figura 1.8** Movimientos en una fresadora

El movimiento de profundidad es el movimiento en el eje Z del eje porta fresas y corresponde a la profundidad que penetra la fresa en la pieza.

El movimiento de corte (Mc) se produce por la combinación del movimiento rápido de giro de la fresa y

El movimiento de avance (Ma) que es el movimiento lento y uniforme de traslación de la mesa. Ver figura 1.8.

Existen dos tipos de fresado y se distinguen por la posición de los dientes de la fresa, son:

- El fresado periférico; también conocido como tangencial o en redondo; en el que actúan los dientes periféricos de la fresa. Se realiza con una fresa cilíndrica de planear y teóricamente se obtiene una cara plana paralela al plano descrito por el eje de la fresa. Sin embargo un afilado imperfecto o un mal montaje pueden producir formación de hiperboloides en la superficie mecanizada. (Fig. 1.9)
- Fresado frontal; donde solo trabajan los dientes del extremo de la fresa. En este caso no queda en la superficie mecanizada ninguna señal que delate la forma de la fresa, pero sí unas simples estrías que corresponden a las cicloides descritas por los dientes de la fresa. El grado de terminación superficial obtenido es superior al fresado periférico. (Fig. 1.10)

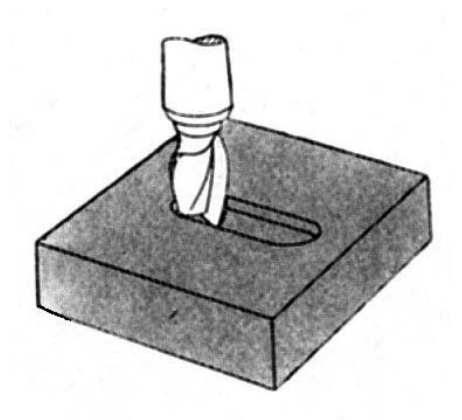

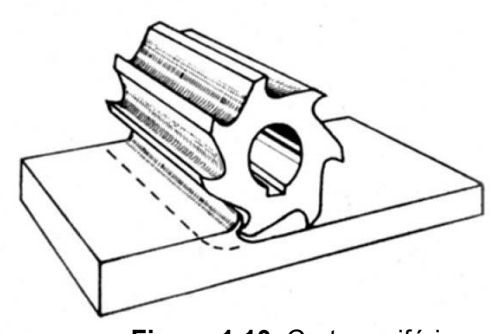

**Figura 1.9** Corte frontal **Corte and Corte periférico** Corte periférico

• La fresadora para metales es capaz de inclinar el cabezal para realizar mecanizados a diferentes ángulos. Esta capacidad habrá que eliminarla ya que el controlador necesita que la fresa este perpendicular a la mesa.

Se conoció el funcionamiento del controlador ACU-RITE MILLPWR de una fresadora y sus características.

### Selección de tornillos de bolas

Según el catálogo de *HIWIN* fabricante de tornillos de bolas en el cual nos basamos en la primera parte de este proyecto, los tornillos para una fresadora CNC se especifican grado 3, 4 o 5.

Los tornillos de bolas para la fresadora vienen seleccionados y probados en el kit MILLPOWER que importa COPRE.

### <span id="page-28-0"></span>**ANTECEDENTES**

#### **2.1 Estudio del problema a resolver**

Debido a la complejidad del problema a resolver, la solución óptima requerida por la empresa necesita de una adecuada selección de componentes que involucran tanto el área de la electrónica como de la mecánica. Por eso el problema debió atacarse por dos flancos; obtener la mayor precisión y eficiencia posible de los dispositivos mecánicos y realizar la programación y ajustes necesarios a la parte electrónica.

#### **2.1.1 Selección componentes mecánicos**

En la propuesta inicial la selección de los tornillos de bolas, acoples, y tipo de montaje iba a correr por parte de los encargados de diseño y el estudiante de proyecto de graduación. Con la opción planteada por la empresa COPRE ya no fue necesario la selección de componentes mecánicos, porque los que ellos ofrecen ya están probados y cuentan con garantía de fábrica. COPRE y AKA Precisión fueron los encargados de la colocación de los componentes mecánicos.

#### **2.1.2 Selección componentes electrónicos**

Los componentes electrónicos como el controlador, los motores y sensores forman parte de un equipo o kit que está listo para armar, programar, ajustar y probar. Siendo la parte del ensamblaje electrónico, programación, ajuste y prueba las labores realizadas por el estudiante así como la elaboración de un manual de usuario y capacitación al operario.

## <span id="page-29-0"></span>**2.2 Requerimientos de la empresa**

El sistema debe contar con operación manual de la herramienta para establecer puntos de referencia y aproximaciones de la herramienta. También debe poder ingresar patrones de piezas al controlador mediante puerto serie, para almacenarlos en memoria interna o directamente mediante el panel. Contar con alarmas y sistemas de seguridad para protección del operario y del equipo, y estatus de la máquina, de fácil manejo y tener una alta precisión.

#### <span id="page-30-0"></span>**2.3 Solución Propuesta**

#### Para el estudio de factibilidad de automatización de un torno.

Se seleccionó la opción que planteó la empresa COPRE con controlador ANILAN 4200T. Se estima solucionar el problema automatizando uno de los tornos de precisión mediante el uso de este controlador ya que analizando las opciones que se habían planteado era la que ofrecía la mejor relación costo-beneficio. A pesar de ser una opción más costosa que la que se había planteado al principio con controlador OMROM. Pero con la seguridad de que el producto obtenido va a ser de mayor calidad y satisfacción para la empresa *AKA Precisión*.

Se colocarán sensores, dispositivos de seguridad y un controlador CNC ANILAM 4200T para controlar la posición de dos servomotores, estos proporcionan la posición X, Y de la herramienta que dará forma a la pieza que se fabricará; también se controlará la velocidad del husillo que es muy necesario para hacer trabajos con velocidad constante de corte y para la elaboración de roscas.

La empresa *COPRE* junto con *AKA Precisión* se encargará del montaje y las modificaciones mecánicas para acoplar los servomotores, porta cuchillas y tornillos de bolas para mantener una buena exactitud de la pieza que se desea. Se desea aprovechar el porta herramientas original del torno, esto permitirá la utilización de cuchillas existentes en el mercado, así como la utilización de otras herramientas para trabajar piezas con relieves; todo esto se colocará en tornillos de bolas sobre la bancada de un torno de precisión convencional. El torno modificado será capaz de hacer piezas con curvas ya que los algoritmos y las ecuaciones para la aproximación a estas son el fuerte del procesador Scheda DSP con que cuenta este controlador. El uso de un controlador CNC conlleva mayores gastos en equipo, pero asegura una mayor cantidad de aplicaciones y funciones que un PLC corriente no puede ofrecer.

Además los componentes mecánicos están seleccionados específicamente para el tipo de aplicación a la que se van a utilizar.

Mediante un panel se desea ingresar las especificaciones de las piezas que se van a trabajar. El panel del ANILAM 4200T brinda suficiente información sobre estatus de la máquina, así como gráficas de diagnóstico, ajustes y representación de la pieza en un ambiente gráfico. El sistema cuenta con operación manual de la herramienta para establecer puntos de referencia, trabajo manual y modo de autoaprendizaje. También se pueden ingresar patrones de piezas al controlador mediante disquete y puerto serie, para almacenarlos en el disco duro o hacer piezas directamente mediante el panel y almacenarlas luego. Cuenta con alarmas y sistemas de seguridad para protección del operario y del equipo.

### Para la automatización de la fresadora.

Se seleccionó la opción de usar un controlador *ACU-RITE MILLPWR* suministrado también por *COPRE* después de analizar las opciones que se habían planteado era la que ofrecía la mejor relación costo-beneficio y con la seguridad de que el producto obtenido va a ser lo que la empresa *AKA Precisión* necesita.

Se colocaron sensores, dispositivos de seguridad y un controlador CNC *ACU-RITE MILLPWR* para controlar la posición de tres servomotores, estos proporcionan la posición X, Y y Z de la fresa que dará forma a la pieza que se fabricará; el controlador cuenta con capacidad de manejar la velocidad del eje portafresas. Esto si la fresadora cuenta con control de velocidad electrónico; la fresadora que se convirtió mantiene el control de velocidad original debido a que usa poleas para el cambio de velocidades.

La empresa *COPRE* junto con *AKA Precisión* se encargò del montaje y las modificaciones mecánicas para acoplar los servomotores y tornillos de bolas para mantener una buena exactitud de la pieza que se desea. La fresadora modificada será capaz de hacer piezas con curvas ya que los algoritmos y las ecuaciones para la aproximación a estas son el fuerte del procesador con que cuenta este controlador.

Mediante un panel se ingresan las especificaciones de las piezas que se van a trabajar. El panel del *ACU-RITE MILLPWR* brinda suficiente información sobre estatus de la máquina, así como gráficas de diagnóstico, ajustes y representación de la pieza en un ambiente gráfico. El sistema cuenta con operación manual de la herramienta para establecer puntos de referencia, trabajo manual y modo de aprendizaje de posición para crear un programa a través de una pieza existente.

También se pueden ingresar patrones de piezas al controlador mediante disquete, desde un programa CAD/CAM en código G, en formato .dxf de *AUTOCAD* y por puerto serie, para almacenarlos en la memoria interna. También se pueden hacer patrones de piezas directamente mediante el panel y almacenarlas. Cuenta con alarmas y sistemas de seguridad para protección del operario y del equipo.

# <span id="page-33-0"></span>**CAPÍTULO 3**

# **PROCEDIMIENTO METODOLÓGICO**

### **3.1 Estudio de factibilidad de automatización de un torno.**

- 1. Investigación del proceso de elaboración de piezas en tornos de precisión manuales de la empresa *AKA PRECISIÓN.*
	- 1.1. Visitar la empresa con el fin de observar el proceso de elaboración de piezas. (2 días)
	- 1.2. Entrevistar a los operarios de los tornos para obtener información sobre la técnica manual en la elaboración de las piezas. (1 día)
- 2. Investigación del funcionamiento de un torno CNC y sus características.
	- 2.1. Visitar la empresa *ESTRELLA DE PRECISIÓN* en Global Park para observar el funcionamiento de un torno automático CNC (1 día)
	- 2.2. Entrevistar al operario del torno para obtener información sobre las características y operación de un torno CNC. (1 día)
- 3. Especificación de las variables que se deben controlar para el movimiento de la herramienta respecto a un Tool Path y al funcionamiento normal del torno.
	- 3.1. Consultar sobre las variables adecuadas para el buen y seguro funcionamiento del torno que se va a automatizar basándose en las observaciones hechas al manejo de los tornos manuales y del torno CNC. (2 días)
- 4. Especificación del tipo de transductores que se utilizarán para monitorear electrónicamente las variables generadas durante el proceso de elaboración de la pieza y demás funciones del sistema.
	- 4.1. Consultar manuales de los servos y de los sensores. (1 días)
	- 4.2. Determinar las principales características de los diferentes sensores y controladores para los servos. (1 día)
	- 4.3. Seleccionar los servos que más cumplan con las características deseadas. (1 día)
- 5. Selección de un Controlador Lógico Programable (PLC) de salidas rápidas o controlador especializado para monitorear las variables durante el proceso de elaboración de la pieza.
	- 5.1. Consultar manuales de hardware y software de los tipos de controladores con que ha trabajado la empresa. (1 días)
	- 5.2. Determinar las principales características de los diferentes tipos de controladores. (1 día)
	- 5.3. Escoger el controlador adecuado para el monitoreo de las variables.
		- (1 día)

## <span id="page-35-0"></span>**3.2 Automatización de una fresadora.**

- 1. Investigación del proceso de elaboración de piezas en fresadoras para metales de la empresa *AKA PRECISIÓN.* 
	- 1.1. Visitar la empresa con el fin de observar el proceso de elaboración de piezas. (2 días)
	- 1.2. Entrevistar a los operarios de las fresadoras para obtener información sobre la técnica manual en la elaboración de las piezas. (1 día)
- 2. Investigación del funcionamiento de una fresadora CNC y sus características.
	- 2.1. Visitar a la empresa COPRE en la URUCA para observar el funcionamiento de un controlador ACU-RITE MILLPWR de demostración (1 día)
	- 2.2. Entrevistar al operario de la fresadora para obtener información sobre las características y operación de una fresadora CNC. (1 día)
- 3. Realizar un manual de usuario y ajustes basándose en el manual del fabricante del controlador MILLPOWER. (5 días)
- 4. Realizar pruebas de funcionamiento con los componentes del kit una vez instalados en la fresadora.
	- 4.1. Conectar el controlador, a los motores y los sensores. (1 días)
	- 4.2. Ajustes y rutinas básicas del controlador MILLPOWER. (1 días)
- 5. Evaluación de las pruebas realizadas con el controlador, motores y los sensores.
Verificar el comportamiento del sistema ante los ajustes mediante hardware y software del controlador. (1 días)

- 6. Realización de pruebas entre el controlador, motores y sensores siguiendo diseños de piezas cargados desde el panel del operador, almacenados en memoria y puerto serie.
	- 6.1. Probar el movimiento de la mesa en forma manual. (1 días)
	- 6.2. Probar el movimiento de la mesa siguiendo un Tool Path ingresado desde el panel de control. (1 días)
	- 6.3. Probar el movimiento de la mesa siguiendo un Tool Path ingresado desde el puerto serie. (1 días)
- 7. Evaluación de pruebas entre el controlador, motores y sensores siguiendo diseños de piezas cargados desde el panel del operador, almacenados en memoria y puerto serie. (1 días)
- 8. Elaboración de un protocolo de pruebas finales con distintos tipos de materiales y evaluar resultados.

El protocolo debe contar con pruebas con distintas fresas, cambio de patrones y varias repeticiones de las mismas piezas; así como de situaciones especiales que puedan presentarse durante la elaboración de una pieza, alarmas. (2 días)

- 9. Evaluar resultados de pruebas finales. (1 días)
	- 9.1. Hacer ajustes necesarios, en software y en hardware, de las partes del sistema que lo requieran. (2 días)

9.2. Preparación de la documentación para la transferencia del conocimiento tecnológico adquirido durante la ejecución el proyecto.

Consiste en la elaboración de un documento, con todas las características y capacidades del sistema, descripción al nivel de hardware y software; ajustes y elaboración de un manual de usuario. (5 días)

# **CAPÍTULO 4**

## **DESCRIPCIÓN DEL HARDWARE**

### **Estudio de factibilidad de automatización de un torno.**

### **4.1 Características Técnicas del Sistema del Torno.**

- PC industrial con CPU Pentium–166Mhz para la interface humano máquina
- Control de dos ejes y husillo
- Scheda DSP a 32 bit 50 Mhz con procesador de punto flotante.
- DAC de 12 bits
- Memoria Dram 4 Mb, ampliable hasta 64 Mb.
- 2 tarjetas tipo CAN (controlled area network) I/O con 10 entradas y 6 salidas todas digitales una de las salidas se puede configurar como entrada analógica. Se pueden colocar hasta 6 módulos CAN todos son optoacoplados.
- Floopy 3.5" de 1.44Mb
- Disco Duro de 4Gb o mayor
- Ethernet Opcional, puerto serie DB9, paralelo DB25 y MDI.
- Conexión externa tipo DIN para teclado de computadora
- Conexión con los ejes conector DB15
- Conexión con el husillo conector DB9
- Fuente de poder monofásica 90-260 VAC
- Ajuste y prueba de los ejes, diagnóstico y estatus de las entradas y salidas.

# **4.2 Características Operativas del Sistema del Torno.**

- Interpolación en avance rápido, lineal, circular y elíptica.
- Visualización en pantalla de la posición inicial, posición final y restante.
- Resolución 0.0005mm (0.00002 in)
- Velocidad del husillo
- Velocidad de corte constante
- Herramienta utilizada
- Estatus de la máquina
- Tiempo transcurrido
- Gráfica en tiempo real
- Ingreso de datos por floppy disk, MDI, RS232
- Modo autoaprendimiento
- Modo automático
- Modo semiautomático
- Modo manual
- Programación basada en íconos con soporte gráfico
- Factor de escala (Zoom)
- Programación ISO
- Programación Paramétrica
- Número de utensilios en librería 255
- Compensación de forma, largo y uso de la herramienta
- Calibración del largo de la herramienta

Los motores vienen en tres especificaciones de torque de 1.6, 3 y 4.5 Nm en uso constante. Todos tipo C de montaje frontal. Son servomoteres de CD de 140 V de imanes permanentes, velocidad máxima de 2400 RPM con codificadores rotativo.

El kit con motores de 3 Nm es de 5.5 Amp de corriente nominal y con valores pico de torque de 14 Nm y de corriente de 30 Amp a 25°C. Peso del motor 7.3 Kg.

Los motores para el husillo son trifásicos, según el modelo del torno puede tener control de velocidad electrónico o no. Para el control de corte con velocidad constante y la elaboración de roscas se necesita que el motor del husillo tenga control de velocidad electrónico.

#### **4.3 Funcionamiento del Sistema del Torno.**

El controlador numérico por computadora (CNC) es un sistema de lazo cerrado que realiza las siguientes funciones:

- Recibe información de la posición a partir de transductores de medición de alta precisión.
- Compara la posición real contra posiciones programadas
- Realiza ajustes para errores descubiertos
- Simultáneamente, el CNC regula la velocidad y posición de los eje controlados hasta que cada comando se complete.

Cuenta con entradas y salidas aisladas, cada tarjeta tipo CAN es un nodo de I/O.

El sistema normal trae dos módulos CAN y se pueden colocar hasta seis. Cada nodo o tarjeta CAN brinda 10 entradas y 6 salidas, para una capacidad total de I/O, de 60 entradas y 36 salidas. Las señales de I/O se conectan vía conector P5 DB-25 en cada nodo.

Entradas y salidas aisladas ópticamente para prevenir transmisión de ruido eléctrico a los circuitos del procesador. Se pueden configurar entradas para activar funciones en el CNC. Códigos máquina (código M) se usa normalmente para controlar las salidas. Se pueden usar códigos M para encender algunas salidas y apagar otras salidas. Las salidas encendidas por un código M pueden permanecer encendidas por una duración especifica (ancho del pulso) o indefinidamente.

Para aumentar la capacidad, se puede usar la Interfase Programable Integral (IPI) capaz de crear un programa lógico que se ejecuta en el CNC. IPI accesa registros del CNC y banderas del sistema para crear programas sofisticados que controlan variados tipos de funciones de la máquina. Por ejemplo, se puede usar IPI para controlar la torre en un centro de torneado o controlar un cambiador de herramienta en un centro de maquinado.

### **4.4 Sistema a Lazo Cerrado**

El Sistema de lazo cerrado consiste en un lazo de velocidad y un lazo de posicionamiento.

El lazo de velocidad, o los controladores de velocidad de los servos, mantiene una velocidad constante a un valor de entrada constante, por eso un transductor, en este caso tacómetro, se usa como entrada directa al sistema del servo. En contraste, con los sistemas que usan control de torque que mantienen un torque constante.

En la figura 4.1 podemos observar el sistema del controlador CNC ANILAM a lazo cerrado.

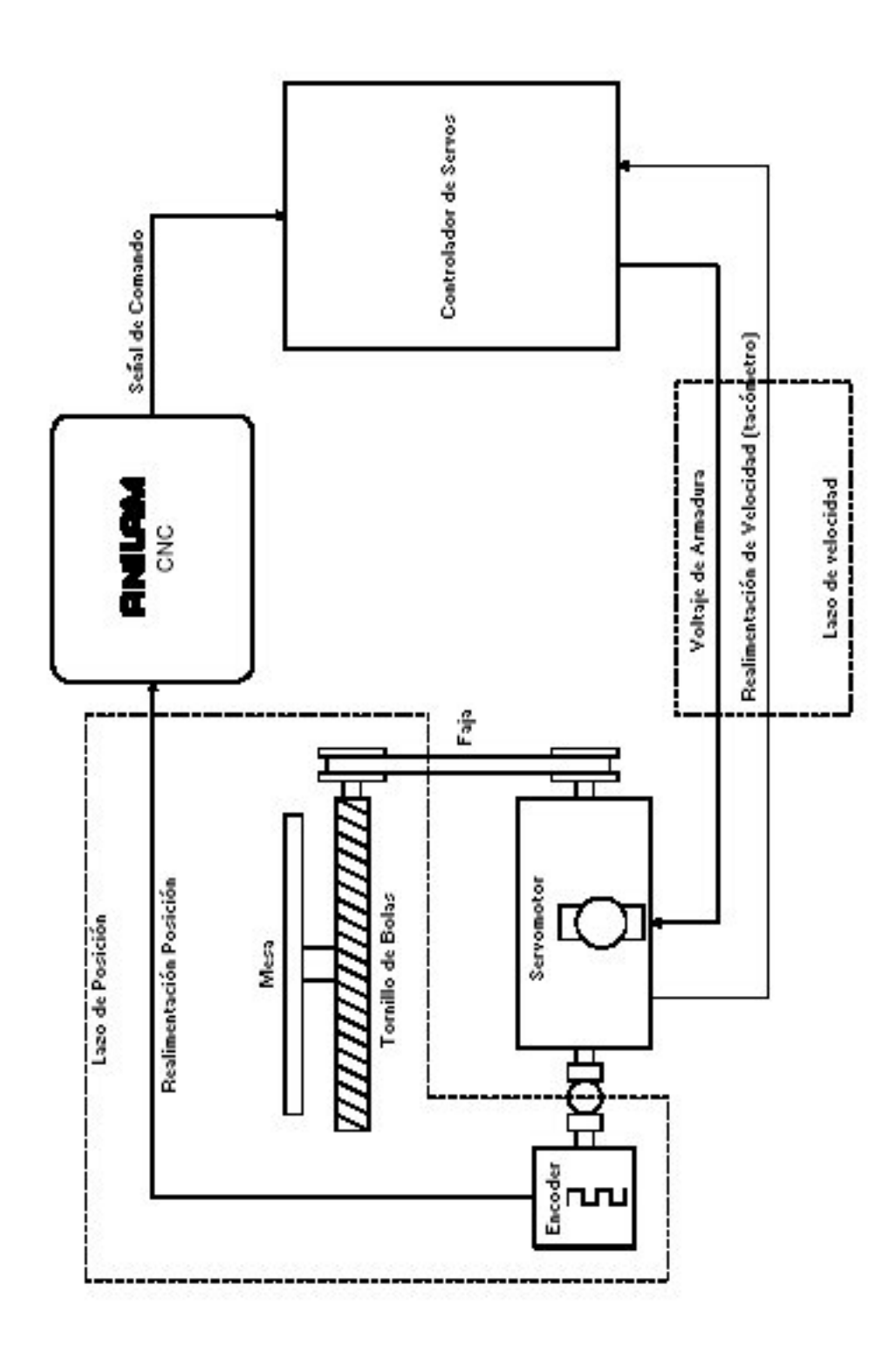

**Figura 4.1** Sistema de lazo cerrado

Las señales de los comandos de posicionamiento de lazo y todos los dispositivos sensores de posición se pueden observar en la figura 4.1 el proceso es el siguiente:

1. El CNC envía una señal del orden de –10 a +10 V DC al manejador del servo.

2. El manejador del servo amplifica la señal para impulsar el servomotor. El servo típicamente consiste en un motor de DC, un codificador rotatorio, y un tacómetro, todos en el mismo eje. El motor del servo puede usar motores sin codificadores rotatorios sise colocan codificadores lineales o rotatorios externos montados en el eje proporcionando realimentación.

3. El tacómetro alimenta una señal de DC proporcional a la velocidad del motor de regreso al manejador del servo.

4. El manejador de servo, continuamente compara la señal del comando con la señal de realimentación del tacómetro y ajusta la salida del motor adecuadamente.

5. Los servomotores mecánicamente hacen girar una banda que hace girar un tornillo de bolas. El tornillo de bolas convierte el movimiento rotatorio a movimiento mecánico lineal. Durante este proceso, las salidas del codificador de posición incremental brindan información al CNC.

6. El CNC lee y almacena información sobre la posición conocida de la pieza de trabajo en relación con la herramienta. Usa la información de posición y el programa de la pieza para computar un camino de la herramienta (Tool Path). El CNC deriva señales de comando para cortar y los envía a los manejadores de los servomotores. El CNC también corrige las imperfecciones geométricas y mecánicas.

En la figura 4.2 se puede ver un esquema completo del sistema con un controlador ANILAM 4200T.

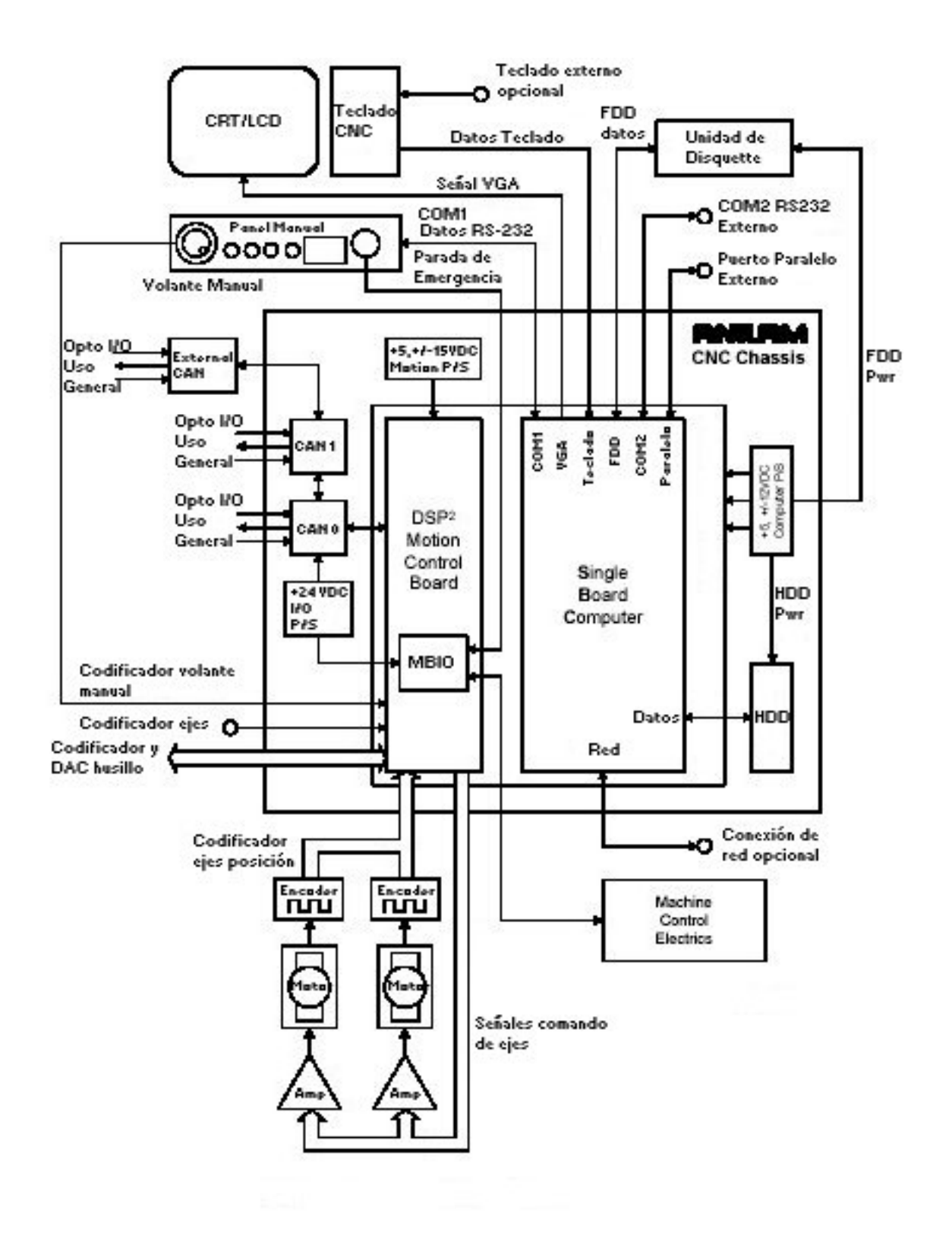

**Figura 4.2** Sistema completo CNC 4200T

# **Automatización de una fresadora**

## **4.5 Características Técnicas del Sistema de la Fresadora.**

- PC industrial con Pentium 75 Mhz para la interface humano máquina
- Control de dos o tres ejes y lectura de tres ejes
- Servomotores de corriente continua de 3N/m
- Tornillos de bolas fijos de alta precisión
- Sistema con realimentación de lazo cerrado
- Sensores lineales de posición de vidrio de 2µm/0.0001" de resolución
- Panel de 10" LCD a colores
- Memoria Dram 4 Mb
- Floopy 3.5" de 1.44Mb
- Puerto serie DB9, paralelo DB25
- Conexión con los ejes conector DB15
- Conexión con el husillo conector DB9
- Fuente de poder monofásica 115 VAC, 8.5 A rms nominal 18 A pico

# **4.6 Características Operativas del Sistema de la Fresadora.**

- Restablecimiento de la posición cero en caso de pérdida de energía.
- Visualización en pantalla de la posición en los ejes X, Y, Z.
- Resolución 2µm/0.0001"
- Velocidad del eje portafresas si el torno convencional cuenta con control electrónico de velocidad
- Compensación de la herramienta basado en el largo y diámetro
- Estatus de la máquina
- Cálculo de orificios para tornillos
- Cálculos matemáticos estándar, trigonometría, y geometría
- Gráfica en tiempo real
- Ingreso de datos por floppy disk, RS232
- Modo de aprendizaje de posición para crear un programa basado en una pieza existente
- Modo de alineado de las piezas
- Rutinas de fresado prediseñadas
- Límites de recorrido mediante software
- Control de velocidad de movimiento rápido del cabezal
- Grabado de texto alfanumérico sobre la pieza
- Librería de herramientas

El kit que se pidió viene con servomotores de CD de 3 Nm, el motor del eje portafresas es el original de la fresadora, el control de velocidad será manual.

Durante el proceso de maquinado de una pieza el controlador despliega en pantalla mensajes para el operador indicándole que debe encender o apagar el eje y cuando debe de cambiar de dirección y velocidad.

#### **4.7 Funcionamiento del Sistema de la Fresadora.**

El controlador numérico por computadora ACU-RITE MILLPWR es un sistema de lazo cerrado que recibe información de la posición a partir de transductores de medición de alta precisión con escalas de vidrio marca ACU-RITE ENC150.

Por la alta precisión de estos transductores no es necesario hacer compensaciones del backlash o repercusión negativa.

Los transductores ACU-RITE de precisión ENC150 consisten en una escala de vidrio de calidad óptica y una cabeza de lectura fotoelectrónica. La cabeza de lectura se desliza a lo largo de la escala de vidrio, iluminando un patrón de precisión de cromo. Este patrón es reconocido por los fotodetectores que generan una señal electrónica.

Este proceso se puede ilustrar con dos peines. Si se toman dos peines y se ponen uno encima del otro delante de una fuente de luz, y se mueven de un lado a otro, se verá un modelo ondulado similar al que los receptores de luz de los codificadores detectan. Fig. 4.3

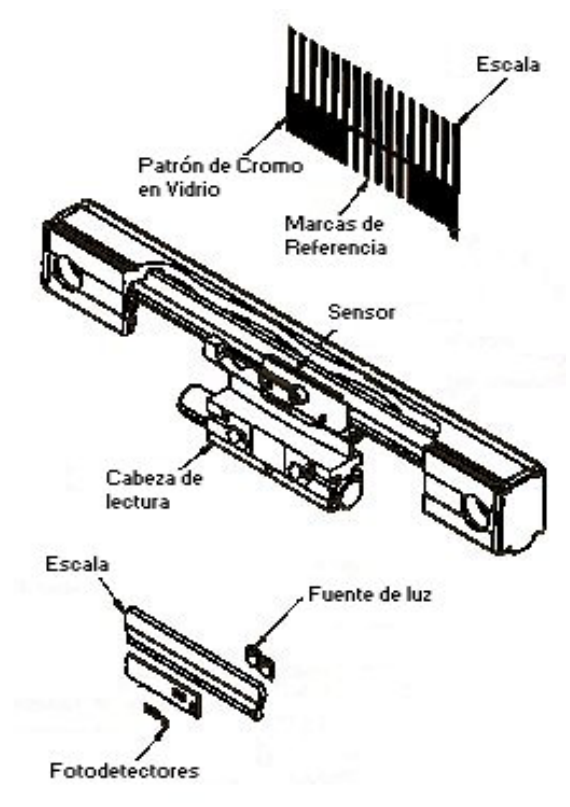

**Figura 4.3** Partes del ENC150

Sin embargo, porque los ojos no son tan agudos como los receptores electrónicos, las condiciones como lluvia o niebla disminuirían la visión. Los fotodetectores, sin embargo, al ser mucho más sensibles, pueden detectar la más intensa luz infrarroja a través de líquidos contaminantes, como refrigerantes, o aceites.

Sólo con la tecnología de escalas de precisión de vidrio se puede asegurar que el codificador en la máquina herramienta está verificando su posición miles de veces en cada pulgada de recorrido. Una escala de 1µm de precisión tiene 1270 líneas de cromo por pulgada, cada una de las cuales es detectada por la cabeza de lectura fotoeléctrica cuando esta se desplaza por la escala de vidrio.

La habilidad de las escalas de precisión de vidrio ACU-RITE para medir posiciones exactas continuamente es debido a las excelentes características del vidrio. El vidrio es un material estable que resiste cambios en tamaño, forma o densidad debido a variaciones de temperatura. Esta estabilidad permite la generación de numerosos patrones de línea extremadamente finos; proporcionando una exactitud excepcional para longitudes de recorrido de 1" – 120" en resoluciones de 10µm a 0.5µm. Las especificaciones eléctricas del codificador ENC 150 se encuentran en la siguiente figura 4.4.

| Parameter                            | <b>Digital</b>                                                                                                    | <b>Analog</b>                                                                                                    |
|--------------------------------------|----------------------------------------------------------------------------------------------------|----------------------------------------------------------------------------------------------------|
| <b>Output Signals</b>                | $I_{\text{rec}}$ = (High level output current) = 20mA<br>V <sub>m</sub> =(High level output voltage) >2.5Vdc<br>360°<br>۵P<br>Channel R+<br>Channel A+<br>Channal A-<br>Channel R-<br>Ω<br>Ω<br>90°<br>Channel B+<br>$1$ Count $\longrightarrow$<br>Channel B-<br>$I_m = (Low level output current) = 20mA$<br>$V_{\alpha}$ = (Low level output voltage) < 0.5Vdc | 00900<br>360*<br>I <sub>A a</sub> :7-16 µA,<br>Channel B<br><b>IuA</b><br>Channel A<br>$135^{\circ} \pm 20^{\circ}$<br>IμА<br>$L_2 = 8 \mu A$<br><b>Channel R</b><br>$360^{\circ}$ ±<br>60' |
| Incremental signals<br>Signal levels | Square-wave voltage signals.<br>Channels A and B, in 90°<br>quadrature relationship<br><b>TTL-level</b>                                                                                                    | Similar phasing, but differential<br>sinuscidal current output<br>$7 - 16\mu$ A<br>w/1K Ohm load                                                                                            |
| Reference Mark signals               | Square-wave pulse                                                                                                    | Differential current output                                                                                                    |
| <b>Signal level</b>                  | <b>TTL-level</b>                                                                                                    | $2-8uA$<br>w/100 K Ohm load                                                                                                    |

**Figura 4.4** Características eléctricas ENC 150

# **CAPÍTULO 5**

# **DESCRIPCIÓN DEL SOFTWARE DEL SISTEMA**

### **Estudio de factibilidad de automatización de un torno.**

### **5.1 Ajustes del Sistema**

El controlador Anilam 4200T cuenta con una aplicación conocida como MST (Motion Setup/Testing). Esta aplicación se encarga de ajustar y probar el sistema de servos así como los parámetros de los filtros Proporcional Integral y Derivativo (PID) del CNC.

El ajuste incluye los siguientes procedimientos:

- Balance de la tarjeta de servos
- Ajuste de la ganancia de la señal de la tarjeta de servos (respuesta del motor a un escalón se despliega en lazo abierto)

El CNC proporciona las siguiente herramientas de mantenimiento:

- Detección de Pulso de Indice
- Contador entre los pulsos de índice (resolución real)
- Ajuste de los valores del PID óptimos

Información que brinda el CNC del estado general:

- Despliegue del estado de los códigos del CNC activos.
- Despliegue de la posición de la máquina, velocidad de alimentación, RPM.

Antes del ajuste mediante la aplicación MST los filtros de los parámetros de avance, avance rápido y detenido se pueden ajustar poniendo a punto y aumentando el rendimiento del manejo en combinación de los servomotores, y dispositivos de realimentación en una instalación específica.

Los siguientes menús utilitarios de ajuste afectan la ganancia de cada eje:

- Menú de Parámetros de Filtro de avance
- Menú de Parámetros de Filtro de avance rápido
- Menú de Parámetros de Filtro de ningún movimiento (o Sosteniendo)

Éstos ajustes permiten poner un valor de ganancia más alto para el avance de movimientos que requieren mayor exactitud que los movimientos con avance rápidos. En modo de avance rápido, la inercia de la máquina, el rendimiento y potencia de los servos disponibles y otros factores mecánicos deben considerarse a la hora de hacer ajustes. Los valores de ganancia de ningún movimiento controlan la ganancia de los ejes cuando la máquina está en posición detenida o sosteniendo.

Cuando el CNC ordena un movimiento, la salida del sistema es una palabra digital que representa ese movimiento. El CNC deriva esta palabra digital de la salida de los decodificadores que crean un valor de movimiento requerido que es alimentado a los filtros digitales PID, de tal manera la ecuación siguiente pueda definir la salida (la palabra digital):

Salida = Voltaje Offset + 
$$
(Kp + Ki + Kd)
$$
 (1)

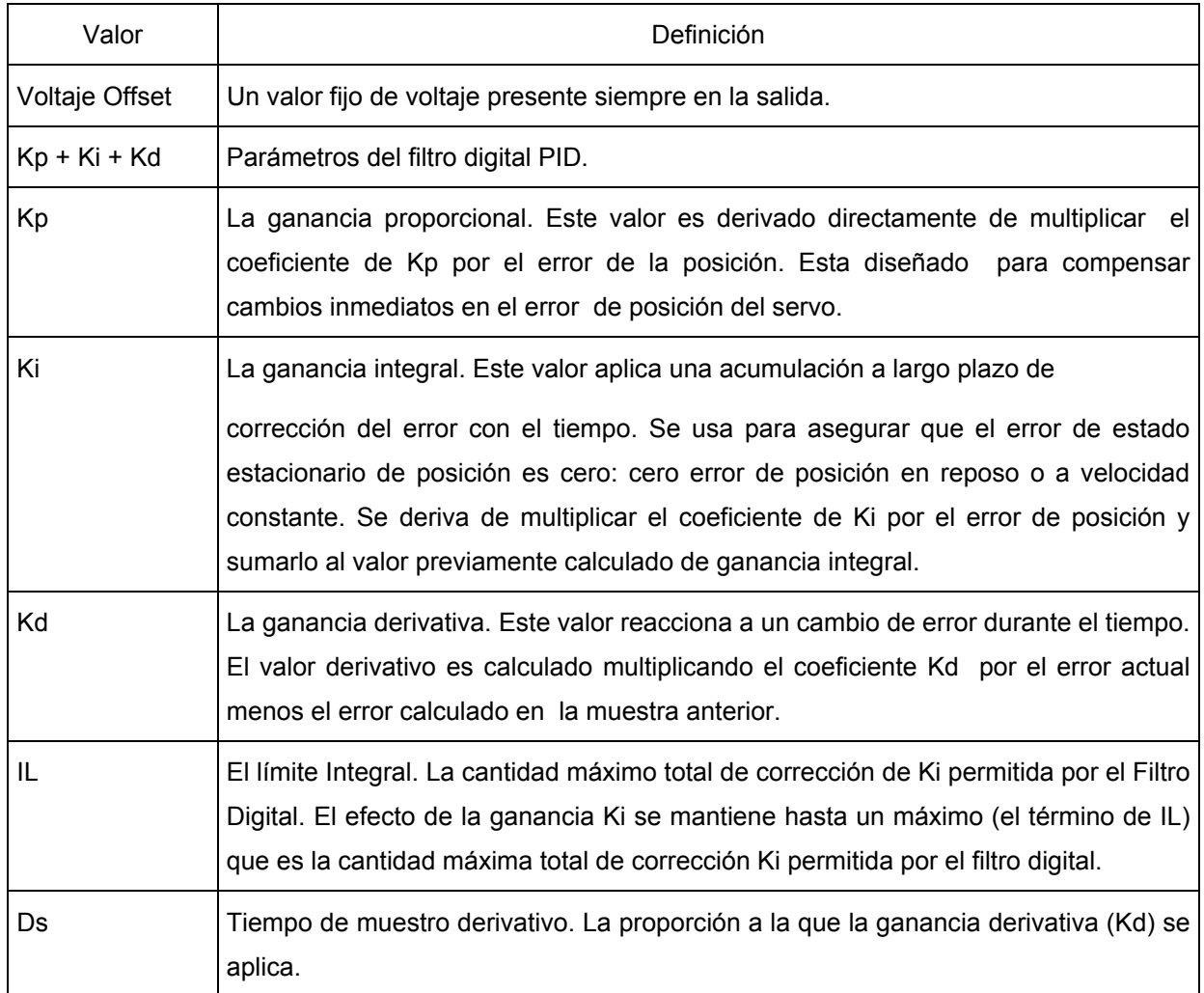

# **Tabla 5.1** Valores de ajuste del filtro PID y definiciones

# **5.2 Ajuste de la ganancia de la señal**

Ajuste de la ganancia del servo amplificador ANILAM, 0.9V de salida se usan durante este procedimiento.

La ganancia se ajusta a un 10% del máximo de la velocidad de la máquina Rápida, usando el eje más rápido.

1. Dar energía a los servomotores y seleccionar un eje.

1.1 Seleccionar opción SigGain (F7).

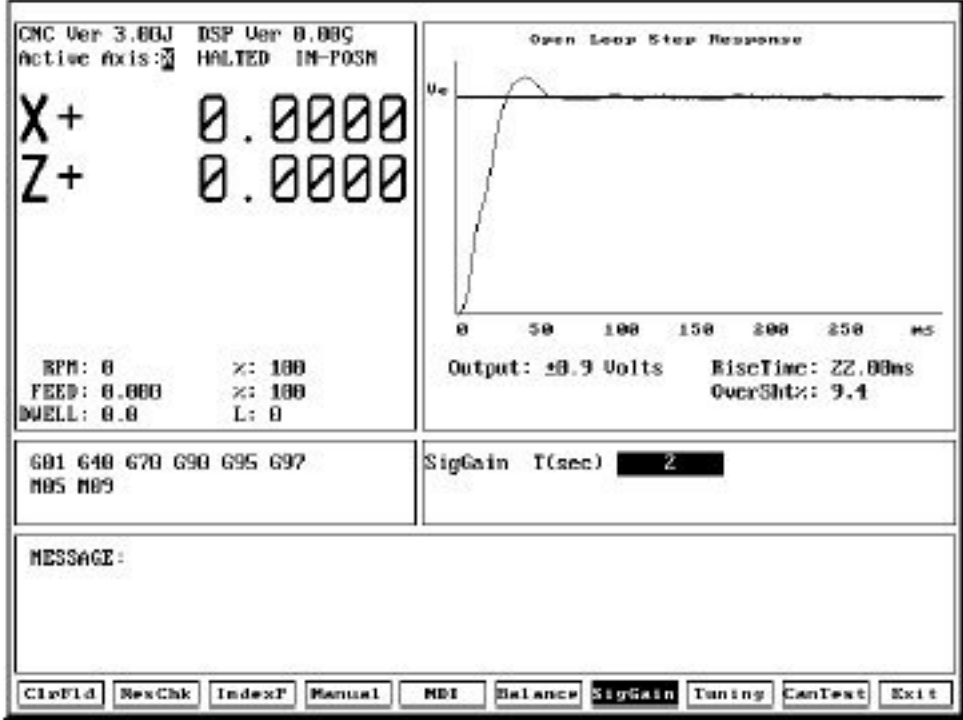

**Figura 5.1** Ajuste de ganancia de señal

3. Basándose en la figura 5.1 ingresar un tiempo de atraso T(seg), un valor de dos segundos es normalmente adecuado. El gráfico que se observa es el movimiento de máquina como sigue:

- El eje X representa el tiempo transcurrido en milisegundos.
- El eje Y representa la velocidad de la máquina, desde 0 a velocidad constante.
- El tiempo de levantamiento es el tiempo requerido (en milisegundos) para que la máquina se mueva de un 10% a 90% de la velocidad constante.
- T es la cantidad de tiempo en segundos que el eje viajará en una dirección antes de que se invierta por la misma cantidad en la dirección opuesta. La distancia real depende del ajuste de alimentación que corresponde a 0.9V.

Presionar ClrFld (F1) para borrar la entrada y entrar otro número.

4. Presionar inicio. El controlador CNC genera una respuesta de lazo abierto ante un escalón, incluyendo el tiempo del levantamiento, en el Area Gráfica de la pantalla.

5. Ajustar el potenciómetro de ganancia de señal hasta que el ajuste de alimentación desplegado esté al 10% del máximo de la velocidad rápida de la máquina, usando el eje más rápido. El valor máximo de la velocidad rápida de la máquina se establece en la utilidad de ajuste de velocidad rápida.

6. Presionar Manual (F4) para cancelar la prueba.

#### **5.3 Puesta a punto**

Antes de poner a punto los parámetros del filtro PID, se recomienda el ajuste de ganancia de la señal y balancear el amplificador de los servomotores.

La mayoría de las máquinas operan correctamente con los valores por defecto de los parámetros del filtro.

La función de puesta a punto puede determinar valores óptimos dentro de rangos especificados por el encargado de los ajustes. Los valores predefinidos son normalmente correctos para la mayoría de las máquinas.

La prueba de puesta a punto tiene un menú que permite configurar la magnitud de la prueba. Y escoger los parámetros que se desean ajustar; ajuste Ki para la acción integral, ajuste Kd para la acción derivativa, ajuste de todos los ejes en forma secuencial, Ajuste de retrasos, debe estar seleccionada la opción de todos los ejes para usar esta opción.

Si usted ha seleccionado Kd (ganancia derivativa), el controlador CNC empieza midiendo tiempo de prueba derivativos (Ds). Mide el tiempo entre el 10% y 90% de la velocidad final (tiempo del levantamiento) para determinar la constante de tiempo de los sistemas, de donde se calcula el recorrido de Ds.

Si se selecciona la prueba de Kd, se debe tener por lo menos 2.5" (63mm) de recorrido en la dirección positiva (+).

Luego, el CNC calcula Kp (ganancia proporcional). Si el actual sobreimpulso es más pequeño que el establecido, Kp es aumentado en 1. Si es más grande, Kp es disminuido en 0.1.

Si se ha seleccionado Ki (ganancia integral), el CNC calcula Ki y Ii entonces (límite integral). Si el retraso entre la posición ordenada y la posición real no es cero, Ii es aumentado en 5 y esta porción de la prueba es repetida.

51

El CNC calcula Kd, si fue seleccionado. El CNC intentará disminuir el sobre impulso hasta que el valor escogido (Kd sobreimpulso) sea alcanzado. Cuando Kd sobreimpulso no es alcanzado, el CNC aumenta Kd en 2.

Si se ha escogido probar sólo un eje, la prueba termina en este punto. Si se ha escogido probar múltiples ejes, y no se ha seleccionado "ajuste de retrasos" el CNC repetirá la prueba en cada eje.

Si se ha escogido todos los ejes y ajuste de retrasos, el CNC calcula el in/in/mil de cada eje y ajusta el in/min/mil al valor más bajo de todos los ejes puestos a punto.

Pasos:

1. Energizar los servos y seleccione un eje.

2. Presionar puesta a punto (F8). El CNC despliega un menú con las opciones siguientes: Puesta a punto, Guardar Resultados, y selección de ajustes.

3. Escojer los parámetros que se desea incluir en la prueba.

4. Ingresar valores para los parámetros de ajuste siguientes:

El sobreimpulso Kp debe ser mayor que el sobreimpulso Kd.

Sobreimpulso Kp %. Determina la cantidad de sobreimpulso el CNC va a buscar antes de terminar el ciclo de Kp. Un 1% a un 5% es un rango de sobreimpulso normal para esta prueba. Si el valor de sobreimpulso excede el valor establecido, el ciclo termina. [Valor por defecto: 5]

Sobreimpulso Kd %. Establece límite para el sobreimpulso Kd. [Valor por defecto: 2]

Kp mínimo. Pone valor de inicio a Kp durante el ajuste proporcional. [Valor por defecto: 1]

5. Presionar START. El CNC empieza la prueba.

6. Después de la prueba, el CNC traza la respuesta final ante un escalón para todos los ejes probados y los despliega en el área gráfica de la pantalla.

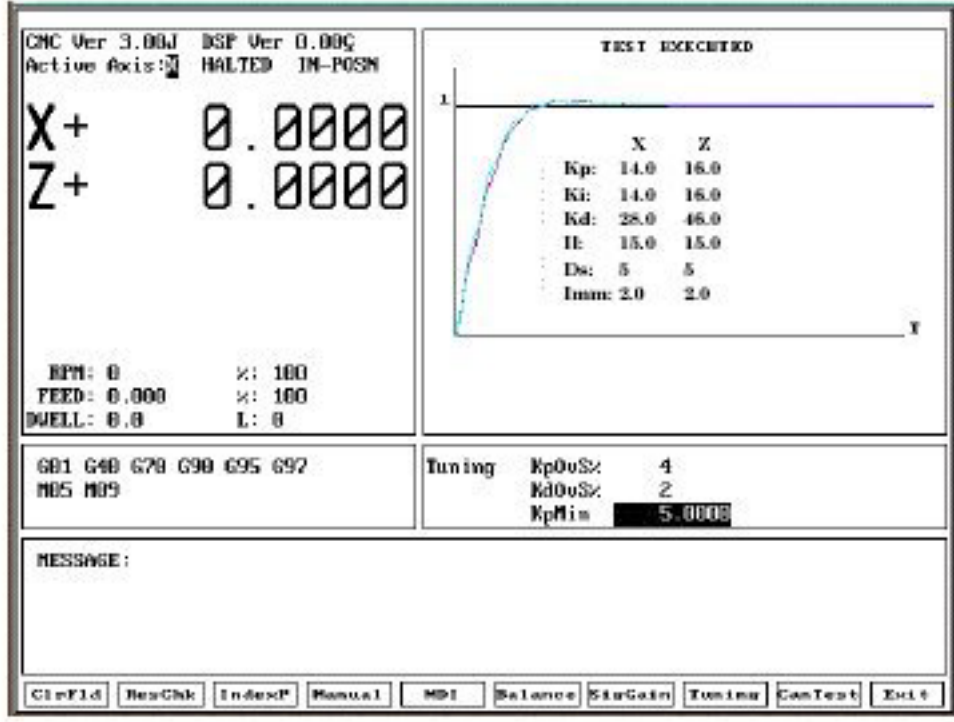

**Figura 5.2** Resultado de ajuste de parámetros

7. Para guardar los resultados de la prueba, presionar Ajustes (F8) y seleccionar guardar.

Se despliega un menú con las opciones siguientes: [Ningún Movimiento], [Alimentación], [Rápido], [todas las tablas]. Resaltar la opción que se desea para guardar los valores finales, y presionar ENTER. Esto sobreescribe los valores en la utilidad de ajustes. Normalmente, se escogen todas las tablas. El CNC guarda los nuevos valores en el archivo de la configuración.

8. Presionar Manual(F4) para terminar o cancelar la prueba.

Se recomienda guardar una copia del archivo de configuración antes de guardar los resultados de los ajustes. Esto permite recuperar los parámetros del filtro si fuese necesario.

#### **5.4 Utilidades de configuración.**

#### **Ajuste de los ejes**

En general se refiere al eje X y eje Y. Se ingresa a las especificaciones básicas de operación para estos ejes usando los menús Builder Setup y General Axis. Algunos los menús también mantienen un parámetro para el eje de C. Se puede entrar a estos parámetros, si la máquina es capaz de operar el modo de eje C (es decir, el husillo se usa como un eje rotatorio).

#### **Resolución del sistema**

El CNC usa realimentación desde codificadores rotatorios o lineales que proporcionan el lazo cerrado de posición para el sistema. Se puede seleccionar la resolución para el sistema (sin importar el tipo de codificador rotatorio o lineal) vía menú de Resolución.

Pueden usarse tipos diferentes de dispositivos de realimentación en un sistema. Por ejemplo, se puede usar un codificador lineal en el eje X y un rotatorio en el eje Y. Algunos de los parámetros son específicos al rotatorio o al lineal.

#### **Selección de codificador Rotatorio o Lineal para los ejes.**

Seleccionar cada eje para el tipo de dispositivo de realimentación usado, rotatorio o lineal. [El valor por defecto: Rotatorio]

Para poner un eje con codificador rotatorios o lineal:

1. Seleccionar del menú la opción Tipo.

2. Presionar X o Y. El CNC despliega una ventana con Codificador Rotatorio o Lineal para seleccionar.

3. Resaltar Lineal para los ejes que usan lineales o rotatorio para los ejes que usan rotatorios. Presionar ENTER.

El CNC cambia los codificadores a la opción seleccionada.

# **Selección del Paso del tornillo de bolas para el Codificador Rotatorio**

Paso es la distancia lineal recorrida por revolución del tornillo de bolas. Seleccionar el Paso del tornillo de bolas. [El valor por defecto: 0.20 pulgadas]

Para ingresar el paso del tornillo de bolas:

1. Seleccionar del menú Paso del Tornillo de Bolas.

- 2. Presionar X o Y.
- El CNC resalta el campo de entrada para los valores de paso para el eje.

2.1 Escribir el valor de paso del tornillo de bolas para ese eje, presionar ENTER.

# **Selección de la proporción Tornillo de bolas Codificador para el codificador Rotatorio**

La proporción es el número de revoluciones del codificador rotatorio que corresponde a una revolución completa del tornillo de bolas. [Los valores por defecto: eje X 1.50; eje Y 1.50]

Para seleccionar la proporción:

- 1. Del menú seleccionar Proporción.
- 2. Presionar X o Y. El CNC resalta el campo de entrada de proporción para el eje.
- 3. Escribir la proporción deseada para ese eje, y presionar ENTER.

### **Selección de la Compensación de Corrección Lineal**

La compensación de la corrección lineal corrige por los errores mecánicos descubiertos (en los tornillos de bolas o en otra parte) esto afecta la distancia indicada desplegada por el CNC. Para determinar la cantidad de corrección requerida, se mide, el error con un dispositivo de calibración. Cuando la corrección lineal se activa, el CNC multiplica el movimiento ordenado por el valor de la compensación. Si no se requiere compensación lineal, hay que desactivar esta opción. Cuando está habilitado, se puede especificar un valor de corrección diferente por cada eje.

Corrección = Distancia Realmente Leída por CNC ÷ Distancia Recorrida

Entre cualquier factor de corrección apropiado de 0.300000 a 3.000000.

1. El valor por defecto: Inválido (OFF). Seleccionar del menú el que corresponde al eje que se quiere ajustar, y presionar ENTER. El CNC resalta el campo de la entrada para el eje seleccionado.

2. Escribir el valor de corrección de la compensación lineal deseada, y presionar ENTER.

3. Resaltar Compensación de Corrección Lineal, y presionar ENTER.

Esto activa / desactiva la opción.

4. Presionar ENTER para activar o desactivar el valor de compensación ingresado.

### **Poniendo Límites del Software**

La máquina debe tener la función de *Home* habilitada para usar los límites de software apropiadamente.

Se pueden poner límites de software positivos y negativos para restringir rango del recorrido.

La referencia es el cero de la máquina. Si el cero de la máquina se cambia, los límites del software cambiarán de acuerdo a este.

Los límites de software se usan en conjunto con los interruptores de home y un ciclo de home orden (G28), para asegurar que los límites del software están fiablemente en referencia con la posición absoluta de la máquina cada vez que el controlador es encendido.

### **Automatización de una fresadora**

#### **5.5 Configuración de la fresadora**

Para accesar la opción de setup del controlador MILLPWR hay que presionar el botón de setup para accesar los parámetros de configuración; estos parámetros se agrupan en dos categorías. Ajustes de Trabajo y Ajustes de Instalación.

Los parámetros de ajustes de trabajo se pueden cambiar fácilmente para ajustar la máquina a condiciones específicas de trabajo que una pieza requiera.

Los parámetros de instalación se establecen en la instalación inicial, y con pocas excepciones, deben cambiarse. Por esta razón estos parámetros se encuentran protegidos por contraseña.

Para cambiar los parámetros hay que seleccionar la opción que se desea usar, cambiar los valores por los valores deseados y presionar la opción de USE NEW SETTINGS de las teclas de software o presionar CANCEL CHANGES para salir sin hacer cambios.

## **5.6 Ajustes de Trabajo**

### **Librería de Herramientas**

Esta librería puede almacenar el diámetro, largo, unidad de medición y tipo de herramienta de 99 herramientas. Aunque tan solo con el diámetro de la herramienta es suficiente para hacer un programa, es conveniente dar información adicional para identificar con facilidad la herramienta de la lista de herramientas. Las herramientas se pueden ordenar por número o tipo.

Presionar el botón de reset borra todas las herramientas programadas en la librería. Esta opción debe de usarse solo si se desea actualizar toda la librería.

### Agregar una herramienta a la librería

El largo de todas las herramientas se mide desde el datum. Hay muchas formas de establecer el valor de datum, una es tocar con el eje porta fresas sin herramientas una superficie con una medida estándar que se debe usar cada vez que se ingresa una herramienta, o usar un encontrador electrónico de bordes.

- Presionar opción de SETUP, escoger opción de TOOL LIBRARY y presionar **ENTER**
- Escoger una línea vacía en le librería de herramientas y presionar ENTER.
- Ingresar el diámetro de la herramienta.
- Escoger el campo de largo.
- Tocar con la punta de la herramienta el datum de la pieza medida estándar.
- Presionar la tecla de software TEACH TOOL LENGHT, la diferencia de largo de la herramienta aparecerá en el campo de largo de herramienta.
- Escoger opción de tipo de herramienta.
- Presionar la tecla de software TOOL TYPES.
- Seleccionar el tipo de herramienta que describe la herramienta que se va a utilizar y presionar ENTER.
- Presionar la tecla USE.
- Continuar con los ajustes o presionar la tecla de software USE NEW SETTINGS.

# Para modificar una herramienta existente en la librería.

- Seleccionar la opción de SETUP y escoger TOOL LIBRARY y presionar ENTER.
- Seleccionar la herramienta que desea modificar y presionar ENTER.
- Hacer los cambios necesarios y presionar USE.
- Continuar con los ajustes o presionarla tecla de software USE NEW SETTINGS

## **Factor de Escala**

Esto es simplemente un multiplicador que permite aumentar o disminuir las dimensiones del plano sin hacer cálculos complejos o afectar la proporción de la pieza. Simplemente hay que ingresar el número por el cual se desea multiplicar y se ejecuta el programa como normalmente se haría. Las dimensiones programadas son ajustadas automáticamente, excepto el tamaño de la herramienta.

El valor por defecto de la escala es 1.000, un valor mayor aumentará las dimensiones de la pieza, mientras que un valor menor las disminuye. El valor de la escala se despliega siempre en la parte superior de la pantalla.

### Para cambiar el factor de escala.

- De la opción de SETUP escoger factor de escala y presionar ENTER.
- Hacer los cambios necesarios y presionar USE.
- Continuar con los ajustes o presionar la tecla de software USE NEW SETTINGS

# **Opciones de Despliegue en Pantalla**

De la opción de SETUP escoger DISPLAY OPTIONS para escoger los valores por defecto de la resolución de la pantalla, puntos de entrada y similares.

Angulos: permite definir por defecto como se quiere ingresar el valor de los ángulos, como grados decimales, radianes o grados en minutos y segundos.

Despliegue Incremental: permite escoger como se quiere que los valores incrementales se desplieguen en la pantalla puede ser:

- Recorrido Incremental: en esta opción las dimensiones programadas se miden desde cero y terminan en el valor programado.
- Distancia a Recorrer: en esta opción las dimensiones programadas aparecen en la pantalla y se cuenta en forma decremental hasta alcanzar el valor de cero al final del recorrido.

La Resolución de Despliegue: permite escoger la resolución a desplegar en la pantalla como se observa en la siguiente tabla.

**Tabla 5.2** Opciones de resolución para el despliegue de números en la pantalla

| 0.0001IN   | $0.0002$ IN | 0.0005 IN  | 0.0010 IN  | <b>USE NEW</b>     | <b>CANCEL</b> |
|------------|-------------|------------|------------|--------------------|---------------|
| $0.002$ mm | $0.005$ mm  | $0.010$ mm | $0.020$ mm | SETTINGS   CHANGES |               |

Punto de Entrada: permite decidir el valor por defecto para ingresar dimensiones para puntos ya sea en coordenadas cartesianas o polares. La opción que no se seleccione estará presente como una tecla de software cuando se definen los puntos.

Punto de Origen: permite decidir el valor por defecto para ingresar dimensiones en forma absoluta o incremental. No importa cual sea la opción por defecto siempre se puede cambiar entre una y la otra usando la tecla de ABS/INCR.

Entrada de Stepover: permite definir cuánto material la herramienta va a remover cuando corta una caja, un slot o un anillo. Se pueden ingresar valores en decimal o como porcentaje escogiendo la opción de las teclas de software antes de ingresar el valor mediante el teclado numérico.
# **Buscador Electrónico de Bordes**

Este dispositivo permite enseñar posiciones a la máquina; encontrar el punto centro de un círculo, inclinar una pieza o localizar un datum o cero de la pieza, simplemente tocando la pieza. La gran ventaja es que instantáneamente siente cuando se ha hecho contacto. MILLPWR permite definir el diámetro y las unidades de medición del buscador electrónico de bordes, de esta forma se compensa automáticamente el radio de la punta del dispositivo.

Para definir el diámetro y las unidades del buscador electrónico de bordes seguir los siguientes pasos.

- Del setup seleccionar buscador electrónico de bordes y presionar ENTER.
- Ingresar un valor del diámetro de la punta y las unidades de medición y presionar ENTER.
- Continuar con el setup o presionar la tecla de software USE NEW SETTINGS.

# **Reloj de Trabajo**

Se usa para saber el tiempo que se dedica a la elaboración de un trabajo, comienza a contar en intervalos de un minuto cuando se presiona la tecla de software START y se detiene al presionar la tecla de software de STOP.

El reloj aparece en la barra de estatus y es visible desde las pantallas PGM y DRO. Cada vez que se detiene el trabajo el tiempo se agrega al tiempo transcurrido y el valor del reloj en la barra de estatus se inicia en cero.

- Para iniciar el reloj de trabajo seleccionar del menú setup JOB CLOCK y presionar ENTER.
- Presionar la tecla de software START y el reloj de trabajo se inicia.
- Para detener el reloj de trabajo seleccionar de JOB CLOCK del menú setup y presionar ENTER.
- Presionar la tecla de software STOP y el reloj de trabajo se detiene. El valor del reloj de trabajo se agrega al valor de tiempo transcurrido.
- Para reiniciar el reloj de trabajo presionar la tecla de software START.
- Para borrar el reloj de trabajo y el tiempo transcurrido seleccionar del menú setup JOB CLOCK y presionar ENTER.
- Presionar la tecla de software RESET y ambos valores serán borrados.

# **Ajuste de Velocidad de Avance**

STEP OVERRIDE%: determina el porcentaje de cambio que ocurre cuando se presionan las teclas FEED+ o FEED-.

MAX%: establece el máximo porcentaje que la tecla FEED+ permite.

MIN%: establece el mínimo porcentaje que la tecla FEED- permite.

DRY RUN SPEED: es la velocidad de la tabla cuando se efectúan movimientos de prueba sin la pieza de trabajo.

DEFAULT FEED RATE: permite definir el valor por defecto de avance para todas las funciones de fresado, de esta forma si se olvida ajustar estar valor, se usaran los valores por defecto. Se recomienda usar valores que se usan en forma mas seguida.

UNIT(MIN): permite definir la velocidad de avance en pulgadas por minuto o milímetros por minuto.

FULLCUT FEED RATE%: porcentaje del valor programado de avance usado cuando la herramienta hace un corte completo, por ejemplo el corte inicial de una caja.

## **5.7 Ajustes de Instalación**

Después de seleccionar la opción de INSTALLATION SETUP de la lista de JOB SETUP, y haber ingresado la clave correspondiente aparece la pantalla de ajustes de instalación.

## **5.7.1 Protección**

Esta opción evita el acceso a los programas de partes y librería de herramientas si esta puesta la opción de YES. Para modificar estas opciones hay que ingresar a ajustes de instalación con la clave y cambiar la opción a NO. Siempre hay que presionar la tecla USE después de seleccionar una opción y la tecla de software USE NEW SETTINGS para salir del menú y aplicar los cambios hechos al setup.

# **5.7.2 Compensación de Error**

MILLPWR tiene la capacidad de calcular y compensar por desgastes de la máquina. Si se conoce el valor de compensación del error en partes por millón se puede ingresar en forma directa. O seguir el siguiente procedimiento para cada eje.

- Colocar una pieza con medidas estándar de un largo conocido por ejemplo un bloque de calibración y colocarlo a lo largo del eje que se va a medir. Asegurarse que está recto y paralelo con el eje que se va a trabajar.
- Ingresar el largo del bloque estándar.

Si es necesario tocar cada borde del bloque estándar con lados opuestos del buscador electrónico de bordes o indicador mecánico, hay que agregar el valor del diámetro cuando se ingresa el valor del largo del bloque estándar. Fig. 5.3

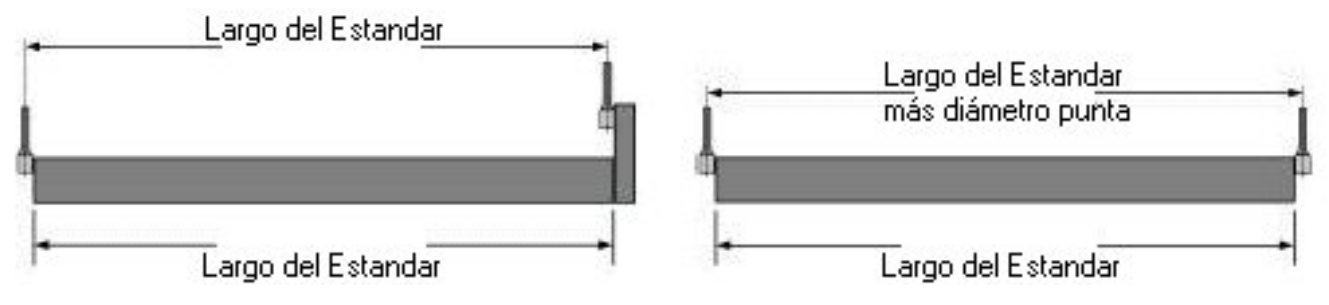

**Figura 5.3** Medida estándar y forma de tomar las medidas

- Tocar uno de los bordes del estándar y presionar la tecla de software FIRST POINT. Si se usa el buscador electrónico de bordes no hay que presionar teclas.
- Tocar el lado opuesto del estándar y presionar la tecla de software SECOND POINT.

Automáticamente MILLPWR ingresa el valor de compensación en partes por millón. Esta medición se puede ealizar varias veces para asegurarse de que el valor del error es repetitivo.

• Continuar con el setup o presionar tecla de software USE NEW SETTINGS.

## **5.7.3 Ajuste de los Codificadores**

Cuando se instala el controlador MILLPWR la dirección del contador del codificador se ajusta para cada eje. A cada codificador se le asigna una dirección de movimiento positivo o negativo, dependiendo de cómo se han colocado los sensores en la máquina. Se puede cambiar la dirección de conteo de cualquiera de los ejes pero hay que tener precaución de no ejecutar un programa anterior al cambio de conteo de los ejes ya que esto causaría comportamientos indeseables en la máquina.

# **5.7.4 Limites de Recorrido**

Estos límites indican que tan lejos se le permite a la mesa moverse a lo largo de los ejes X, Y. Siempre hay que encontrar la posición de HOME antes de establecer los límites de recorrido.

# Para ajustar los límites de recorrido:

- Del setup de instalación seleccionar TRAVEL LIMITS y presionar ENTER. La opción de X AXIS TRAVEL debe aparecer escogida.
- Mover la tabla a la posición donde se quiere que esté el limite de recorrido derecho.
- Presionar la tecla de software SET RIGHT LIMIT.
- Mover la tabla a la posición donde se quiere que esté el limite de recorrido izquierdo.
- Presionar la tecla de software SET LEFT LIMIT.

El campo de recorrido del eje X desplegará la distancia máxima de recorrido entre ambos límites.

- Seleccionar el campo Y AXIS TRAVEL
- Mover la tabla lejos del operador hasta alcanzar la posición donde se quiere que esté el limite interno de recorrido de la mesa.
- Presionar la tecla de software SET INSIDE LIMIT
- Mover la tabla hacia el operador hasta alcanzar la posición donde se desea el limite externo de recorrido de la mesa.
- Presionar la tecla de software SET OUTSIDE LIMIT

El campo de recorrido del eje Y desplegará la distancia máxima de recorrido entre ambos límites.

• Presionar la tecla USE. Continuar con el setup o presionar la tecla de software USE NEW SETTINGS.

## **5.7.5 Chequeo de Errores**

Con la opción de chequeo de errores habilitada, MILLPWR puede detectar errores de conteo en la escala y guardarlos en un archivo de errores. El programa se detiene si una falla de conteo en la escala es detectado. Para habilitar el chequeo de errores:

- Del setup de instalación seleccionar ERROR CHECKING y presionar ENTER.
- Presionar la tecla de software ENABLE o DISABLE para habilitar o deshabilitar.
- Presionar la tecla de USE.
- Continuar con el setup o presionar la tecla de software USE NEW SETTINGS.

Los errores almacenados se guardan con fecha y un pequeña descripción del error. Se pueden borrar presionando la tecla CLEAR y después YES para borrarlos o NO para cancelar el borrado. También se pueden almacenar en un FDD usando la tecla SAVE FLOPPY.

# **5.7.6 Puerto Serie**

Este puerto permite almacenar programas de partes en una computadora.

Para activar el puerto serie:

- Del setup de instalación seleccionar puerto serie y presionar ENTER.
- Presionar la tecla de software REMOTE STORAGE para quitar la opción de OFF.
- Escoger BAUD RATE.
- Seleccionar el valor de BAUD RATE presionando las teclas de software LOWER o HIGHER, este valor debe ser igual al escogido en la computadora.
- Seleccionar HANDSHAKING esto permite verificar que el MILLPWR y la computadora se comunican correctamente durante la transferencia de archivos.
- Presionar la tecla de software ENABLED.
- Presionar la tecla USE
- Continuar con el setup o presionar la tecla de software USE NEW SETTINGS.

# **5.7.7 Control de Velocidad de la Herramienta**

Si la máquina cuenta con control electrónico de velocidad para el eje porta fresas MILLPWR se puede encargar de la dirección y velocidad de la misma. Dependiendo del motor puede que solo se pueda controlar la dirección o ninguna de las opciones por lo que en la pantalla se despliega un mensaje pidiéndole al operario que ajuste la velocidad y la dirección manualmente.

## **5.7.8 Ajuste de los Servomotores**

Cada cierto tiempo tal vez sea necesario ajustar los servomotores, cuando se usa esta opción deben de ajustarse los tres ejes, no se puede ajustar uno sin ajustar los otros.

En caso de que los motores no se puedan ajustar automáticamente aparece un mensaje indicando que use el modo manual para realizar los ajustes.

## Ajuste Automático del Servomotor del eje X

- Usando las manivelas posicionar la mesa en el centro del recorrido para ambos ejes X y Y.
- Del setup de instalación seleccionar la opción SERVO TUNNING y presionar ENTER. Seleccionar la tecla de software X SERVO.
- Presionar la tecla de software AUTO TUNNING.
- Presionar la tecla de software GAIN TEST. La mesa se moverá y los valores del campo FOLLOWING ERRORS van a variar. El mensaje en el campo de estatus también varía al irse ajustando las variables del motor. El ajuste finaliza cuando la mesa se detiene y aparece el mensaje de TEST COMPLETED.
- Cuando termina esta prueba presionar la tecla de software de BALANCE TEST. MILLPWR espera a que la corriente en los motores sea cero para comenzar a ajustar el balance. Busca los valores de voltaje mínimos y máximos necesarios para mover la mesa. Una vez encontrados estos valores son verificados, esta prueba puede durar varios minutos y termina al aparecer el mensaje de TEST COMPLETED.
- Al terminar esta prueba presionar la tecla de software STOP TEST.
- Y continuar con el ajuste automático del servomotor del eje Y.

# Ajuste Automático del Servomotor del eje Y

- Usando las manivelas posicionar la mesa en el centro del recorrido para ambos ejes X y Y.
- Del setup de instalación seleccionar la opción SERVO TUNNING y presionar ENTER. Seleccionar la tecla de software Y SERVO.
- Presionar la tecla de software AUTO TUNNING.
- Presionar la tecla de software GAIN TEST. La mesa se moverá y los valores del campo FOLLOWING ERRORS van a variar. El mensaje en el campo de estatus también varía al irse ajustando las variables del motor. El ajuste finaliza cuando la mesa se detiene y aparece el mensaje de TEST COMPLETED.
- Cuando termina esta prueba presionar la tecla de software de BALANCE TEST. MILLPWR espera a que la corriente en los motores sea cero para comenzar a ajustar el balance. Busca los valores de voltaje mínimos y máximos necesarios para mover la mesa. Una vez encontrados estos valores son verificados, esta prueba puede durar varios minutos y termina al aparecer el mensaje de TEST COMPLETED.
- Al terminar esta prueba presionar la tecla de software STOP TEST.

Si no aparece el mensaje de TEST COMPLETED es necesario recurrir a un ajuste manual. Este se realiza girando unos potenciómetros ubicados dentro de cada servomotor uno para ajuste de ganancia y el otro para ajustar el balance y ejecutando el ajuste automático de nuevo revisando que los valores de FOLLOWING ERRORS disminuyen y aparece el mensaje de TEST COMPLETED al finalizar la prueba.

#### **5.8 Diagnósticos**

La sección de diagnósticos contiene información cobre operaciones mecánicas de del sistema, memoria disponible y uso de la máquina. Así como de pruebas para ayudar a monitorear el desempeño general de la máquina.

#### **Monitoreo de los Servomotores**

Cuando esta opción se encuentra habilitada, se muestra en tiempo real las condiciones operativas de los motores de los ejes.

Estatus de Energía: Reporta condiciones de la línea de AC, fallas del sistema y paradas de emergencia.

INC: Despliega la posición de la mesa en forma incrementa, en relación al cero incremental.

ABS: Despliega la posición de la mesa en relación a la posición del datum.

Satus: Reporta el estatus operativo de cada motor, On, Off, Not Present, Fault.

Temp: Muestra la temperatura del aire dentro de cada motor, no debe exceder los 75° C.

## **Señal de Prueba**

La señal de prueba muestra cuando un eje fue ajustado por última vez y si el convertidor digital analógico está o no transmitiendo una señal analógica. Cuando la prueba está terminada se observa PASS o FAIL en la sección de resultados de la prueba. Si se encuentra una falla aparecen detalles de la misma en la barra de mensajes.

#### **Prueba de parada de la mesa**

Esta prueba muestra si una parada de emergencia ha sido detectada o si el interruptor interno ha sido presionado.

Status de la señal de Emergencia: indica si el sistema ha detectado una parada de emergencia la cual puede originarse desde la consola del operador, o eje Z.

Botón de parada de la mesa: Indica si el botón de parada de la mesa se encuentra presionado o no.

#### **Prueba de interpolación de círculos**

Hay dos pruebas de interpolación de círculos, la prueba de círculos pequeños prueba por problemas relacionados con la máquina como tornillos de bolas desbalanceados, o ajustes pobres. La prueba de círculos grandes indica si los motores están bien ajustados.

El círculo debe de mantener su forma original con pequeñas fluctuaciones de 0.0005", si se excede este valor el sistema requiere de ajustes. Para obtener mejores resultados no ejecutar la prueba bajo presiones de corte, los resultados de la prueba se visualizan en la pantalla del controlador, algunos resultados en la Fig. 5.4

Para seleccionar la prueba de interpolación de círculos:

- Seleccionar la prueba del menú de diagnósticos y presionar ENTER.
- Asegurase de que la máquina tiene al menos 3" libres de movimiento en cada eje.
- Seleccionar prueba de círculos pequeños o círculos grandes.
- Opcional. Al terminar la prueba insertar un disco floppy y presionar tecla de software SAVE TO FLOPPY.
- Presionar la tecla de software EXIT TEST para salir de la prueba de interpolación.
- Continuar con los diagnósticos o usar la tecla de software USE NEW SETTINGS.

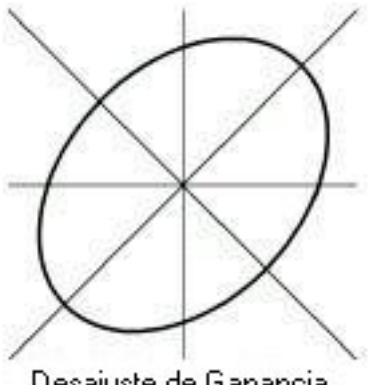

Desajuste de Ganancia de los Servos

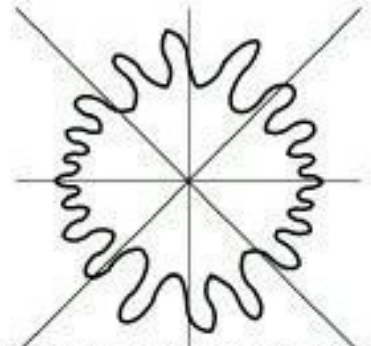

Errór cíclico causado por una falla en el tornillo de bolas o en los montajes del tornillo de bolas

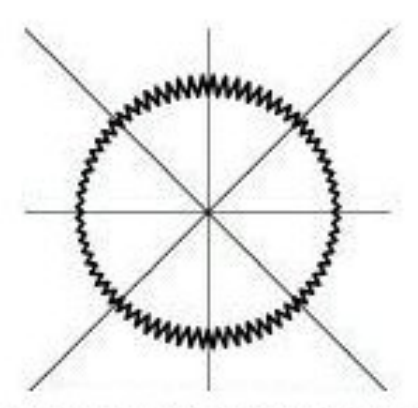

Vibración de la Máquina en un eje en este caso eje Y

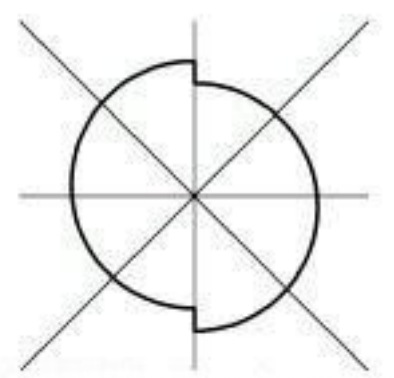

Backlash por pérdida de movimiento o juego en las guías

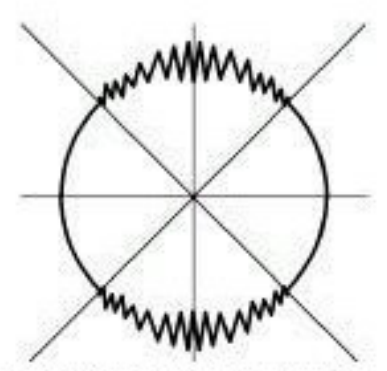

Eje dormido o pegado a bajas velocidades en este caso eje Y.

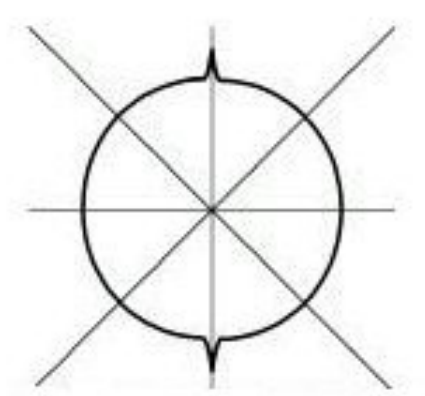

Picos en ejes opuestos indican un eje que se traba cuando la velocidad llega a cero, en este caso eje Y.

**Figura 5.4** Resultados de la prueba de interpolación de círculos

#### **Prueba del Teclado**

La prueba de teclado verifica que todas las teclas, el interruptor remoto colgante y el buscador electrónicos de bordes funcionen correctamente.

Cuando se presiona una tecla el gráfico correspondiente disminuye de tamaño, cuando la tecla se suelta regresa a su tamaño original. Si el gráfico no cambia del todo la tecla no funciona, si se queda de tamaño pequeño indica que se está quedando pegada, las teclas marcadas con un punto indican que ya han sido probadas. Presionando la tecla CANCEL dos veces se sale de la prueba.

#### **Prueba de la Pantalla**

Esta prueba verifica que el modo de ahorro de energía está funcionando adecuadamente y que todos los pixels de la pantalla LCD están funcionando. Presionando la tecla de software SLEEP TEST se activa el modo de ahorro de energía y la pantalla se pone negra. Presionando cualquier tecla la pantalla vuelve a la normalidad. Cada vez que se presiona la tecla de software COLOR TEST la pantalla cambia a un color diferente, hay que seguir presionando hasta que la pantalla vuelva a la normalidad.

#### **Uso del disco**

Esta opción muestra la capacidad de la memoria del sistema y cuanta memoria hay disponible.

Total Clusters: Total de clusters disponibles en el sistema, un cluster es equivalente a 8192 bytes de memoria.

Available Clusters: Cantidad de clusters disponibles para usar.

Total Bytes: Total de memoria en bytes que tiene el sistema.

Available Bytes: Cantidad de memoria en bytes disponibles para usar.

#### **Ajuste del día y la hora**

El día y la hora aparecen en cada mensaje de error y grabados en cada programa. Se puede modificar la fecha y la hora en cualquier momento. Se deben de ingresar cuatro dígitos para el año.

#### **Estadísticas del Sistema**

Las estadísticas del sistema mantienen información del uso de la máquina. El tiempo que el sistema, la pantalla, y los servomotores han estado en funcionamiento se despliega en horas, al igual que las distancias que los codificadores X, Y, Z han recorrido en cada eje.

#### **Almacenamiento Remoto**

Se pueden almacenar los programas usando la opción del almacenamiento remoto en una PC. El cable serial necesario debe tener la configuración de la figura.

Y debe de conectarse a un puerto COM de la PC que no esté siendo utilizado por otro dispositivo.

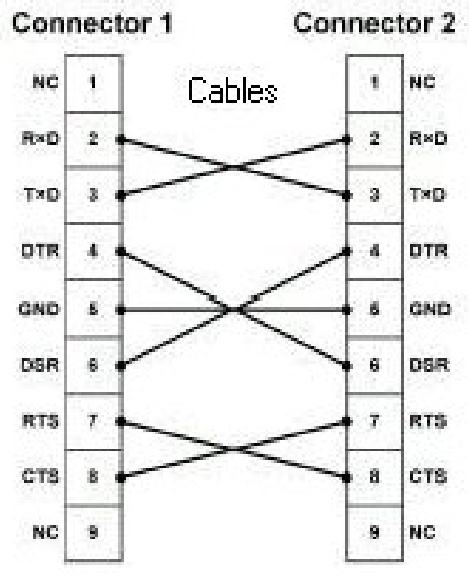

**Figura 5.5** Conexión para la comunicación remota RS-232 9 pines

#### **5.9 Funciones de Programa**

El controlador es capaz de almacenar, cargar, borrar, unir y respaldar programas. Y también se pueden organizar creando directorios. Para accesar estas funciones de la pantalla de PGM presionar la tecla de software PROGRAM FUNCTIONS.

Una de las mejores formas de mantener los trabajos ordenados es crear directorios. Después de presionar la tecla de software PROGRAM FUNCTIONS presionar la tecla de software DIRECTORY y aparecen las funciones que se pueden hacer con directorios. Seleccionar un directorio para trabajar, crear un directorio o borrar un directorio.

# **Grabando un programa**

Los programas se pueden almacenar en uno de tres lugares, en la memoria interna del controlador, en floppy de 3½ o en una PC.

- De la pantalla PGM presionar la tecla de software PROGRAM FUNCTIONS y seleccionar el directorio donde se desea almacenar el programa.
- Regresar a la pantalla de PGM y presionar la tecla de software PROGRAM FUCNTIONS y SAVE. Hay que ponerle nombre al programa. Si se desean letras en el nombre hay que presionar la tecla de software ALPHABET y aparece un menú con letras. Hay que usar las flechas para moverse entre las letras y presionar la tecla de ENTER para seleccionar una.
- Presionar la tecla SAVE y el nombre del programa debe de aparecer en la columna izquierda debajo de los pasos de programación.

## **Cargando un programa**

La tecla de software LOAD permite cargar programas que hayan sido grabados en la memoria interna, disco floppy de 3½ o PC.

# **Cargando un archivo DXF**

Los archivos DXF son una forma de almacenar archivos gráficos provenientes de AUTOCAD.

- De la pantalla PGM presionar la tecla de software PROGRAM FUNCTIONS y presionar la tecla LOAD.
- Seleccionar donde está almacenado el archivo. Si está en un floppy, colocar el disco.
- Presionar la tecla de software USE FLOPPY.
- Presionar la tecla de software FORMAT hasta que se despliegue DXF. Se desplegaran en pantalla todos los archivos DXF en el directorio seleccionado.
- Usando las teclas de flechas escoger el programa deseado.
- Presionar la tecla de software LOAD.
- Si el programa está almacenado en una PC. Presionar la tecla de software REMOTE STORAGE. Aparece un directorio llamado REMSTOR y todos los programas que contiene se despliegan en pantalla.
- Presionar la tecla de software DXF FORMAT y se despliegan en pantalla todos los archivos del directorio seleccionado.
- Usar las teclas de flechas para escoger el programa deseado.
- Presionar la tecla de software LOAD.

El controlador traduce las líneas, puntos, arcos y círculos en pasos del MILLPWR. Se usan valores por defecto en casos donde la información no es suficiente como ajuste de herramientas y velocidad de avance. Los pasos se acomodan en forma lógica y se crea un recorrido para la herramienta, después se despliega en pantalla el programa.

Siempre se aconseja probar el programa antes de realizar el maquinado de una pieza, se pueden modificar o agregar pasos si es necesario.

Los programas con formato DXF una vez cargados en el controlador es necesario programar las profundidades de cada una de las líneas que forman el Tool Path, así como las características de la herramienta que se va a utilizar y la función de fresado que se va a realizar. El formato en que el controlador MILLPWR almacena los programas es propio con extensión MPT.

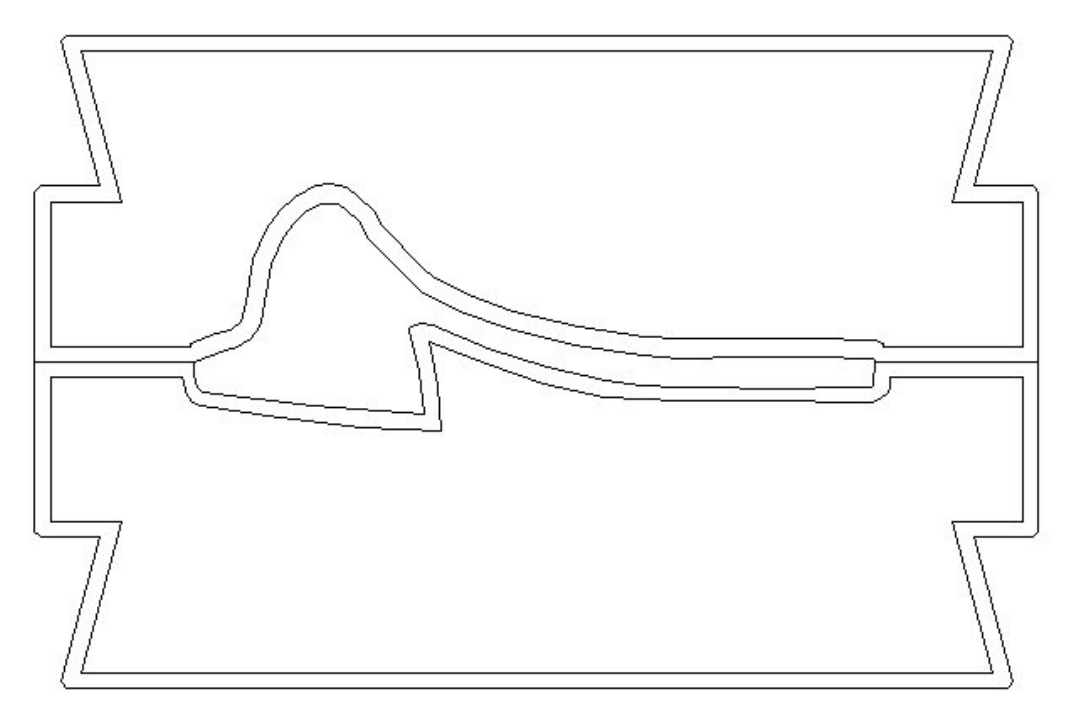

**Figura 5.6** Dibujo de un molde hecho en AUTOCAD

El dibujo proveniente de un archivo dxf de AUTOCAD ya modificado se almacena en el controlador en formato MPT. La pieza anterior en formato MPT se almacena como una lista con cambios de herramienta, cada línea y arco se identifica con puntos de origen y destino, profundidad, dirección y offset (ajuste de la herramienta a la derecha, centro o izquierda de la línea del plano).

# MillPWR Text File

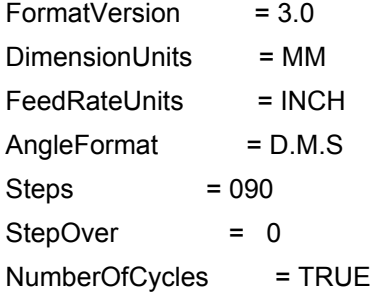

# 001 SET\_TOOL

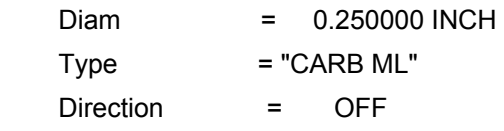

# 002 ARC

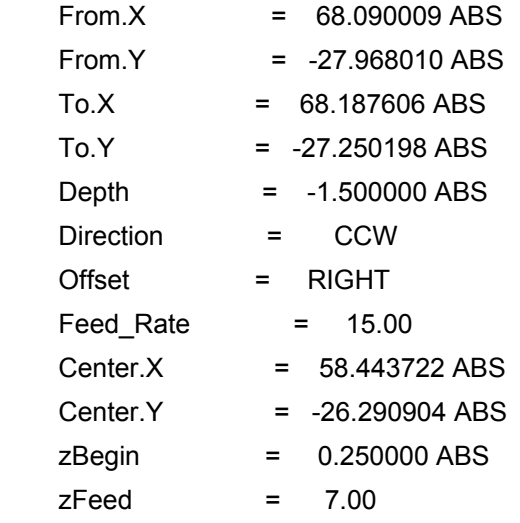

#### 003 LINE

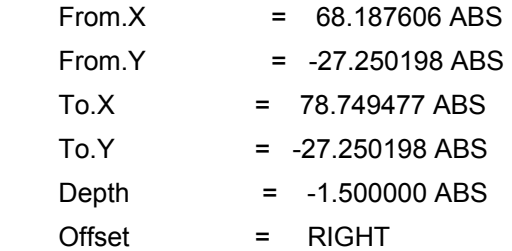

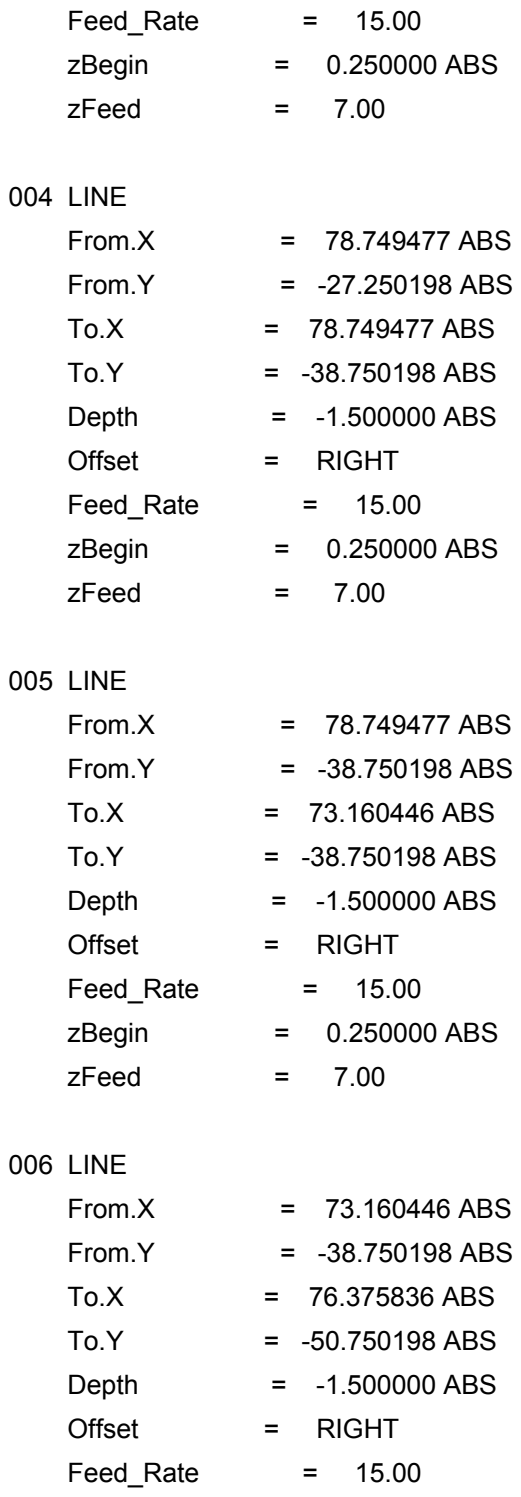

 zBegin = 0.250000 ABS  $z$ Feed = 7.00

… hasta el paso 90.

# **Cargando un archivo de código G**

- De la pantalla PGM presionar la tecla de software PROGRAM FUNCTIONS
- Seleccionar el directorio que contiene el programa
- Presionar la tecla de software LOAD
- Presionar la tecla de formato hasta que se despliegue G-CODE.
- Usando las teclas de flechas seleccionar el programa que se desea cargar
- Presionar la tecla de software LOAD
- Si el programa está en un disco floppy hay que usar la tecla de software USE FLOPPY.
- Si se encuentra en la PC hay que usar la tecla de software REMOTE STORAGE.

Nota: todos los archivos de código G son solo para ejecutar, no se puede realizar ninguna edición a través del MILLPWR.

La siguiente tabla contiene una lista de los códigos soportados y no soportados por el controlador MILLPWR, los códigos no soportados son mostrados en itálica y con negrita.

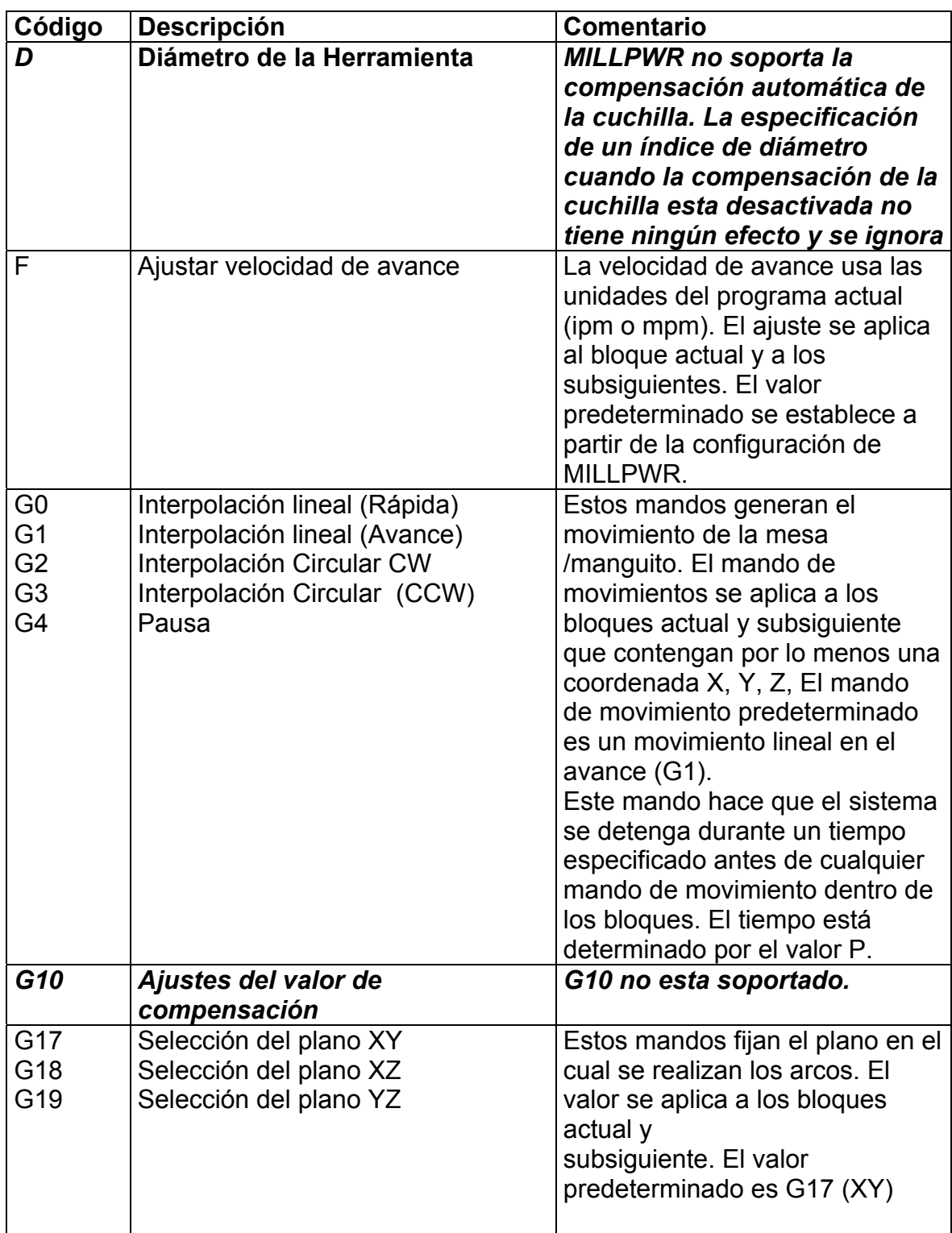

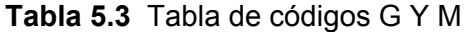

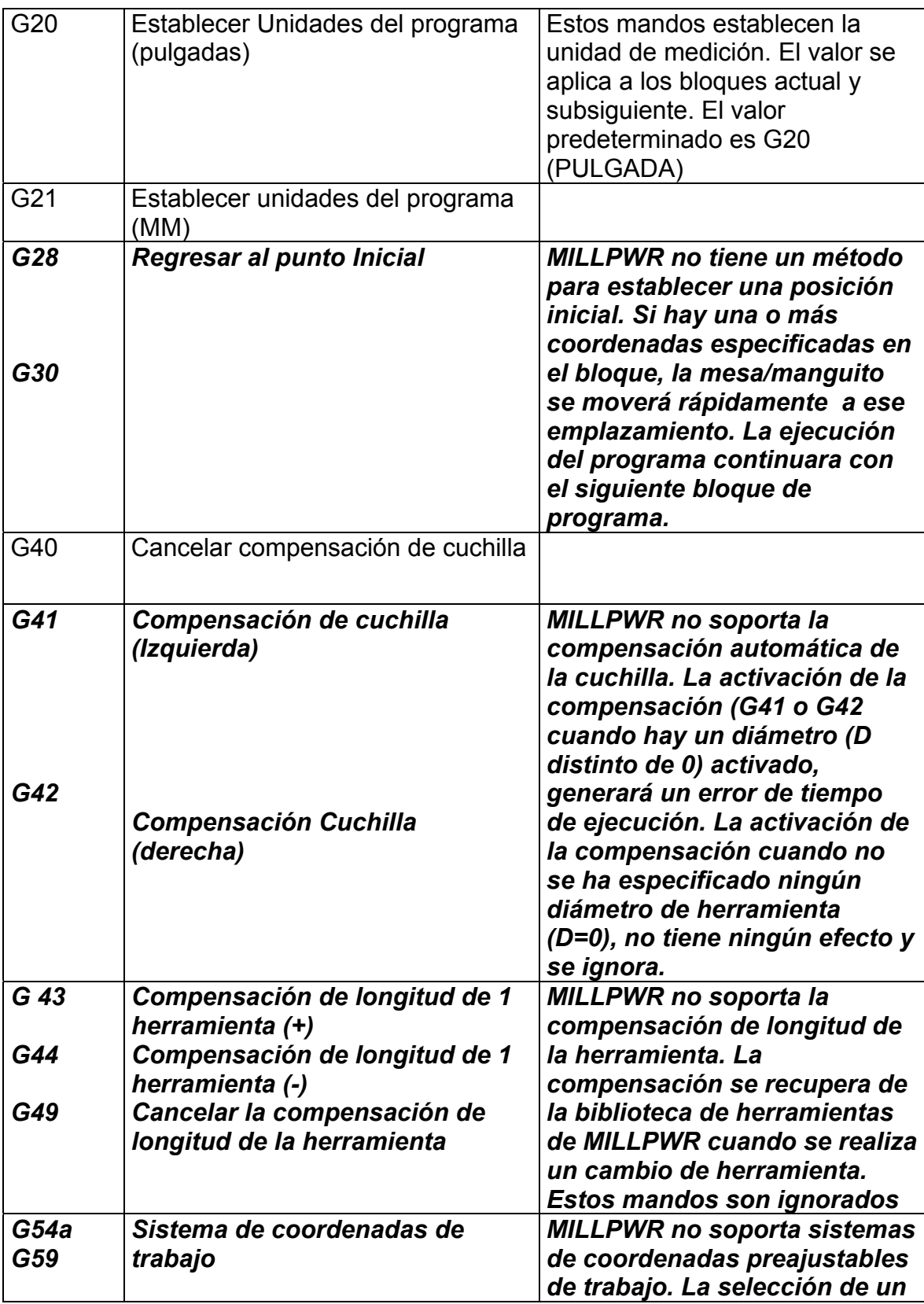

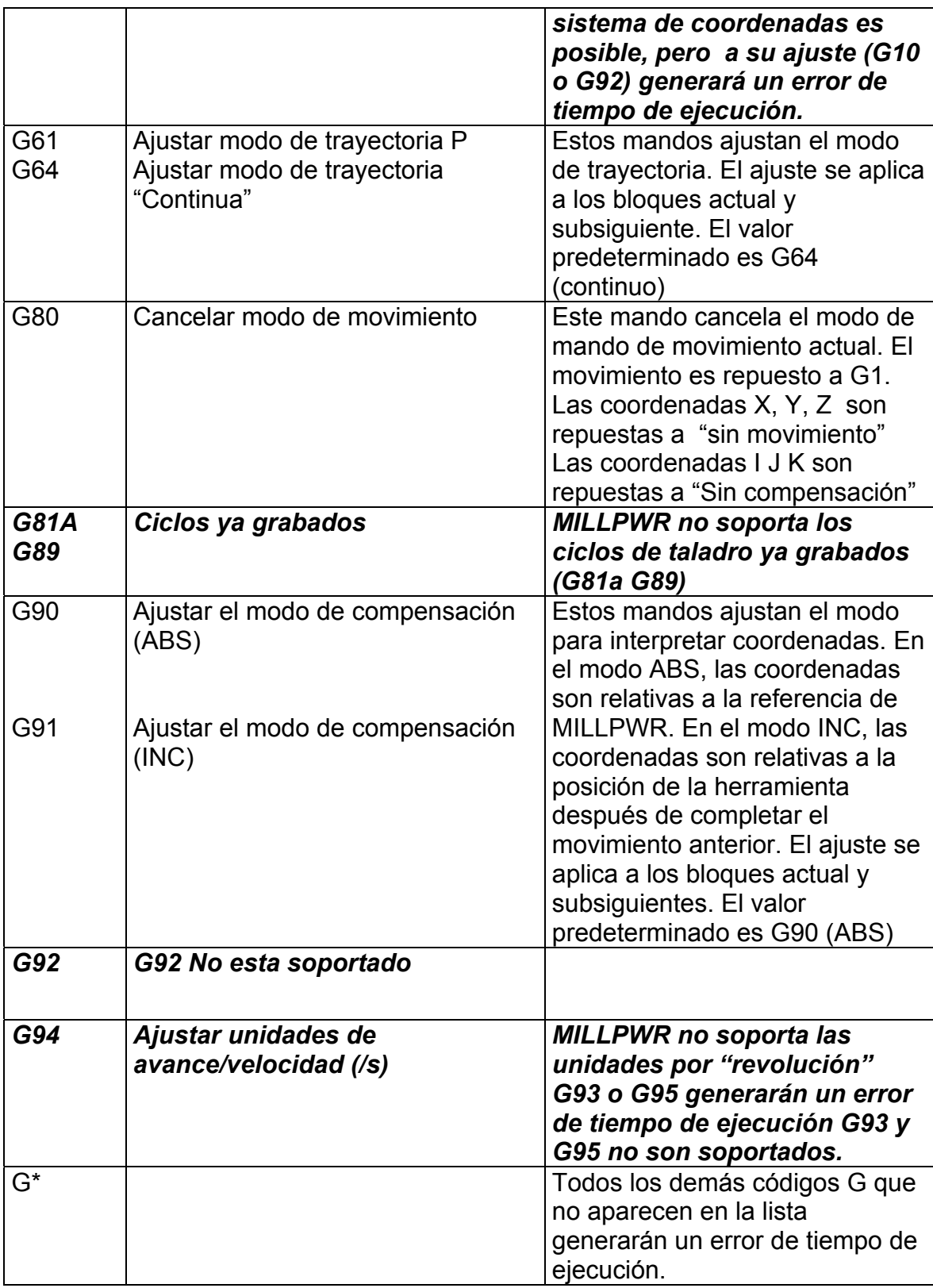

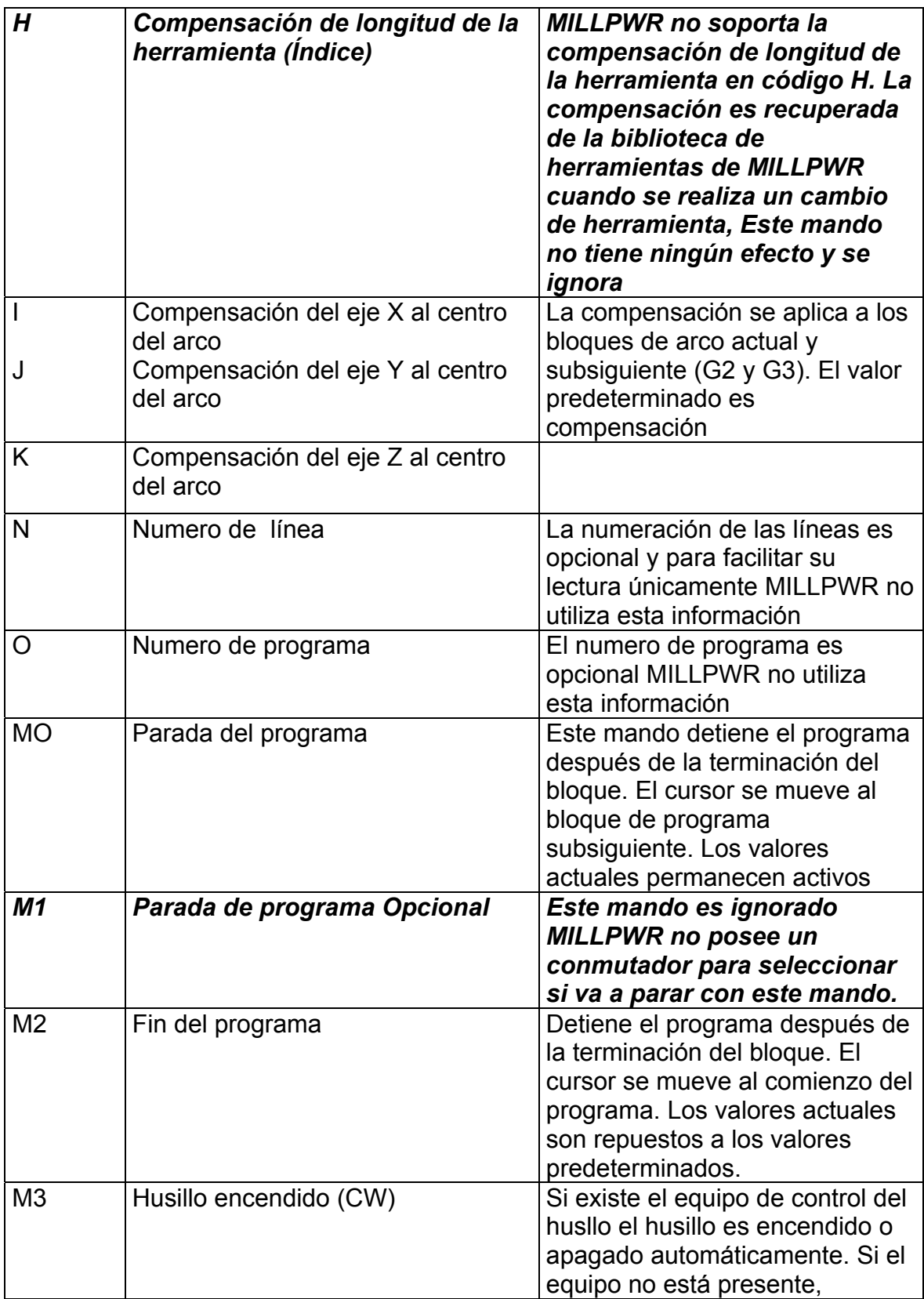

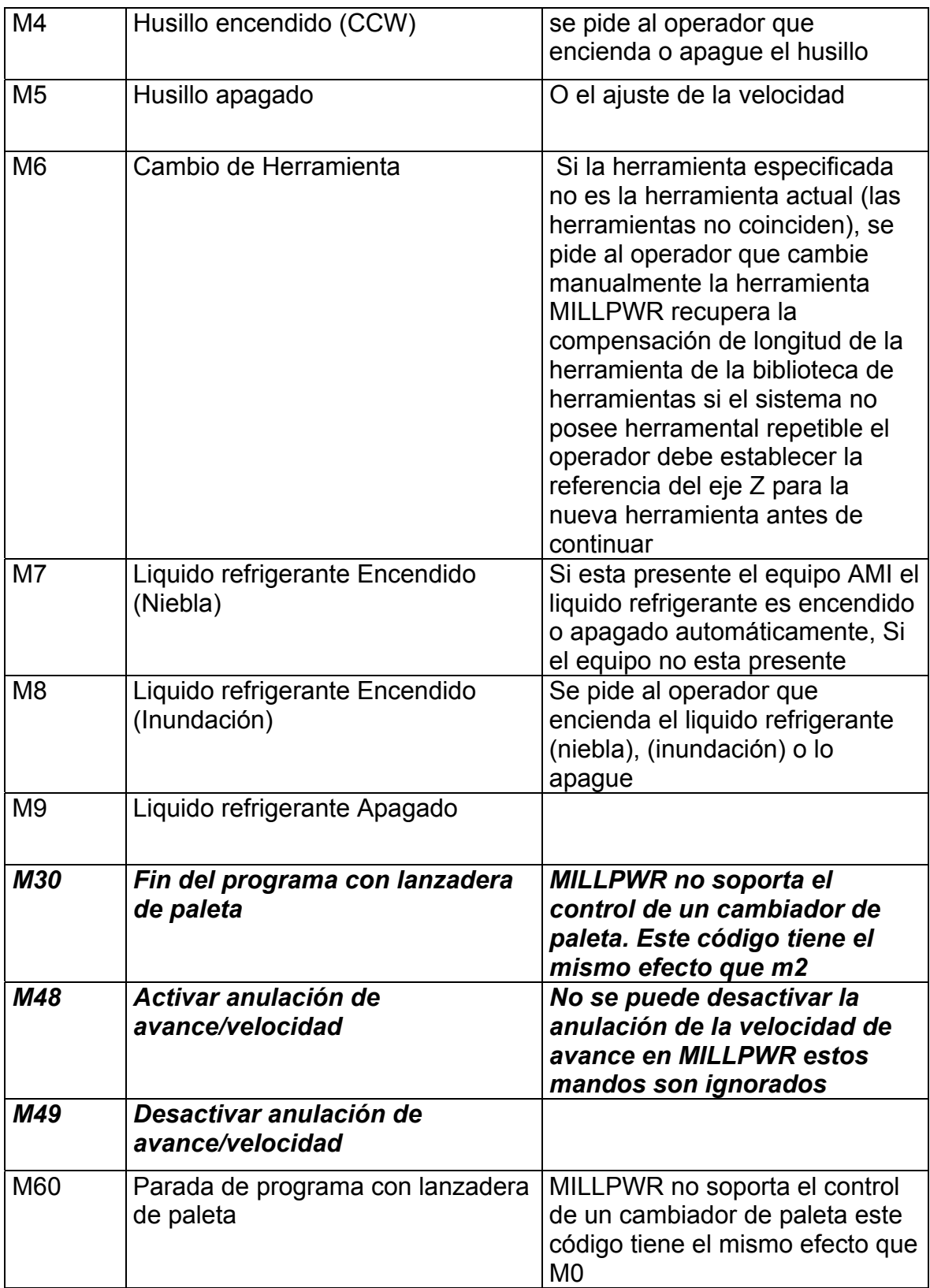

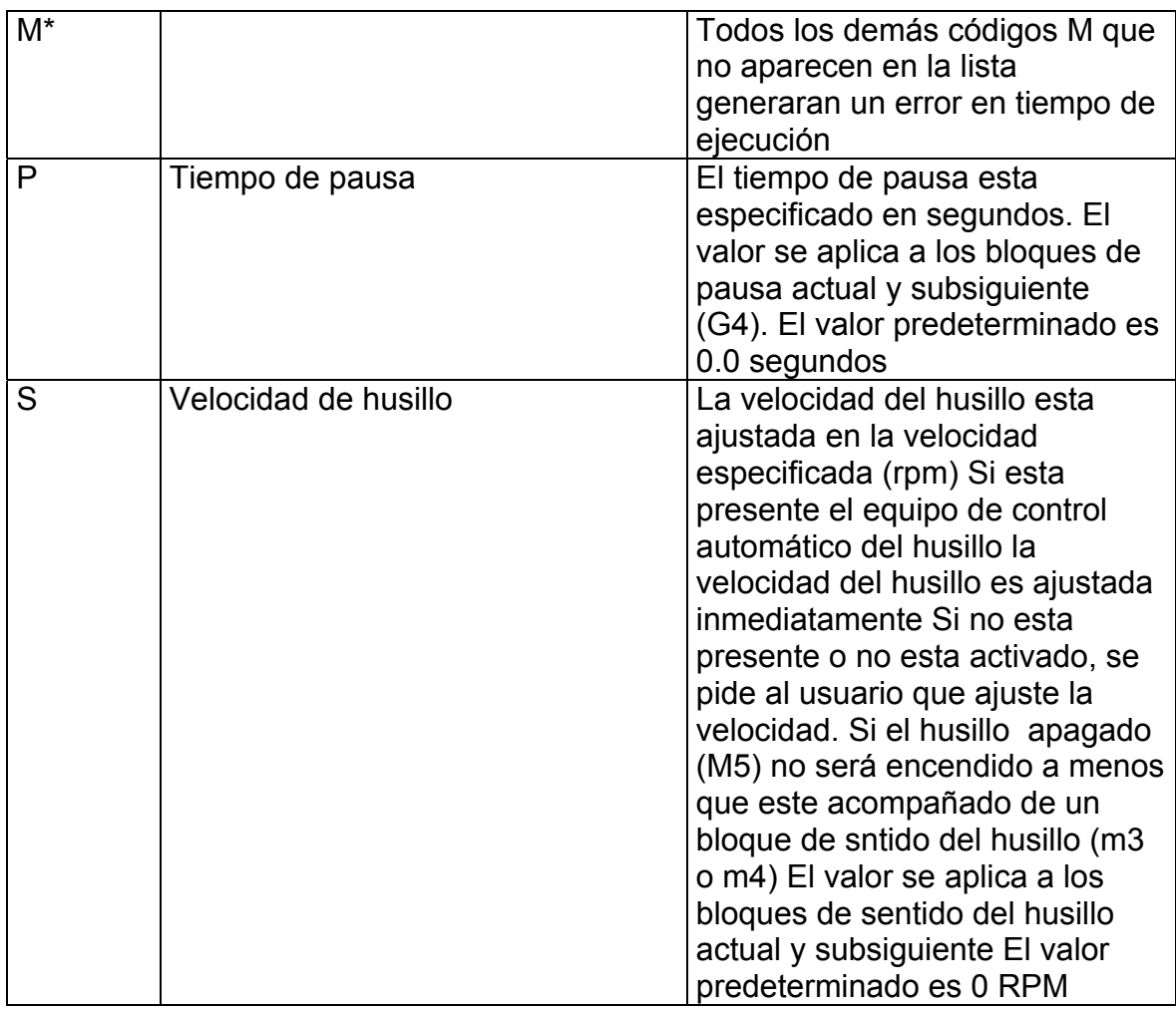

#### **Ejecutando un programa de código G**

Los archivos de código G pueden ser leídos y ejecutados por el MILLPWR, sin embargo estos archivos no pueden ser editados por el controlador. Es importante probar los códigos antes de maquinar una pieza usando un programa CAD/CAM.

No se puede programar ninguna compensación de corte de herramienta, por lo que el recorrido de la herramienta se basa en el centro y la punta de la herramienta.

No hay que establecer largos de herramientas con software CAD/CAM. Los ajustes de las herramientas se establecen en la librería de herramientas.

Cada bloque tipo T se refiere a un número de la librería de herramientas. Por ejemplo T1 hace que el controlador las características de la herramienta 1 de la librería. Y el controlador toma las correcciones del caso para esa herramienta.

Siempre es bueno comprobar los ajustes de las herramientas antes de ejecutar un programa.

Después de cargado un programa en código G, en la pantalla no hay un gráfico que represente la pieza, solo la lista del programa se despliega. Y se marcan con una "X" las líneas de código con bloques inválidos o no soportados. Si la línea de código aparece resaltada una línea de error aparece en a línea de mensajes indicando que hay códigos erróneos. Para corregir esto hay que deshabilitar esa función del software CAD/CAM y volver a cargar el programa en el controlador; no se recomienda eliminar la línea del código G ya que puede causar resultados impredecibles.

El recorrido de la herramienta debe de ser probado antes de maquinar una pieza, el software CAD/CAM tiene esta habilidad y una vez cargado el programa en el controlador, se puede ejecutar el programa en seco para verificar que los movimientos de la herramienta, las velocidades y los avances son correctos.

## **CAPÍTULO 6**

## **ANÁLISIS Y RESULTADOS**

#### **6.1 Explicación del diseño**

#### **Estudio de factibilidad de automatización de un torno.**

Se pensó en usar el kit de conversión de torno ANILAM 4200T debido a las grandes ventajas y opciones que ofrecía, entre las que se encuentran control de velocidad y control de posición. Esto porque su sistema utiliza un lazo cerrado de velocidad y un lazo cerrado de posición. Esto permitiría una alta resolución y muy buen acabado en las piezas que se fabrican.

La opción de automatizar un torno usando este kit contaba con los inconvenientes de que no incluía los tornillos de bolas, sensores de límite y codificadores para la velocidad del husillo. Sin control de husillo se limita en gran manera la capacidad del torno ya que no podría hacer roscas y otras funciones como el control de velocidad constate de corte.

El comprar estos aditamentos conlleva un costo extra que elevaría el proyecto a un costo muy cercano al de un torno CNC fabricado en China y utiliza el mismo controlador. Además la empresa ANILAM no asegura el montaje mecánico debido a que los tornos HARDINGE; que es la marca del torno en la que se deseaba instalar el controlador hizo cambios estructurales significativos con los años y las modificaciones que hay que hacer para el adecuado montaje de las partes varía mucho de modelo en modelo.

Por estas razones no resulta rentable para la empresa AKA Precisión el invertir en la modificación de un torno.

#### **Automatización de una fresadora**

#### **Razón del uso del kit MILLPWR en la automatización de una fresadora**

*COPRE* es un distribuidor de repuestos y equipos para la empresa *AKA Precisión;* esta empresa presentó la opción de traer un kit que incluye los tornillos de bolas con sus características probadas, servomotores y un controlador especializado CNC. Ya existen 5 fresadoras de este tipo armadas en el país, lo que brinda una mayor seguridad a la empresa AKA de que el equipo va a responder satisfactoriamente a sus expectativas. La empresa *COPRE* garantiza tanto la parte mecánica como la electrónica del kit que se va a instalar. Pero necesitan de alguien que les ayude con la programación, ajuste y haga un manual de manejo para poder aprovechar al máximo las capacidades del kit. A partir de este punto la investigación se orientó al estudio y a aprender la programación y manejo del controlador *ACU-RITE MILLPWR*. A la empresa AKA Precisión le interesa sacar el mayor provecho en el menor tiempo posible a la fresadora modificada.

El costo del kit, es algo elevado; pero los beneficios que va a percibir la empresa *AKA Precisión* son notables; el costo es menor al del kit de torno. Cuenta con el completo respaldo de COPRE en cuanto a partes mecánicas y electrónicas y va a poder hacer piezas en volumen y hacer moldes.

Por eso se optó por la automatización de una fresadora que servirá también de complemento para las cortadoras Wire CNC. Esto debido a que el formato del gráfico de las piezas que se van a maquinar en las Wire y del controlador *MILLPOWER* es el mismo con extensión dxf; por lo que un mismo gráfico debe de poder ser cargado en ambas máquinas para hacer trabajos distintos. Además se quiere implementar el uso de un nuevo programa llamado *MasterCam* y el *Inventor*, los dibujos de las piezas se convierte a código G, el cual es interpretado por las máquinas y tiene pequeñas diferencias, dependiendo de si el trabajo se va a realizar en un torno, una fresadora, o wire. Estos programas permiten no solo trabajar contornos sino también volúmenes lo que permite la fabricación de moldes.

#### **6.2 Alcances y limitaciones**

#### **Automatización de una fresadora**

La fresadora modificada con el kit MILLPWR presenta ajustes sencillos y pueden ser realizados en forma periódica para mantener el buen funcionamiento de la máquina.

El despliegue en pantalla de las piezas es muy amigable, y de fácil comprensión. La elaboración de programas en base a archivos dxf de Autocad es un poco laboriosa debido a que hay que establecer la profundidad del corte, tipo de herramienta a utilizar y función de fresado que se va a realizar en forma manual desde el panel de control. Pero cuando el programa está listo la elaboración de piezas repetitivas es una gran ventaja. Además se pueden mezclar programas para hacer diferentes funciones en una misma pieza.

Las piezas que se elaboran a partir de archivos dxf permiten hacer curvas solo en el plano X,Y. Solo las piezas convertidas en código G permiten la elaboración curvas en el plano X, Z o Y, Z.

Hay que tener cuidado de cuales son las unidades de los dibujos en formato dxf que se van a cargar al controlador, para escoger las mismas unidades antes de cargar el dibujo, sino las dimensiones van a ser incorrectas.

Los gráficos que se ingresan de Autocad deben tener las dimensiones reales de la pieza, ya que el controlador interpreta las dimensiones del dibujo tal y como se encuentran en el plano.

El controlador interpreta las líneas y puntos de Autocad y los convierte en posiciones y desplazamientos para el controlador, pero para esto necesita que se encuentren separados, no soporta las polilíneas. Un cuadrado se representa como cuatro líneas, donde una continúa donde termina la anterior.

Si hay líneas que no están conectadas se presentan contornos abiertos los cuales debe de corregir el operario en forma manual aumentando el tiempo de preparación de la pieza.

La carga de programas en código G es mucho más rápida debido a que el controlador no interpreta la información que se están cargando, el operario se encarga de colocar los valores de ubicación de la pieza, y de hacer una prueba en vació. Esto porque el controlador solo ejecuta el código y no despliega en pantalla el diseño de la pieza, y no se puede simular en pantalla el proceso. Tiene también la limitación de que no se pueden editar los programas en el controlador. La edición y simulación debe de hacerse por el diseñador .en una computadora y con software CAD/CAM.

La comunicación remota con una PC se maneja completamente desde el controlador, para que el controlador se comunique con la PC solo es necesario ejecutar el software de almacenamiento remoto. El operario selecciona cuales archivos de la PC carga en el controlador y al grabarlos en la PC o en el controlador estos se almacenan en formato MPT. Este no es un formato gráfico por lo que cualquier modificación solo puede ser observada en la pantalla del controlador y no en la PC. En el controlador sí se observan como gráficos y pueden ser editados.

La fresadora convencional no cuenta con control de velocidad electrónico para el husillo por lo que, el cambio de velocidades se hace de forma manual. Sin embargo la velocidad requerida se puede desplegar en pantalla en forma de información para el operario, al igual que el tipo y tamaño de herramienta necesario para cada etapa del programa de elaboración de una pieza.

Se pueden trabajar piezas en distintos materiales manteniendo las limitaciones con las que cuenta la máquina convencional en cuanto a velocidad del husillo y resistencia mecánica.

# **CAPÍTULO 7**

## **CONCLUSIONES Y RECOMENDACIONES**

- 1. La automatización de un torno usando el kit ANILAM 4200T es muy costosa y puede que los resultados obtenidos no sean los esperados.
- 2. Se recomienda buscar otro controlador para realizar la conversión del torno o invertir en la compra de un torno CNC nuevo de bajo costo.
- 3. La fresadora automatizada cuenta con las características deseadas por la empresa AKA Precisión.
- 4. Los ajustes de los servomotores son sencillos lo que permite un mantenimiento preventivo rápido evitando tener la máquina detenida por mucho tiempo.
- 5. El kit MILLPWR es confiable y de fácil manejo y con buen entrenamiento se puede poner a trabajar en piezas complicadas en corto tiempo.
- 6. La programación de piezas a partir de planos de *AUTOCAD* en formato dxf es un poco laboriosa, pero presenta ventajas de despliegue y simulación en pantalla de las piezas.
- 7. No se pueden realizar programas con archivos dxf que contengan polilìneas.
- 8. El manual de usuario pretende acelerar el aprendizaje de futuros operarios de esta fresadora.
- 9. El manual de ajuste pretende facilitar el mantenimiento de la máquina, así como la instalación de futuras máquinas.
- 10. El codificador de posición ACU-RITE ENC 150 permite obtener una alta resolución en los trabajos que se realizan y en forma automática el controlador sabe en donde esta ubicada la mesa sin usar sensores de inicio de posición.
- 11. Es aconsejable tener un juego de fresas de carbide de uso exclusivo para esta fresadora.

## **BIBLIOGRAFIA**

- 1. Balcells, Joseph. Autómatas Programables. Alfaomega & Marcombo, México. 1982.
- 2. Font Casos, José. La Fresadora y su uso. Ediciones CEAC. España. 1967.
- 3. Nadreu, Robert. El Torno y la fresadora. 5a. Ed. Gustavo Gili, España. 1972.
- 4. Nanfara, Frank. The Cnc Workbook. An Introduction To Computer Numerical Control. Addison-Wesley. Rading, Massachusetts. USA.
- 5. Cardona García, Rene. Control numérico, sistema PARKER para control proporcional de presión. R. Cordero G. Costa Rica.1993.
- 6. Manual ANILAM 4200T
- 7. Manual ACU-RITE MILLPWR

# Manual de Usuario KIT MILLPWR

Diciembre 2003
# **INTRODUCCIÓN**

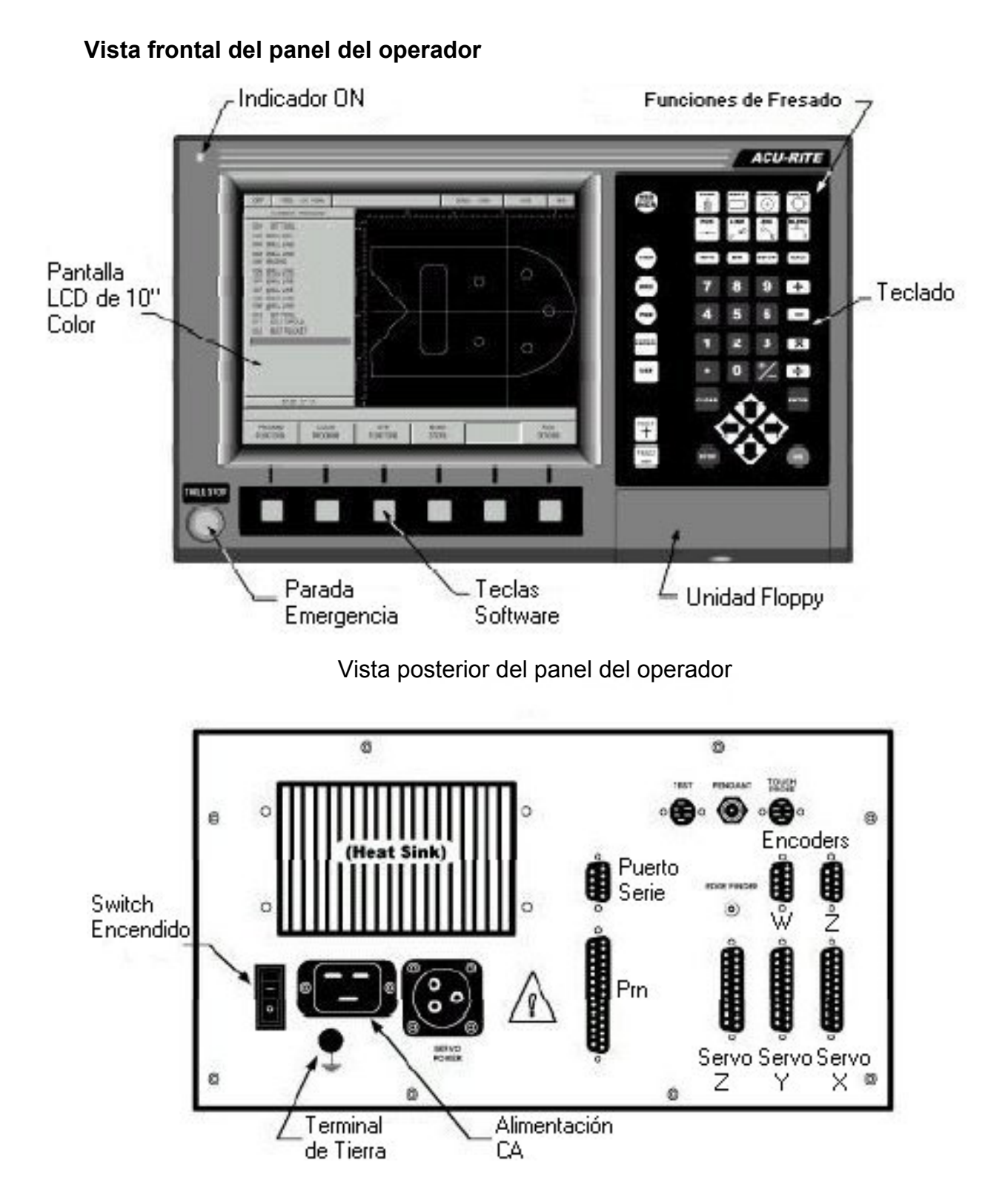

# **Descripción del Teclado**

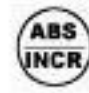

Selección valores absolutos o incrementales

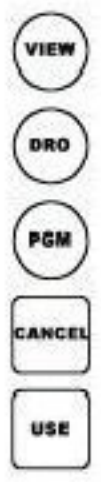

Manipular la parte en forma gráfica Desplegar lecturas digitales de los ejes Desplegar pantalla de programación Salir de una función de fresado Agregar un paso a un programa después. de completar la información.

# **Teclas Funciones Principales Control del Cursor y Movimiento**

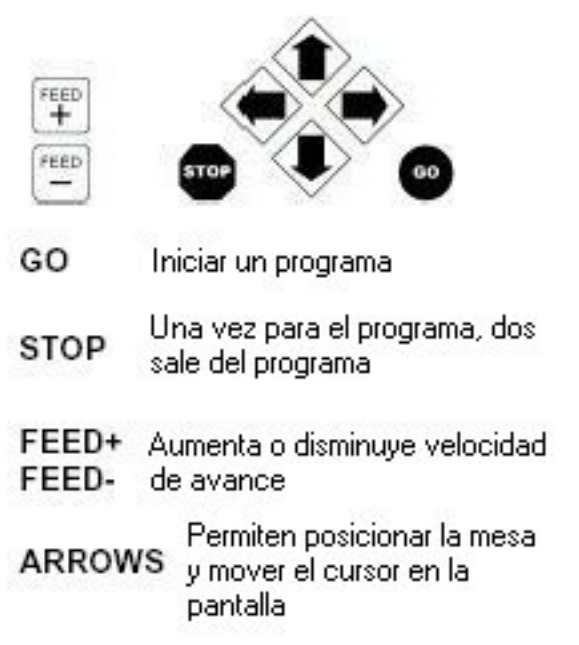

# **Teclas de Funciones Especiales Funciones de Fresado**

**INFO** MM

**SETUP** CALC

- Accesa información sobre una **INFO** función del MILLPWR
- MM Selecciona entre mm o pulgadas
- SETUP Agregar herramientas, velocidades de avance, opciones de pantalla y otras **de Teclado Numérico y Calculadora** *funciones del sistema*
- CALC Cálculos matemáticos estándar, trigonometría, geometría y cálculo de RPM

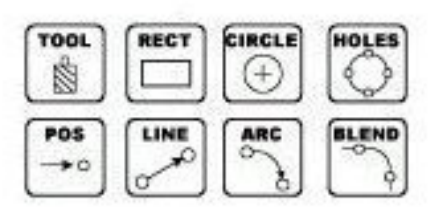

Estas teclas se utilizan paracrear programas.

Entrada de datos de un programa y cálculos. matemáticos, CLEAR para borrar datos de un campo y ENTER para aceptar el dato ingresado.

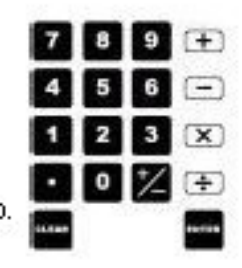

# **Descripción de la Pantalla**

OFF. **FEED** 0.0 100% **SCALE** 1.000  $0.00$ **INCH** ٠ 485 ING.  $0.0000$ ABS. RQC. 0.0000 ABS 0.0000 INC:<br>0,0000  $\mathbf{2}$ ٦ all. **MOVE** ZERO X ZERON<sup>\*</sup> ZEROZ. SKEW **DATUM** TABLE

La pantalla del controlador MILLPWR se divide en cuatro secciones:

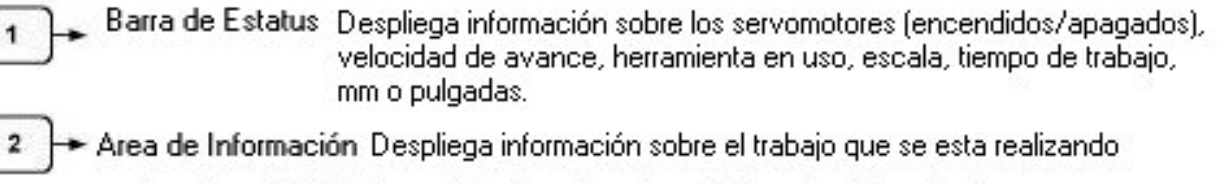

Lecturas (DRO) La pantalla despliega la posición actual de cada eje

Programa (PGM) Cuando se está programando una lista de pasos o funciones de fresado y gráfica de la parte se desplegaran.

Calculadora (CALC) La calculadora de geometría ayuda a calcular información perdida e insertarla en un progarama

- Línea de Mensajes Aquí aparecen preguntas y mensajes para el operador 3

Feclas de Software Multiples funciones de fresado aparecen en esta área, se seleccionan presionando la tecla que esta debajo de cada opción

#### **Botón de Paro de Emergencia de la Mesa.**

El botón rojo grande en la esquina inferior izquierda del panel de control del MILLPWR, se usa para en caso de un mal funcionamiento o error de programación, se desconectan los motores de los servomotores deteniendo la mesa por completo.

Sin embargo el giro de la herramienta no se detiene a no ser de que se configure para realizar esta acción. Si la herramienta no se detiene hay que estar preparado para levantar la herramienta.

#### **Convención de los Ejes.**

#### Dirección de Conteo:

La programación de una parte se basa en movimientos de la mesa y de la herramienta determinado por números positivos y negativos. Las direcciones de conteo positivas y negativas son establecidas de fábrica.

- Eje X: La mesa se mueve hacia la izquierda y la herramienta hacia la derecha para un conteo en dirección positivo.
- Eje Y: La mesa se mueve hacia el operario y la herramienta se aleja para un conteo en dirección positivo.
- Eje Z: el eje porta fresas se mueve hacia arriba alejándose de la mesa para un conteo en dirección positivo.

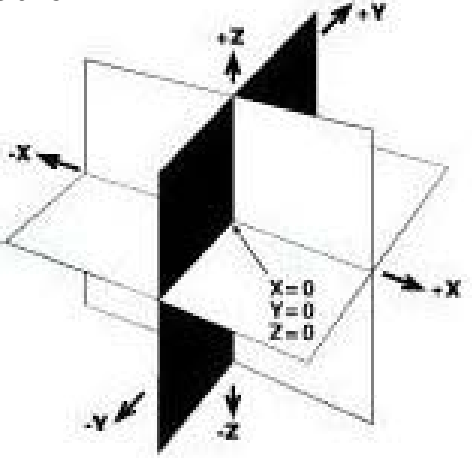

# **Coordenadas Cartesianas**

Una coordenada cartesiana es una posición que se puede medir en función de los ejes X y Y.

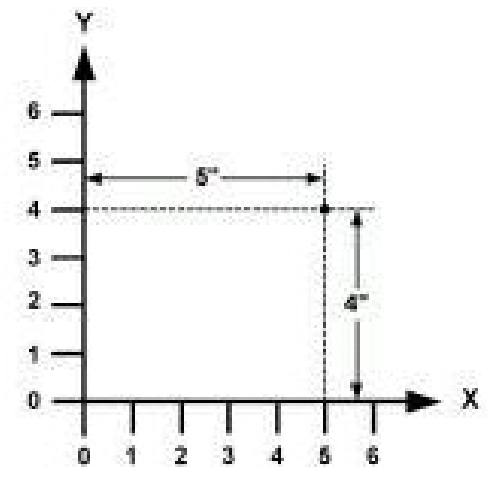

# **Coordenadas Polares**

Una coordenada polar es una posición que se define por un ángulo y un radio.

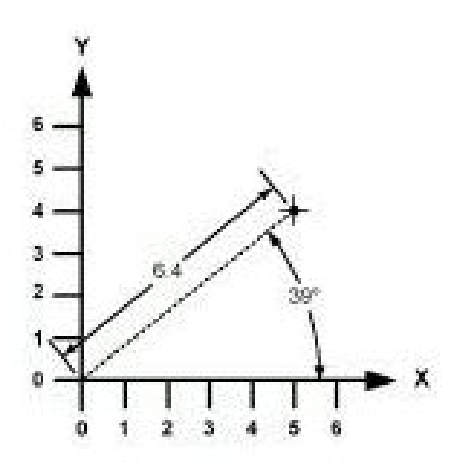

#### **Valores Absolutos e Incrementales**

Las dimensiones de un plano pueden ingresarse en forma de valore absolutos o incrementales. Los valores absolutos se miden desde la posición de datum también conocida como la posición cero de la pieza. Mientras que los valores incrementales se miden de un punto a otro.

Por ejemplo los agujeros A y B se hacen usando valores absolutos mientras que el C se hizo en horma incremental desde el A.

Agujero A: Position/Drill 002 X 2.0000 ABS Y 1.5000 ABS Agujero B: Position/Drill 003  $1.5$ X 4.0000 ABS Y 1.5000 ABS Agujero C: Position/Drill 004 X 3.6250 INC 002 Y 1.5000 ABS

Es más sencillo describir una posición en términos de valores incrementales que calcular las coordenadas absolutas.

► X

# **DRO (Digital Read Out – Lectura de Salida Digital)**

#### **Encendido de la Máquina e Inicio**

Colocar el interruptor localizado en la parte posterior de la consola en "I", la luz indicadora de energía en la parte superior izquierda se encenderá. Cada vez que se deja la máquina sin uso por aproximadamente 20 minutos la pantalla LCD se apagará mostrando una pantalla negra, y esta diseñada de esta forma para prolongar la vida de la pantalla; presionando cualquier tecla o moviendo la mesa la pantalla vuelve a su estado original.

Siempre que se enciende la máquina hay que decirle que busque la posición de HOME, esto para que la máquina sepa donde se encuentra la herramienta. Cuando la máquina busca la posición de HOME se basa en la tecnología de posición POSITION-TRAC de los codificadores ACU-RITE, que cuenta con una muy precisa marca de referencia de distancia codificada, que mediante el software del sistema permite encontrar el HOME y la posición cero de la pieza o datum desde cualquier posición donde se encuentre la herramienta.

Después de que el sistema encuentra la posición de HOME se despliega en pantalla la posición de la herramienta respecto al datum más reciente. La herramienta puede colocarse en la posición de datum presionando la tecla POS seguido de la tecla GO.

# **Funciones DRO**

La lectura de salida digital muestra la posición de la herramienta, cuando se usa el modo DRO se pueden hacer muchas funciones como inclinación de la pieza y datum. También se puede usar como un DRO convencional cuando se usa la máquina en forma manual.

# **1. Movimiento de la Mesa**

Esta opción permite mover la mesa en forma rápida a una velocidad de avance establecida usando las teclas de flechas.

- Presionar la tecla de software MOVE TABLE para encender los servomotores, presionarla de nuevo para apagarlos.
- Ingresar la velocidad de avance deseada o saltarse este paso para avanzar a la velocidad establecida, presionar CLEAR para ingresar un nuevo valor de avance.
- Si se desea que la tabla se mueva por incrementos presionar la tecla de software deseada de 0.001, 0.01, 0.1. Otros valores aparecen si se mide en milimetros.
- Se puede mover la mesa en los ejes X y Y simultáneamente presionando las teclas de flechas a la vez. Presionar FEED+ o FEED- para ajustar la velocidad de avance.

#### **2. Enseñando una Posición**

Cuando se desea ingresar una posición e una pieza se puede presionar la tecla de software TEACH POSITION habilitando la posibilidad de ingresar una posición en coordenadas X, Y, Z que se desean usar moviendo la herramienta o el buscador electrónico de bordes. Si se usa el buscador electrónico de bordes no se necesita presionar ENTER para ingresar el dato. Se debe de seleccionar cada eje según la posición que se desea enseñar. Se debe de presionar USE para aceptar los datos o CANCEL para regresar a la pantalla anterior sin guardar las posiciones enseñadas.

#### **3. Uso del Buscador Electrónico de Bordes**

Este dispositivo permite enseñar posiciones, encontrar el centro de un círculo, alinear una pieza o seleccionar datum simplemente tocando la pieza. La ventaja es que automáticamente siente cuando se hace contacto con la pieza aunque se haya movido más de lo necesario. El sistema permite seleccionar el diámetro y escala de medición, de esta manera se puede compensar en forma automática el radio de la punta cuando se realizan mediciones.

Para ingresar un dato usando el buscador electrónico de bordes se debe de seleccionar el campo donde se desea ingresar la coordenada, después se debe de mover la mesa lentamente hasta que toque la pieza, el valor de la coordenada aparece automáticamente en el campo seleccionado. Este dispositivo solo funciona con piezas metálicas, no sirve para cerámicas o plásticos.

#### **4. Alineado de una Pieza (SKEW)**

Esta opción automáticamente compensa por ángulos de desalineado de la pieza cuando esta se coloca en la mesa. Esta función automáticamente compensa cuando la pieza no está perfectamente paralela con el eje X o Y. Esto se logra tocando con una herramienta o con el buscador electrónico de bordes dos o más puntos a lo largo de un lado de la pieza. Si la pieza tiene un borde muy irregular es aconsejable escoger múltiples puntos a lo largo del borde más largo.

Presionar la tecla de software SKEW para compensar la alineación de la pieza. Cuando se usa el buscador electrónico de bordes con solo tocar la pieza en varios puntos estos aparecen en la pantalla y el ángulo varía conforme se agregan puntos. Se debe de presionar la tecla de USE para aceptar todos los puntos, la tecla CLEAR ANGLE borra todos los puntos y el valor del ángulo encontrado.

Otra forma de hacer esto es mover la mesa hasta que el indicador mecánico o herramienta toque uno de los lados de la pieza y presionar la tecla de software TEACH POSITION para ingresar la coordenada, conforme se agregan más puntos el ángulo varía. Presionar la tecla USE para aceptar todos los puntos, CANCEL regresa a la pantalla anterior sin afectar el ángulo de alineación.

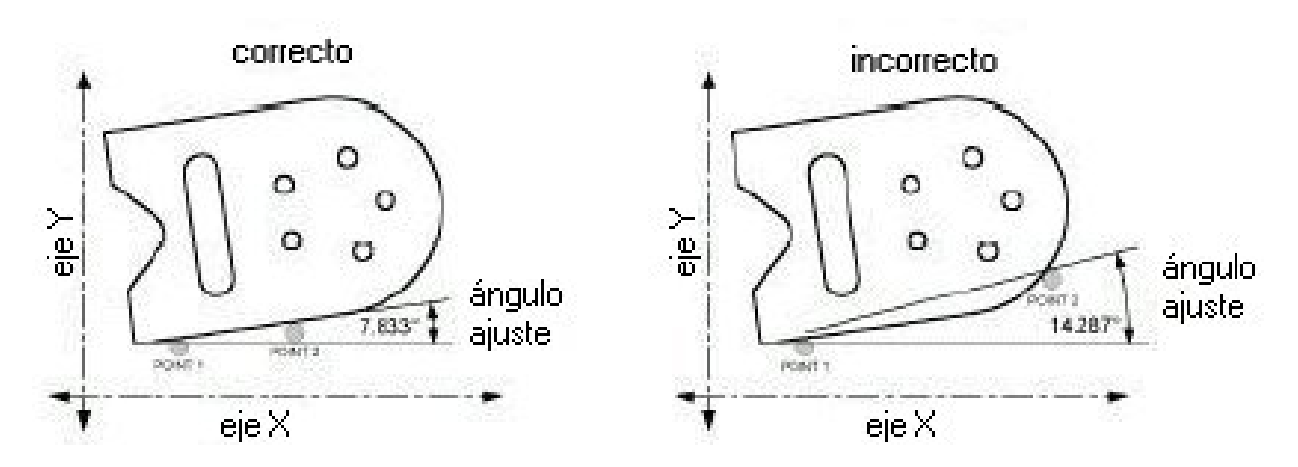

#### **5. Estableciendo el Datum o punto cero de la pieza.**

Este punto es el que toma el sistema como referencia para todas las coordenadas de la pieza. Se debe de establecer un datum para cada trabajo. El datum debe de estar indicado en el plano de la pieza, si no es así se debe escoger un punto desde el que se puede obtener la mayor cantidad de mediciones directamente sin hacer mucho cálculo.

Es preferible usar un buscador electrónico de bordes para escoger un datum en vez de una herramienta. Se puede escoger como datum un punto en una superficie, o un punto bajo una superficie, o un punto donde no hay material como el centro de una parte circular.

Por ejemplo se va a establecer el datum de una pieza en la esquina frontal izquierda superior de una pieza y se van a establecer las coordenadas usando la herramienta que se planea usar para cortar.

- Presionar la tecla de software DATUM
- Colocar la herramienta con la que se desea cortar.
- Colocar la herramienta del lado izquierdo de la pieza pero sin tocarla.
- Bajar la punta de la herramienta de forma que esté más baja que la superficie de la pieza.
- Mover la mesa lentamente a lo largo del eje X, haciendo girar lentamente la herramienta con la mano. Poner atención cuando la herramienta se acerca a la pieza se sentirá un pequeño brinco cuando hacen contacto. Detener la mesa inmediatamente entran en contacto.
- Usando el teclado ingresar el radio de la herramienta, estar seguros de si es un valor negativo o positivo. En este caso es un valor negativo ya que se encuentra al lado izquierdo del datum.
- Presionar la tecla ENTER.

Ahora se usará el mismo procedimiento para establecer datum del eje Y.

- Colocar la herramienta en el frente de la pieza pero sin tocarla.
- Bajar la punta de la herramienta de forma que esté más baja que la superficie de la pieza.
- Mover la mesa lentamente a lo largo del eje Y, haciendo girar lentamente la herramienta con la mano. Poner atención cuando la herramienta se acerca a la pieza se sentirá un pequeño brinco cuando hacen contacto. Detener la mesa inmediatamente entran en contacto.
- Usando el teclado ingresar el radio de la herramienta, estar seguros de si es un valor negativo o positivo. En este caso es un valor negativo ya que se encuentra debajo del valor del datum.
- Presionar la tecla ENTER.

Finalmente se establecerá datum para el eje Z.

- Colocar la herramienta de forma que la punta toque la superficie de la pieza.
- Usando el teclado ingresar "0" en el campo de Z o presionar la tecla Z-0.
- Presionar ENTER.
- Presionar la tecla USE.

Siempre es bueno probar el valor de datum antes de empezar a programar para confirmar que el valor es correcto.

- Levantar la herramienta y mover la mesa hasta que la lectura en los ejes X y Y sea 0.0000. Esto se puede hacer de forma rápida presionando la tecla POS y la tecla GO.
- Bajar la herramienta hasta que toque la pieza.
- Verificar la posición de la herramienta, el centro de esta debe de colocarse en la esquina superior izquierda de la pieza
- Revizar la lectura para el eje Z, si la lectura es 0.0000 el datum está correcto de lo contrario hay que ajustar el datum de nuevo.

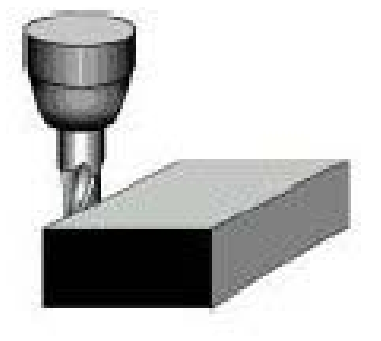

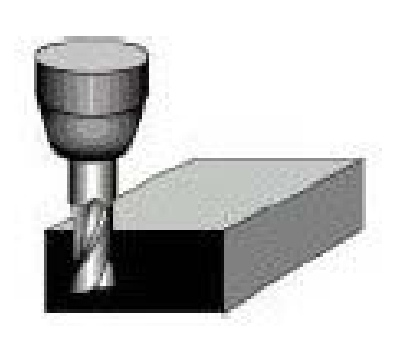

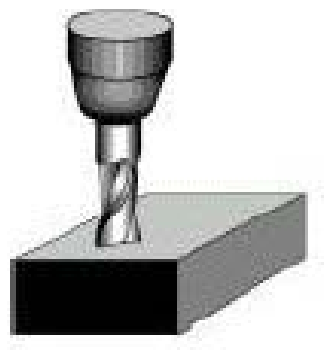

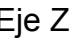

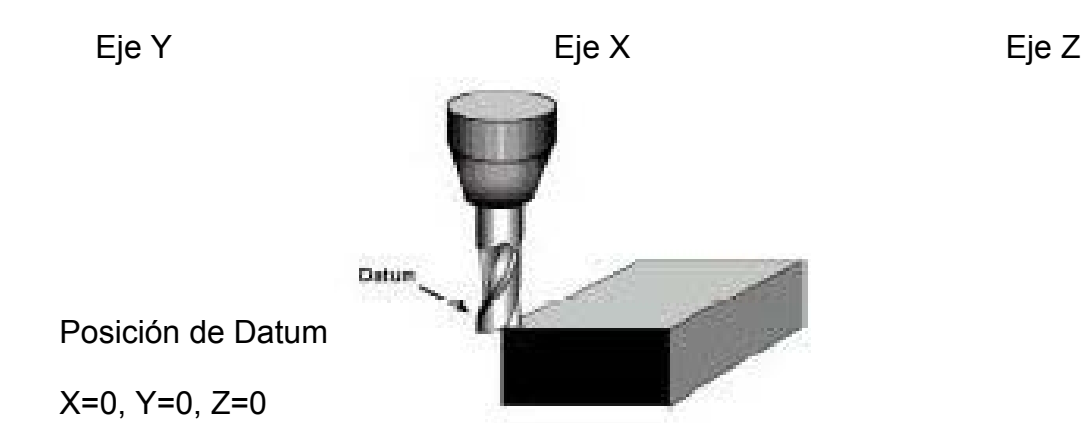

#### **6. Teclas de Funciones de Fresado.**

Las funciones de fresado se pueden seleccionar como rutinas individuales es decir se pueden usar sin crear un programa. La única función que no permite esto es la de BLEND. Ya que esta función inserta un radio entre dos pasos del programa. Las teclas de funciones son muy útiles para trabajos que solo requieren una operación.

# **PROGRAMACIÓN DE PIEZAS**

#### **1. Puntos de origen y destino**

Las líneas y los arcos se definen por su punto de origen (donde comienzan) y su punto de destino (donde terminan).

#### **2. Profundidad de corte**

Cuando se programa la profundidad de corte se pregunta por las posiciones de comienzo y final para la posición del eje Z.

La posición de inicio indica al controlador a que altura esta localizada la herramienta antes de comenzar el corte. La posición final define la profundidad del corte. Siempre hay que asegurarse de que la posición de inicio esté localizada sobre la superficie de la pieza.

#### **3. Pasadas**

Esto se refiere al número de cortes usados para maquinar un área hasta su profundidad final. Si no se desea programar más de una pasada o corte se deja el campo en blanco.

#### **4. Ajuste de la herramienta**

Usando ajustes derechos o izquierdos se pueden programar las dimensiones de la pieza como se observan en el plano, de esta forma se puede le puede indicar al sistema de que lado del corte se desea que este la herramienta. Si la herramienta está del lado izquierdo de la pieza se debe usar ajuste izquierdo y si esta del lado derecho se debe usar ajuste derecho. Si se usa un ajuste central las dimensiones de la pieza están en el centro de la herramienta.

### **5. Fresado continuo**

Cuando se programa un contorno continuo de líneas o arcos, el contorno se corta en forma continua y sin detenerse. Los contornos continuos son automáticamente reconocidos por el sistema para esto deben de:

- Tener la misma profundidad.
- Ser cortados con la misma herramienta
- Usar el mismo offset de herramienta
- Compartir un punto común de origen destino, uno debe de terminar donde el otro comienza.

Se pueden programar distintos valores de avance para cada paso de un contorno continuo.

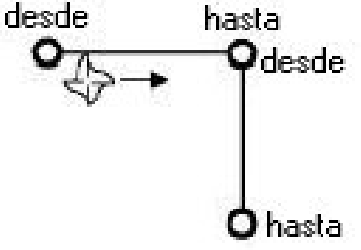

# **Creando un Programa**

- Presionar la tecla PGM.
- Los programas se crean desarrollando una lista de pasos de fresado, conforme se agregan a la lista cada paso es dibujado inmediatamente en la pantalla.
- Para ingresar un paso de fresado se debe de seleccionar uno de los ocho pasos disponibles en las teclas amarillas del controlador. Esta función aparece en la lista y permite ingresar información necesaria que describe el paso.
- Después se presiona la tecla USE se actualiza el gráfico en la pantalla y se coloca el cursor en el siguiente paso. Para cancela una opción que se está usando solo presionar CANCEL.
- Para cambiar un paso usar las teclas con flechas para seleccionar el paso, presionar USE y ENTER; cuando se hacen los cambios deseados se presiona USE para aceptar los cambios.
- Para borrar un paso se selecciona el paso y se presiona CLEAR.
- Para ingresar un paso entre dos pasos existentes solo hay que colocar el cursor donde se quiere el nuevo paso y presionar la tecla de la función que se quiere ingresar.
- En adición a las teclas de fresado existentes usando la tecla de software MORE STEPS se pueden usar otros pasos como CUSTOM POCKET, ISLAND, MIRROR, REPEAT y ROTATE.

#### **Tecla VIEW**

Si se desea ver el gráfico de la pieza con más detalle presionando la tecla VIEW se tiene acceso a las siguientes funciones:

FOLLOW TOOL: esta opción automáticamente despliega el gráfico de la pieza y la herramienta siempre esta visible.

SHOW TOOL PATH: muestra el recorrido de corte de la herramienta al correr el programa. Con esta opción se puede ver donde la herramienta ha estado.

ZOOM IN, ZOOM OUT y RESTORE: ZOOM IN permite aumentar el tamaño de visualización de la pieza, con las teclas de flechas se puede seleccionar lo que se desea ver. ZOOM OUT disminuye la visualización de la pieza y RESTORE la devuelve a su tamaño original.

Presionar la tecla VIEW o CANCEL para regresar a la pantalla de programación PGM.

#### **Probando el Programa**

Antes de maquinar una pieza es bueno realizar una prueba del programa, para verificar el recorrido de la herramienta, sentido corte, velocidad de avance, etc. Hay que seleccionar RUN OPTIONS para que aparezcan las siguientes opciones. Hay que presionar las teclas de software para activar la opción y volverla a presionar para deactivarla.

SINGLE STEP: Normalmente un contorno continuo será maquinado sin detenerse, con esta opción activada, el sistema se detendrá después de cada paso.

DRY RUN: Con esta opción activa el sistema ejecuta el programa completo a máxima velocidad y sin detenerse. Es una forma visual de observar la secuencia de pasos. Antes de ejecutar esta opción se le pide al operario levantar la herramienta.

GRAPHICS ONLY: Con esta opción activada la mesa no se mueve pero la pantalla muestra como la parte se va a cortar, se pueden ver las velocidades de avance, cambios de herramienta y demás.

MANUAL POSITIONING: Esta opción es para mover la mesa usando las manijas, las posiciones objetivo se programan y se le pide al operario que mueva la mesa a la posición indicada. Esto es muy útil cuando se trabaja entre islas.

DISABLE LOOK AHEAD: El sistema normalmente chequea cada paso con otros pasos para determinar si hay una intersección en el recorrido de corte de la herramienta. Si se desactiva esta opción el sistema no realiza esta función.

#### **Tecla de GO**

Para ejecutar un programa hay que seleccionar el paso desde el que se desea iniciar, el sistema automáticamente se detiene en los pasos que requieren intervención del operario. Antes de un movimiento rápido el sistema despliega, un mensaje de advertencia para chequear que el camino de la herramienta esté libre, presionando GO se confirma que el camino está libre.

Si se presiona la tecla de STOP la herramienta se detiene en su camino de corte y aparece un cuadro indicando pausa. Si se presiona GO continua con el trabajo, si se presiona STOP otra vez se termina el programa. Y hay que seleccionar el paso desde el que se desea vuelva a continuar.

# **Velocidad de Avance**

Las teclas de FEED+ y FEED- varían la velocidad de avance un cierto porcentaje por cada vez que se presiona la tecla. El porcentaje de la velocidad se despliega en la barra de estatus. Un 100% indica que se está usando toda la velocidad programada, mientras que un 50% indica que se está usando el 50% de la velocidad programada. Esta tecla se pueden presionar en cualquier momento, incluso cuando la tabla está en movimiento.

# **Posicionamiento manual de la herramienta**

Si el programa no incluye una posición de inicio, el controlador pide que se ubique en forma manual el eje Z a la altura deseada. Si se programó una profundidad final, cuando es tiempo de posicionar manualmente la herramienta, el valor se despliega en el campo de lectura del eje Z. El controlador está configurado en forma de distancia a recorrer, por lo que toda dimensión que se programa se observa en la pantalla y todo movimiento termina en cero. Si se desea se puede programar el controlador para mostrar distancia recorrida en forma incremental, de esta forma todo movimiento comienza en cero y termina en la medida programada.

# **Funciones de Programa**

El controlador es capaz de almacenar, cargar, borrar, unir y respaldar programas. Y también se pueden organizar creando directorios. Para accesar estas funciones de la pantalla de PGM presionar la tecla de software PROGRAM FUNCTIONS.

Una de las mejores formas de mantener los trabajos ordenados es crear directorios. Después de presionar la tecla de software PROGRAM FUNCTIONS presionar la tecla de software DIRECTORY y aparecen las funciones que se pueden hacer con directorios. Seleccionar un directorio para trabajar, crear un directorio o borrar un directorio.

# **Grabando un programa**

Los programas se pueden almacenar en uno de tres lugares, en la memoria interna del controlador, en floppy de 3½ o en una PC.

- De la pantalla PGM presionar la tecla de software PROGRAM FUNCTIONS y seleccionar el directorio donde se desea almacenar el programa.
- Regresar a la paantalla de PGM y presionar la tecla de software PROGRAM FUCNTIONS y SAVE. Hay que ponerle nombre al programa. Si se deseam letras en el nombre hay que presionar la tecla de software ALPHABET y aparece un menú con letras. Hay que usar las flechas para moverse entre las letrasy presionar la tecla de ENTER para seleccionar una.
- Presionar la tecla SAVE y el nombre del programa debe de aparecer en la columna izquierda debajo de los pasos de programación.

# **Cargando un programa**

La tecla de software LOAD permite cargar progrmas que hayan sido grabados en la memoria interna, disco floppy de 3½ o PC.

# **Cargando un archivo DXF**

- De la pantalla PGM presionar la tecla de software PROGRAM FUNCTIONS y presionar la tecla LOAD.
- Seleccionar donde está almacenado el archivo. Si está en un floppy, colocar el disco.
- Presionar la tecla de software USE FLOPPY.
- Presionar la tecla de software FORMAT hasta que se despliegue DXF. Se desplegaran en pantalla todos los archivos DXF en el directorio seleccionado.
- Usando las teclas de flechas escoger el programa deseado.
- Presionar la tecla de software LOAD.
- Si el programa está almacenado en una PC. Presionar la tecla de software REMOTE STORAGE. Aparece un directorio llamado REMSTOR y todos los programas que contiene se despliegan en pantalla.
- Presionar la tecla de software DXF FORMAT y se despliegan en pantalla todos los archivos del directorio seleccionado.
- Usar las teclas de flechas para escoger el programa deseado.
- Presionar la tecla de software LOAD.

El controlador traduce las líneas, puntos, arcos y círculos en pasos del MILLPWR.Se usan valores por defecto en casos donde la información no es suficiente, como ajuste de herramientas y velocidad de avance. Los pasos se acomodan en forma lógica y se crea un recorrido para la herramienta, después se despliega en pantalla el programa.

Siempre se aconseja probar el programa antes de realizar el maquinado de una parte, se pueden modificar o agregar pasos si es necesario.

#### **Cargando un archivo de código G**

- De la pantalla PGM presionar la tecla de software PROGRAM FUNCTIONS
- Seleccionar el directorio que contiene el programa
- Presionar la tecla de software LOAD
- Presionar la tecla de formato hasta que se despliegue G-CODE.
- Usando las teclas de flechas seleccionar el programa que se desea cargar
- Presionar la tecla de software LOAD
- Si el programa está en un disco floppy hay que usar la tecla de software USE FLOPPY.
- Si se encuentra en la PC hay que usar la tecla de software REMOTE STORAGE.

Nota: todos los archivos de código G son solo para ejecutar, no se puede realizar ninguna edición a través del MILLPWR.

#### **Ejecutando un programa de código G**

Los archivos de código G pueden ser leídos y ejecutados por el MILLPWR, sin embargo estos archivos no pueden ser editados por el controlador. Es importante probar los códigos antes de maquinar una pieza usando un programa CAD/CAM.

No se puede programar ninguna compensación de corte de herramienta, por lo que el recorrido de la herramienta se basa en el centro y la punta de la herramienta.

No hay que establecer largos de herramientas con software CAD/CAM. Los ajustes de las herramientas se establecen en la librería de herramientas.

Cada bloque tipo T se refiere a un número de la librería de herramientas. Por ejemplo T1 hace que el controlador las características de la herramienta 1 de la librería. Y el controlador toma las correcciones del caso para esa herramienta.

Siempre es bueno comprobar los ajustes de las herramientas antes de ejecutar un programa.

Después de cargado un programa en código G, en la pantalla no hay un gráfico que represente la pieza, solo la lista del programa se despliega. Y se marcan con una "X" las líneas de código con bloques inválidos o no soportados. Si la línea de código aparece resaltada una línea de error aparece en a línea de mensajes indicando que hay códigos erróneos. Para corregir esto hay que deshabilitar esa función del software CAD/CAM y volver a cargar el programa en el controlador; no se recomienda eliminar la línea del código G ya que puede causar resultados impredecibles.

El recorrido de la herramienta debe de ser probado antes de maquinar una pieza, el software CAD/CAM tiene esta habilidad y una vez cargado el programa en el controlador, se puede ejecutar el programa en seco para verificar que los movimientos de la herramienta, las velocidades y los avances son correctos.

# Manual de Ajustes KIT MILLPWR

Diciembre 2003

**INDICE** 

#### **CONFIGURACIÓN**

Presionar botón de setup para accesar los parámetros de configuración; estos parámetros se agrupan en dos categorías. Ajustes de Trabajo y Ajustes de Instalación.

Los parámetros de ajustes de trabajo se pueden cambiar fácilmente para ajustar la máquina a condiciones específicas de trabajo que una pieza requiera.

Los parámetros de instalación se establecen durante la instalación inicial, y con pocas excepciones, deben de cambiarse. Por esta razón estos parámetros se encuentran protegidos por contraseña.

Para cambiar los parámetros hay que seleccionar la opción que se desea usar, cambiar los valores por los valores deseados y presionar la opción de USE NEW SETTINGS de las teclas de software o presionar CANCEL CHANGES para salir sin hacer cambios.

## **Ajustes de Trabajo**

#### **1. Librería de Herramientas**

Esta librería puede almacenar el diámetro, largo, unidad de medición y tipo de herramienta de 99 herramientas. Aunque tan solo con el diámetro de la herramienta es suficiente para hacer un programa, es conveniente dar información adicional para identificar con facilidad la herramienta de la lista de herramientas. Las herramientas se pueden ordenar por número o tipo.

Presionar el botón de reset borra todas las herramientas programadas en la librería. Esta opción debe de usarse solo si se desea actualizar toda la librería.

#### Agregar una herramienta a la librería

El largo de todas las herramientas se mide desde el datum. Hay muchas formas de establecer el valor de datum, una es tocar con el eje porta fresas sin herramientas una superficie con una medida estándar que se debe usar cada vez que se ingresa una herramienta, o usar un buscador electrónico de bordes.

- Presionar opción de SETUP, escoger opción de TOOL LIBRARY y presionar ENTER.
- Escoger una línea vacía en le librería de herramientas y presionar ENTER.
- Ingresar el diámetro de la herramienta.
- Escoger el campo de largo.
- Tocar con la punta de la herramienta el datum de la pieza medida estándar.
- Presionar la tecla de software TEACH TOOL LENGHT, la diferencia de largo de la herramienta aparecerá en el campo de largo de herramienta.
- Escoger opción de tipo de herramienta.
- Presionar la tecla de software TOOL TYPES.
- Seleccionar el tipo de herramienta que describe la herramienta que se va a utilizar y presionar ENTER.
- Presionar la tecla USE.
- Continuar con los ajustes o presionar la tecla de software USE NEW SETTINGS.

Para modificar una herramienta existente en la librería.

- Seleccionar la opción de SETUP y escoger TOOL LIBRARY y presionar ENTER.
- Seleccionar la herramienta que desea modificar y presionar ENTER.
- Hacer los cambios necesarios y presionar USE.
- Continuar con los ajustes o presionarla tecla de software USE NEW SETTINGS

#### **2. Factor de Escala**

Esto es simplemente un multiplicador que permite aumentar o disminuir las dimensiones del plano sin hacer cálculos complejos o afectar la proporción de la pieza. Simplemente hay que ingresar el número por el cual se desea multiplicar y se ejecuta el programa como normalmente se haría. Las dimensiones programadas son ajustadas automáticamente, excepto el tamaño de la herramienta.

El valor por defecto de la escala es 1.000, un valor mayor aumentará las dimensiones de la pieza, mientras que un valor menor las disminuye. El valor de la escala se despliega siempre en la parte superior de la pantalla.

#### Para cambiar el factor de escala.

- De la opción de SETUP escoger factor de escala y presionar ENTER.
- Hacer los cambios necesarios y presionar USE.
- Continuar con los ajustes o presionar la tecla de software USE NEW SETTINGS

#### **3. Opciones de Despliegue en Pantalla**

De la opción de SETUP escoger DISPLAY OPTIONS para escoger los valores por defecto de la resolución de la pantalla, puntos de entrada y similares.

Ángulos: permite definir por defecto como se quiere ingresar el valor de los ángulos, como grados decimales, radianes o grados en minutos y segundos.

Despliegue Incremental: permite escoger como se quiere que los valores incrementales se desplieguen en la pantalla puede ser:

- Recorrido Incremental: en esta opción las dimensiones programadas se miden desde cero y terminan en el valor programado.
- Distancia a Recorrer: en esta opción las dimensiones programadas aparecen en la pantalla y se cuenta en forma decremental hasta alcanzar el valor de cero al final del recorrido.

La Resolución de Despliegue: permite escoger la resolución a desplegar en la pantalla.

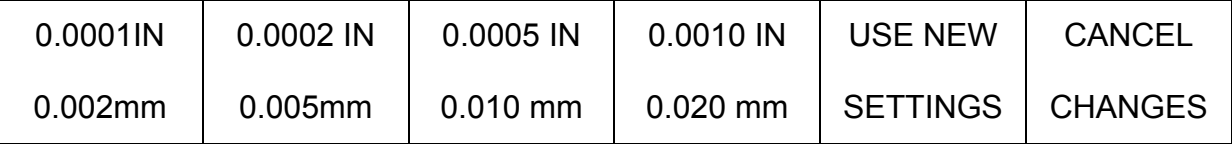

Punto de Entrada: permite decidir el valor por defecto para ingresar dimensiones para puntos ya sea en coordenadas cartesianas o polares. La opción que no se seleccione estará presente como una tecla de software cuando se definen los puntos.

Punto de Origen: permite decidir el valor por defecto para ingresar dimensiones en forma absoluta o incremental. No importa cual sea la opción por defecto siempre se puede cambiar entre una y la otra usando la tecla de ABS/INCR.

Entrada de Stepover: permite definir cuanto material la herramienta va a remover cuando corta una caja, un slot o un anillo. Se pueden ingresar valores en decimal o como porcentaje escogiendo la opción de las teclas de software antes de ingresar el valor mediante el teclado numérico.

#### **4. Buscador Electrónico de Bordes**

Este dispositivo permite enseñar posiciones a la máquina; encontrar el punto centro de un círculo, inclinar una pieza o localizar un datum o cero de la pieza, simplemente tocando la pieza. La gran ventaja es que instantáneamente siente cuando se ha hecho contacto. MILLPWR permite definir el diámetro y las unidades de medición del buscador electrónico de bordes, de esta forma se compensa automáticamente el radio de la punta del dispositivo.

Para definir el diámetro y las unidades del buscador electrónico de bordes seguir los siguientes pasos.

- Del setup seleccionar buscador electrónico de bordes y presionar ENTER.
- Ingresar un valor del diámetro de la punta y las unidades de medición y presionar ENTER.
- Continuar con el setup o presionar la tecla de software USE NEW SETTINGS.

#### **5. Reloj de Trabajo**

Se usa para saber el tiempo que se dedica a la elaboración de un trabajo, comienza a contar en intervalos de un minuto cuando se presiona la tecla de software START y se detiene al presionar la tecla de software de STOP.

El reloj aparece en la barra de estatus y es visible desde las pantallas PGM y DRO. Cada vez que se detiene el trabajo el tiempo se agrega al tiempo transcurrido y el valor del reloj en la barra de estatus se inicia en cero.

- Para iniciar el reloj de trabajo seleccionar del menú setup JOB CLOCK y presionar ENTER.
- Presionar la tecla de software START y el reloj de trabajo se inicia.
- Para detener el reloj de trabajo seleccionar de JOB CLOCK del menú setup y presionar ENTER.
- Presionar la tecla de software STOP y el reloj de trabajo se detiene. El valor del reloj de trabajo se agrega al valor de tiempo transcurrido.
- Para reiniciar el reloj de trabajo presionar la tecla de software START.
- Para borrar el reloj de trabajo y el tiempo transcurrido seleccionar del menú setup JOB CLOCK y presionar ENTER.
- Presionar la tecla de software RESET y ambos valores serán borrados.

# **6. Ajuste de Velocidad de Avance**

STEP OVERRIDE%: determina el porcentaje de cambio que ocurre cuando se presionan las teclas FEED+ o FEED-.

MAX%: establece el máximo porcentaje que la tecla FEED+ permite.

MIN%: establece el mínimo porcentaje que la tecla FEED- permite.

DRY RUN SPEED: es la velocidad de la tabla cuando se efectúan movimientos de prueba sin la pieza de trabajo.

DEFAULT FEED RATE: permite definir el valor por defecto de avance para todas las funciones de fresado, de esta forma si se olvida ajustar estar valor, se usaran los valores por defecto. Se recomienda usar valores que se usan en forma mas seguida.

UNIT(MIN): permite definir la velocidad de avance en pulgadas por minuto o milímetros por minuto.

FULLCUT FEED RATE%: porcentaje del valor programado de avance usado cuando la herramienta hace un corte completo, por ejemplo el corte inicial de una caja.

# **Ajustes de Instalación**

Después de seleccionar la opción de INSTALLATION SETUP de la lista de JOB SETUP, y haber ingresado la clave correspondiente aparece la pantalla de ajustes de instalación.

# **1. Protección**

Esta opción evita el acceso a los programas de partes y librería de herramientas si esta puesta la opción de YES. Para modificar estas opciones hay que ingresar a ajustes de instalación con la clave y cambiar la opción a NO. Siempre hay que presionar la tecla USE después de seleccionar una opción y la tecla de software USE NEW SETTINGS para salir del menú y aplicar los cambios hechos al setup.

# **2. Compensación de Error**

MILLPWR tiene la capacidad de calcular y compensar por desgastes de la máquina. Si se conoce el valor de compensación del error en partes por millón se puede ingresar en forma directa. O seguir el siguiente procedimiento para cada eje.

- Colocar una pieza con medidas estándar de un largo conocido por ejemplo un bloque de calibración y colocarlo a lo largo del eje que se va a medir. Asegurarse que está recto y paralelo con el eje que se va a trabajar.
- Ingresar el largo del bloque estándar.

Si es necesario tocar cada borde del bloque estándar con lados opuestos del buscador electrónico de bordes o indicador mecánico, hay que agregar el valor del diámetro cuando se ingresa el valor del largo del bloque estándar. Ver gráfico siguiente.

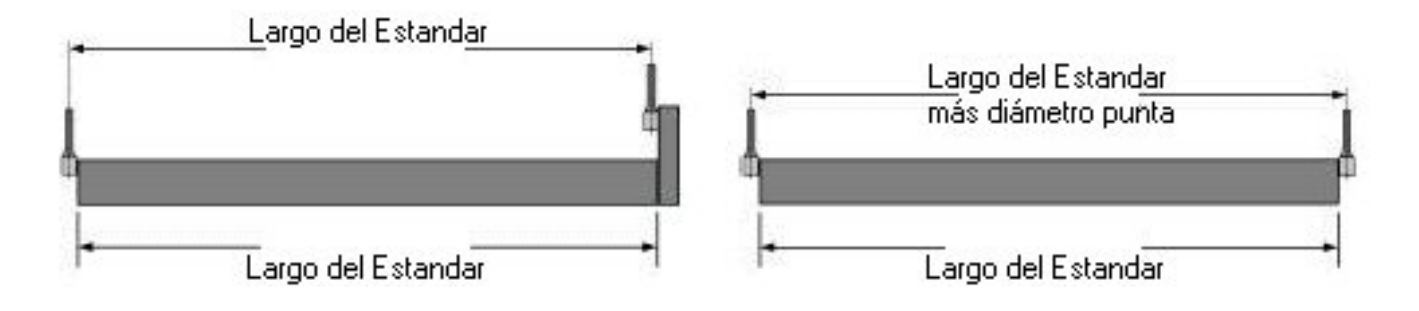

- Tocar uno de los bordes del estándar y presionar la tecla de software FIRST POINT. Si se usa el buscador electrónico de bordes no hay que presionar teclas.
- Tocar el lado opuesto del estándar y presionar la tecla de software SECOND POINT.

Automáticamente MILLPWR ingresa el valor de compensación en partes por millón. Esta medición se puede realizar varias veces para asegurarse de que el valor del error es repetitivo.

• Continuar con el setup o presionar tecla de software USE NEW SETTINGS.

#### **3. Ajuste de los Codificadores**

Cuando se instala el controlador MILLPWR la dirección del contador del codificador se ajusta para cada eje. A cada codificador se le asigna una dirección de movimiento positivo o negativo, dependiendo de cómo se han colocado los sensores en la máquina. Se puede cambiar la dirección de conteo de cualquiera de los ejes pero hay que tener precaución de no ejecutar un programa anterior al cambio de conteo de los ejes ya que esto causaría comportamientos indeseables en la máquina.
# **4. Limites de Recorrido**

Estos límites indican que tan lejos se le permite a la mesa moverse a lo largo de los ejes X, Y. Siempre hay que encontrar la posición de HOME antes de establecer los límites de recorrido.

## Para ajustar los límites de recorrido:

- Del setup de instalación seleccionar TRAVEL LIMITS y presionar ENTER. La opción de X AXIS TRAVEL debe aparecer escogida.
- Mover la tabla a la posición donde se quiere que esté el limite de recorrido derecho.
- Presionar la tecla de software SET RIGHT LIMIT.
- Mover la tabla a la posición donde se quiere que esté el limite de recorrido izquierdo.
- Presionar la tecla de software SET LEFT LIMIT.

El campo de recorrido del eje X desplegará la distancia máxima de recorrido entre ambos límites.

- Seleccionar el campo Y AXIS TRAVEL
- Mover la tabla lejos del operador hasta alcanzar la posición donde se quiere que esté el limite interno de recorrido de la mesa.
- Presionar la tecla de software SET INSIDE LIMIT
- Mover la tabla hacia el operador hasta alcanzar la posición donde se desea el limite externo de recorrido de la mesa.
- Presionar la tecla de software SET OUTSIDE LIMIT

El campo de recorrido del eje Y desplegará la distancia máxima de recorrido entre ambos límites.

• Presionar la tecla USE. Continuar con el setup o presionar la tecla de software USE NEW SETTINGS.

#### **5. Chequeo de Errores**

Con la opción de chequeo de errores habilitada, MILLPWR puede detectar errores de conteo en la escala y guardarlos en un archivo de errores. El programa se detiene si una falla de conteo en la escala es detectado. Para habilitar el chequeo de errores:

- Del setup de instalación seleccionar ERROR CHECKING y presionar ENTER.
- Presionar la tecla de software ENABLE o DISABLE para habilitar o deshabilitar.
- Presionar la tecla de USE.
- Continuar con el setup o presionar la tecla de software USE NEW SETTINGS.

Los errores almacenados se guardan con fecha y un pequeña descripción del error. Se pueden borrar presionando la tecla CLEAR y después YES para borrarlos o NO para cancelar el borrado. También se pueden almacenar en un FDD usando la tecla SAVE FLOPPY.

# **6. Puerto Serie**

Este puerto permite almacenar programas de partes en una computadora.

Para activar el puerto serie:

- Del setup de instalación seleccionar puerto serie y presionar ENTER.
- Presionar la tecla de software REMOTE STORAGE para quitar la opción de OFF.
- Escoger BAUD RATE.
- Seleccionar el valor de BAUD RATE presionando las teclas de software LOWER o HIGHER, este valor debe ser igual al escogido en la computadora.
- Seleccionar HANDSHAKING esto permite verificar que el MILLPWR y la computadora se comunican correctamente durante la transferencia de archivos.
- Presionar la tecla de software ENABLED.
- Presionar la tecla USE
- Continuar con el setup o presionar la tecla de software USE NEW SETTINGS.

# **7. Control de Velocidad de la Herramienta**

Si la máquina cuenta con control electrónico de velocidad para el eje porta fresas MILLPWR se puede encargar de la dirección y velocidad de la misma. Dependiendo del motor puede que solo se pueda controlar la dirección o ninguna de las opciones por lo que en la pantalla se despliega un mensaje pidiéndole al operario que ajuste la velocidad y la dirección manualmente.

#### **8. Ajuste de los Servomotores**

Cada cierto tiempo tal vez sea necesario ajustar los servomotores, cuando se usa esta opción deben de ajustarse los tres ejes, no se puede ajustar uno sin ajustar los otros.

En caso de que los motores no se puedan ajustar automáticamente aparece un mensaje indicando que use el modo manual para realizar los ajustes.

## Ajuste Automático del Servomotor del eje X

- Usando las manivelas posicionar la mesa en el centro del recorrido para ambos ejes X y Y.
- Del setup de instalación seleccionar la opción SERVO TUNNING y presionar ENTER. Seleccionar la tecla de software X SERVO.
- Presionar la tecla de software AUTO TUNNING.
- Presionar la tecla de software GAIN TEST. La mesa se moverá y los valores del campo FOLLOWING ERRORS van a variar. El mensaje en el campo de estatus también varía al irse ajustando las variables del motor. El ajuste finaliza cuando la mesa se detiene y aparece el mensaje de TEST COMPLETED.
- Cuando termina esta prueba presionar la tecla de software de BALANCE TEST. MILLPWR espera a que la corriente en los motores sea cero para comenzar a ajustar el balance. Busca los valores de voltaje mínimos y máximos necesarios para mover la mesa. Una vez encontrados estos valores son verificados, esta prueba puede durar varios minutos y termina al aparecer el mensaje de TEST COMPLETED.
- Al terminar esta prueba presionar la tecla de software STOP TEST.
- Y continuar con el ajuste automático del servomotor del eje Y.

## Ajuste Automático del Servomotor del eje Y

- Usando las manivelas posicionar la mesa en el centro del recorrido para ambos ejes X y Y.
- Del setup de instalación seleccionar la opción SERVO TUNNING y presionar ENTER. Seleccionar la tecla de software Y SERVO.
- Presionar la tecla de software AUTO TUNNING.
- Presionar la tecla de software GAIN TEST. La mesa se moverá y los valores del campo FOLLOWING ERRORS van a variar. El mensaje en el campo de estatus también varía al irse ajustando las variables del motor. El ajuste finaliza cuando la mesa se detiene y aparece el mensaje de TEST COMPLETED.
- Cuando termina esta prueba presionar la tecla de software de BALANCE TEST. MILLPWR espera a que la corriente en los motores sea cero para comenzar a ajustar el balance. Busca los valores de voltaje mínimos y máximos necesarios para mover la mesa. Una vez encontrados estos valores son verificados, esta prueba puede durar varios minutos y termina al aparecer el mensaje de TEST COMPLETED.
- Al terminar esta prueba presionar la tecla de software STOP TEST.

Si no aparece el mensaje de TEST COMPLETED es necesario recurrir a un ajuste manual. Este se realiza girando unos potenciómetros ubicados dentro de cada servomotor, uno para ajuste de ganancia y el otro para ajustar el balance y ejecutando el ajuste automático de nuevo revisando que los valores de FOLLOWING ERRORS disminuyen y aparece el mensaje de TEST COMPLETED al finalizar la prueba.

#### **Diagnósticos**

La sección de diagnósticos contiene información cobre operaciones mecánicas de del sistema, memoria disponible y uso de la máquina. Así como de pruebas para ayudar a monitorear el desempeño general de la máquina.

#### **1. Monitoreo de los Servomotores**

Cuando esta opción se encuentra habilitada, se muestra en tiempo real las condiciones operativas de los motores de los ejes.

Estatus de Energía: Reporta condiciones de la línea de AC, fallas del sistema y paradas de emergencia.

INC: Despliega la posición de la mesa en forma incrementa, en relación al cero **incremental** 

ABS: Despliega la posición de la mesa en relación a la posición del datum.

Satus: Reporta el estatus operativo de cada motor, On, Off, Not Present, Fault.

Temp: Muestra la temperatura del aire dentro de cada motor, no debe exceder los 75° C.

#### **2. Señal de Prueba**

La señal de prueba muestra cuando un eje fue ajustado por última vez y si el convertidor digital analógico está o no transmitiendo una señal analógica. Cuando la prueba está terminada se observa PASS o FAIL en la sección de resultados de la prueba. Si se encuentra una falla aparecen detalles de la misma en la barra de mensajes.

#### **3. Prueba de parada de la mesa**

Esta prueba muestra si una parada de emergencia ha sido detectada o si el interruptor interno ha sido presionado.

Status de la señal de Emergencia: indica si el sistema ha detectado una parada de emergencia la cual puede originarse desde la consola del operador, o eje Z.

Botón de parada de la mesa: Indica si el botón de parada de la mesa se encuentra presionado o no.

## **4. Prueba de interpolación de círculos**

Hay dos pruebas de interpolación de círculos, la prueba de círculos pequeños prueba por problemas relacionados con la máquina como tornillos de bolas desbalanceados, o ajustes pobres. La prueba de círculos grandes indica si los motores están bien ajustados.

El círculo debe de mantener su forma original con pequeñas fluctuaciones de 0.0005", si se excede este valor el sistema requiere de ajustes. Para obtener mejores resultados no ejecutar la prueba bajo presiones de corte.

Para seleccionar la prueba de interpolación de círculos:

- Seleccionar la prueba del menú de diagnósticos y presionar ENTER.
- Asegurase de que la máquina tiene al menos 3" libres de movimiento en cada eje.
- Seleccionar prueba de círculos pequeños o círculos grandes.
- Opcional. Al terminar la prueba insertar un disco floppy y presionar tecla de software SAVE TO FLOPPY.
- Presionar la tecla de software EXIT TEST para salir de la prueba de interpolación.
- Continuar con los diagnósticos o usar la tecla de software USE NEW SETTINGS.

A continuación se presentan resultados obtenidos usando interpolación de círculos.

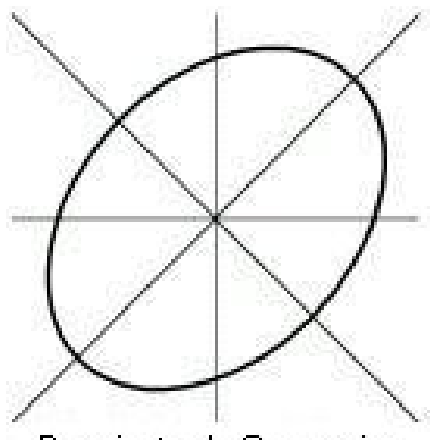

Desajuste de Ganancia de los Servos

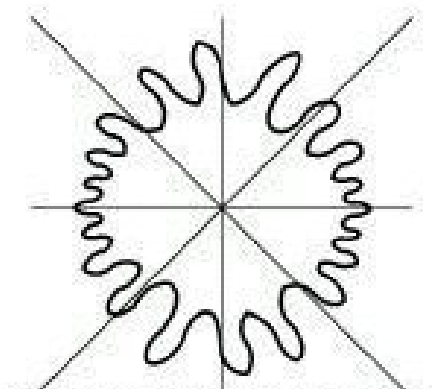

Errór cíclico causado por una falla<br>en el tornillo de bolas o en los montajes del tomillo de bolas

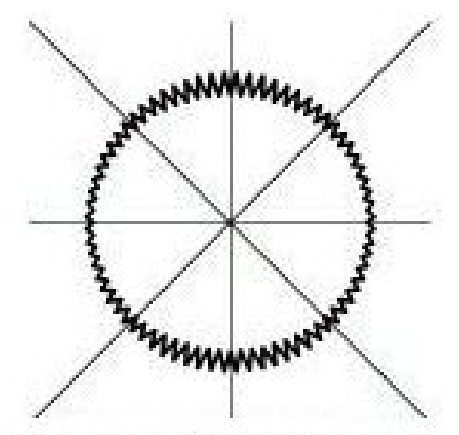

Vibración de la Máquina en un eje en este caso eje Y

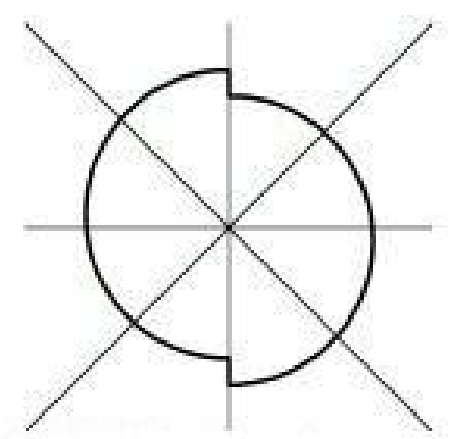

Backlash por pérdida de movimiento o juego en las guías

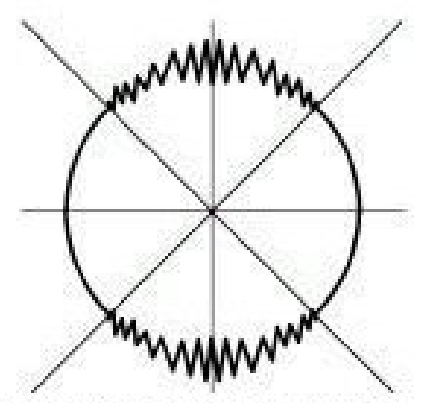

Eje dormido o pegado a bajas velocidades en este caso eje Y.

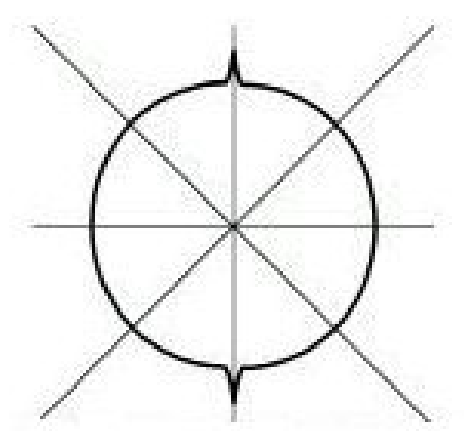

Picos en ejes opuestos indican un eje que se traba cuando la velocidad llega a cero, en este caso eje Y.

## **5. Prueba del Teclado**

La prueba de teclado verifica que todas las teclas, el interruptor remoto colgante y el buscador electrónicos de bordes automático opcional.

Cuando se presiona una tecla el gráfico correspondiente disminuye de tamaño, cuando la tecla se suelta regresa a su tamaño original. Si el gráfico no cambia del todo la tecla no funciona, si se queda de tamaño pequeño indica que se está quedando pegada, las teclas marcadas con un punto indican que ya han sido probadas.

Para salir de la prueba de teclado hay que presionar la tecla CANCEL dos veces.

## **6. Prueba de la Pantalla**

Esta prueba se usa para verificar que el modo de ahorro de energía está funcionando adecuadamente y que todos los pixels de la pantalla LCD están funcionando. Presionando la tecla de software SLEEP TEST se activa el modo de ahorro de energía y la pantalla se pone negra. Presionando cualquier tecla la pantalla vuelve a la normalidad.

Cada vez que se presiona la tecla de software COLOR TEST la pantalla cambia a un color diferente, hay que seguir presionando hasta que termine la secuencia y la pantalla vuelva a la normalidad.

## **7. Uso del disco**

Esta opción muestra la capacidad de la memoria del sistema y cuanta memoria hay disponible.

Total Clusters: Total de clusters disponibles en el sistema, un cluster es equivalente a 8192 bytes de memoria.

Available Clusters: Cantidad de clusters disponibles para usar.

Total Bytes: Total de memoria en bytes que tiene el sistema.

Available Bytes: Cantidad de memoria en bytes disponibles para usar.

# **8. Ajuste del día y la hora**

El día y la hora aparecen en cada mensaje de error y grabados en cada programa. Se puede modificar la fecha y la hora en cualquier momento. Se deben de ingresar cuatro dígitos para el año.

# **9. Estadísticas del Sistema**

Las estadísticas del sistema mantienen información del uso de la máquina. El tiempo que el sistema, la pantalla, y los servomotores han estado en funcionamiento se despliega en horas, al igual que las distancias que los codificadores X, Y, Z han recorrido en cada eje.

#### **10. Almacenamiento Remoto**

Se pueden almacenar los programas usando la opción del almacenamiento remoto en una PC. El cable serial necesario debe tener la configuración de la figura.

Y debe de conectarse a un puerto COM de la PC que no esté siendo utilizado por otro dispositivo.

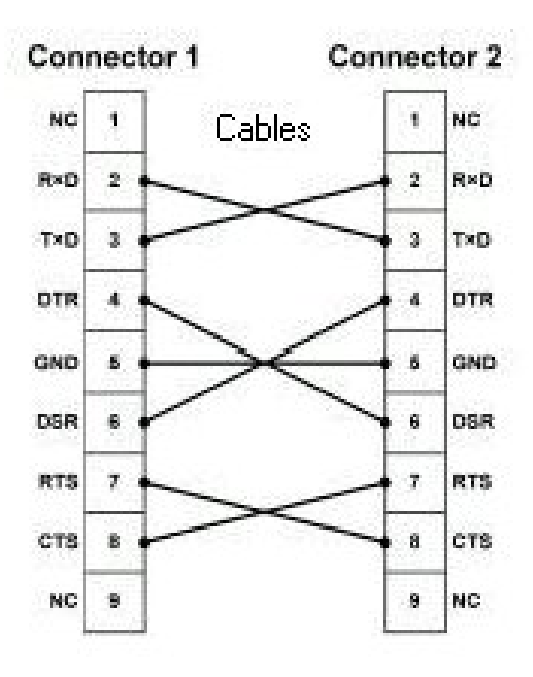

# **FOTOS DEL PROCESO DE ENSAMBLE**

# **Primer Día 19-11-03**

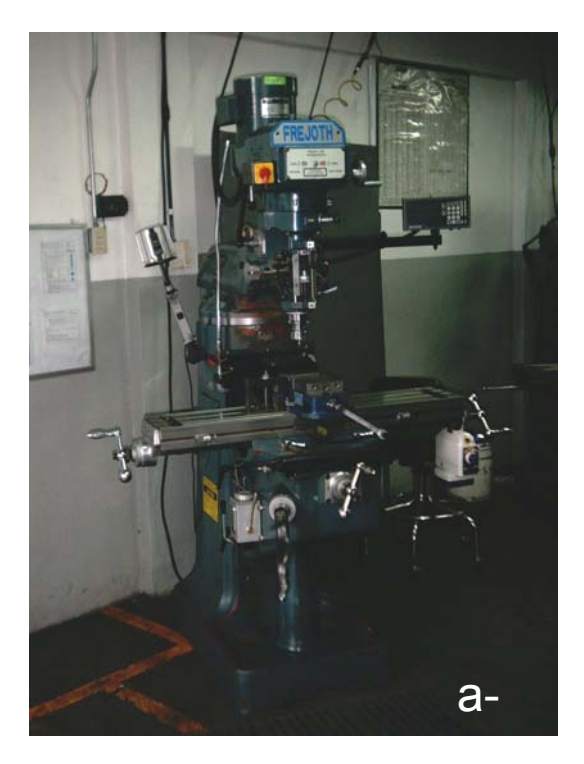

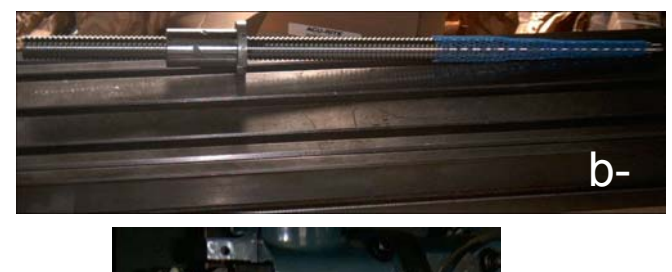

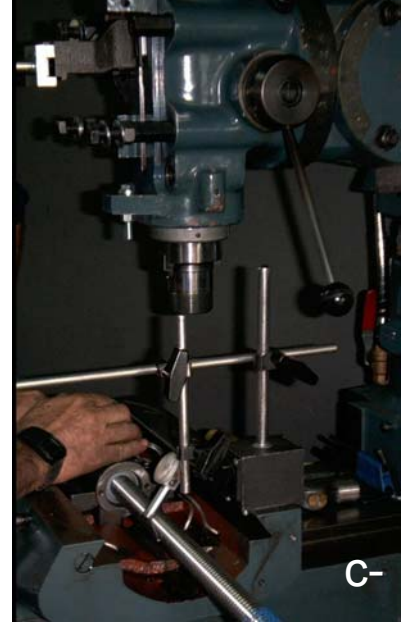

- a- Fresadora Convencional
- b- Mesa y tornillo de bolas eje X y Y
- c- Montaje y ajuste del tornillo de bolas eje X y Y

# **Segundo Día 20-11-03**

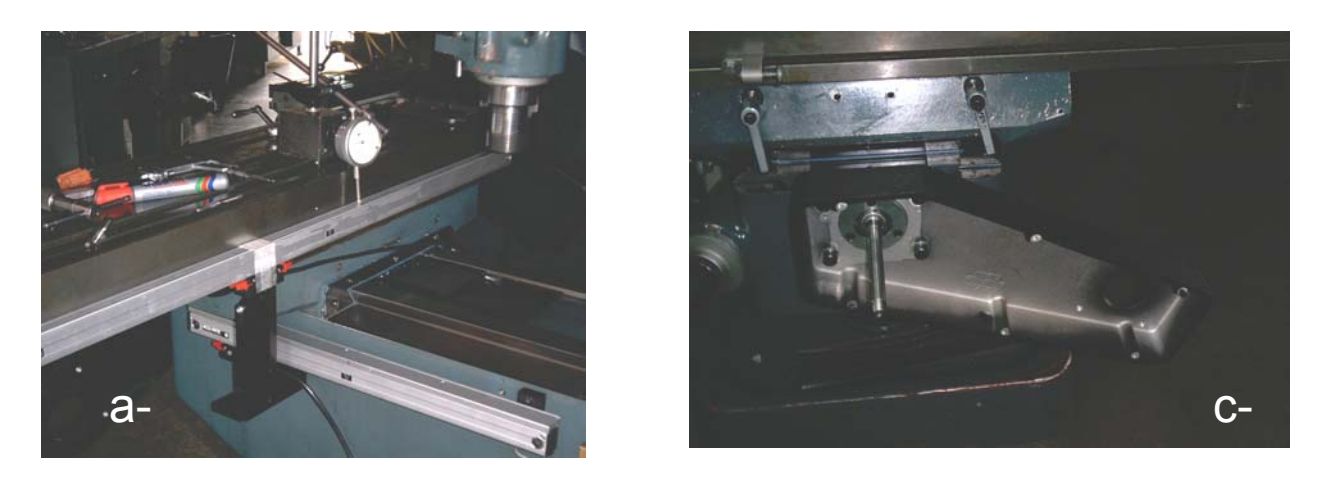

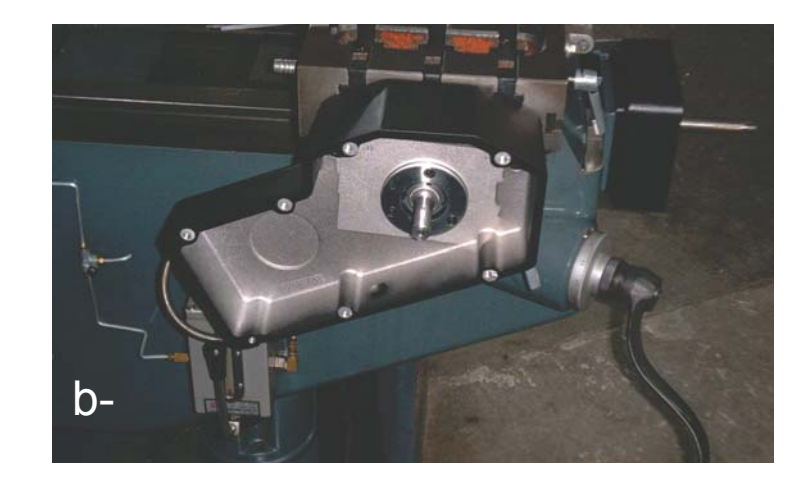

- a- Montaje y ajuste regletas eje X y Y
- b- Montaje carcasa y motor eje X
- c- Montaje carcasa y motor eje Y

# **Tercer Día 21-11-03**

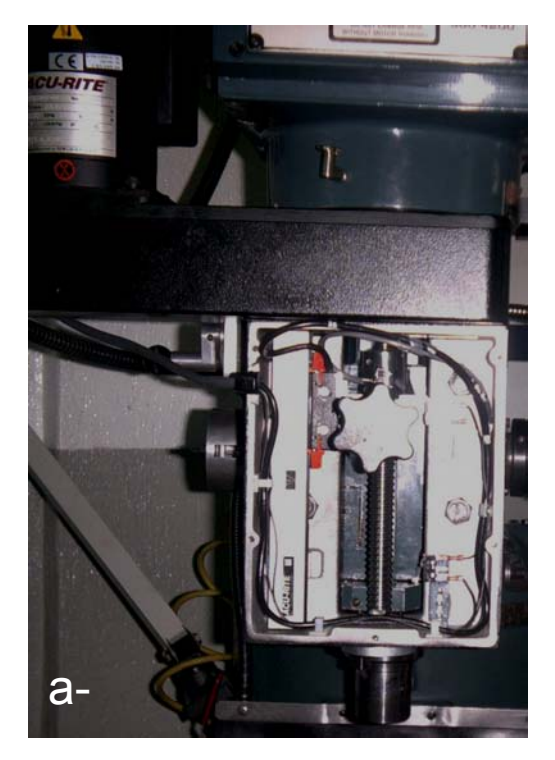

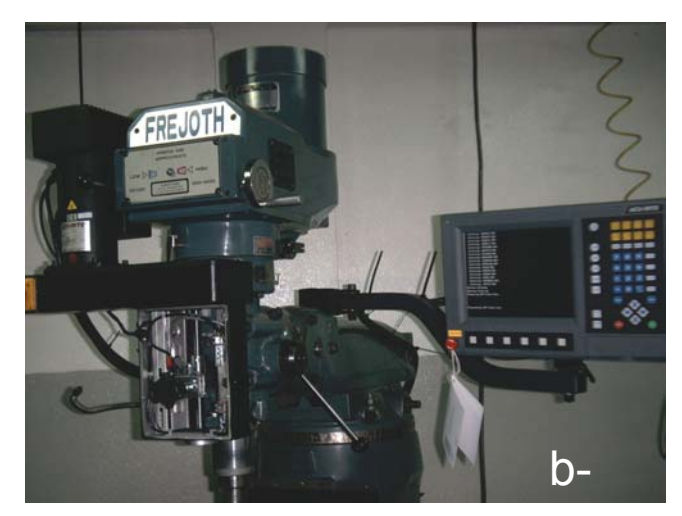

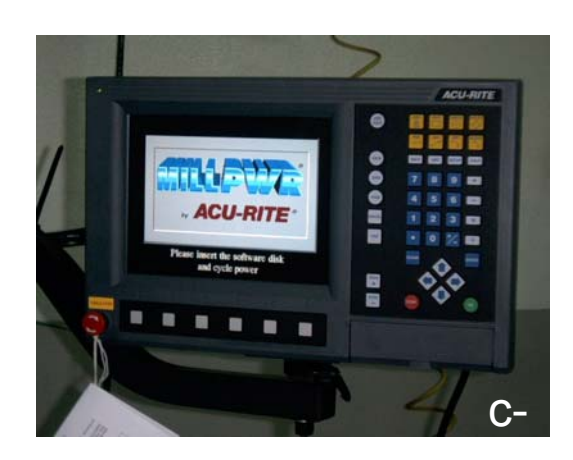

- a- Montaje y ajuste del motor y regleta eje Z
- b- Sistema listo para ajuste de los motores y pruebas
- c- Pantalla de inicio del controldor